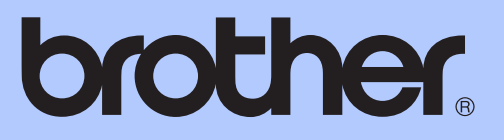

# MANUAL BÁSICO DO USUÁRIO

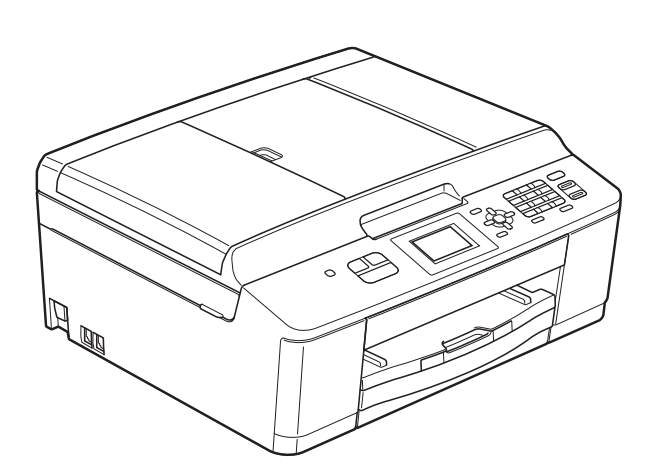

MFC-J425W MFC-J430W MFC-J435W

Versão 0

BRA-POR

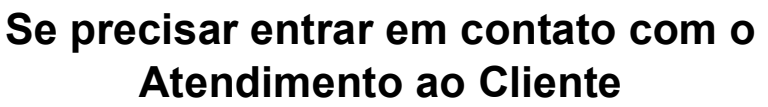

**Complete as seguintes informações para futura referência:**

**Número do Modelo: MFC-J425W, MFC-J430W e MFC-J435W** 

**(Circule o número do seu modelo)**

**Número de Série: [1](#page-1-0)** 

**Data da Compra:** 

**Local da Compra:** 

<span id="page-1-0"></span>**<sup>1</sup> O número de série encontra-se na parte de trás da unidade. Guarde este Manual do Usuário com sua nota fiscal como registro permanente da compra, para o caso de roubo, incêndio ou garantia de serviço.**

### **Registre seu produto on-line no endereço**

## **<http://www.brother.com/registration/>**

Registrando o seu produto com a Brother, você será registrado como proprietário original do produto. Seu registro com a Brother:

- pode servir como confirmação da data de compra do seu produto caso você perca a nota fiscal;
- pode garantir sua solicitação de seguro no caso de perda do produto coberta pelo seguro; e
- nos ajudará a avisá-lo sobre melhorias do seu produto e ofertas especiais.

O modo mais conveniente e eficiente de registrar seu novo produto é on-line em<http://www.brother.com/registration/>.

© 2011 Brother Industries, Ltd.

## <span id="page-2-0"></span>**Números da Brother**

## **IMPORTANTE**

Para obter assistência técnica, você deverá entrar em contato com o país em que adquiriu o aparelho. As chamadas telefônicas deverão ser feitas *de dentro* desse país.

## **Registre seu produto**

Registrando o seu produto com a Brother International Corporation, você será registrado como proprietário original do produto. Seu registro com a Brother:

- pode servir como confirmação da data de compra do seu produto caso você perca a nota fiscal;
- pode garantir sua solicitação de seguro no caso de perda do produto coberta pelo seguro; e
- nos ajudará a avisá-lo sobre melhorias do seu produto e ofertas especiais.

Para sua conveniência e uma maneira mais eficaz de registrar seu novo produto, registre-se on-line em

## **<http://www.brother.com/registration/>**

## **FAQs (perguntas mais frequentes)**

O Brother Solutions Center é nosso recurso completo para todas as suas necessidades de Aparelho de Fax/Central Multifuncional. Você pode baixar os documentos e utilitários de software mais recentes, ler FAQs e dicas de resolução de problemas e aprender a obter o máximo do seu produto Brother.

## **<http://solutions.brother.com/>**

### **Observação**

- Você pode verificar aqui se há atualizações de drivers Brother.
- Para manter atualizado o desempenho do seu aparelho, verifique aqui a mais recente atualização de firmware.

## **Assistência Técnica**

Para obter informações sobre a Assistência Técnica, acesse o site:

**<http://www.brother.com.br/>**

## **Para adquirir acessórios e suprimentos**

Acesse o site:

**<http://www.brotherstore.com.br/>**

## **Aviso de compilação e publicação**

Este manual foi compilado e publicado sob a supervisão da Brother Industries, Ltd., abrangendo as descrições e especificações mais recentes do produto.

O conteúdo deste manual e as especificações deste produto estão sujeitos à alteração sem prévio aviso.

A Brother se reserva o direito de fazer alterações sem prévio aviso nas especificações e nos materiais contidos neste documento e não é responsável por nenhum dano (incluindo consequentes) causado por confiança nos materiais apresentados, incluindo, entre outros, erros de grafia e outros erros relacionados à publicação.

## **Manuais do usuário e onde os encontrar?**

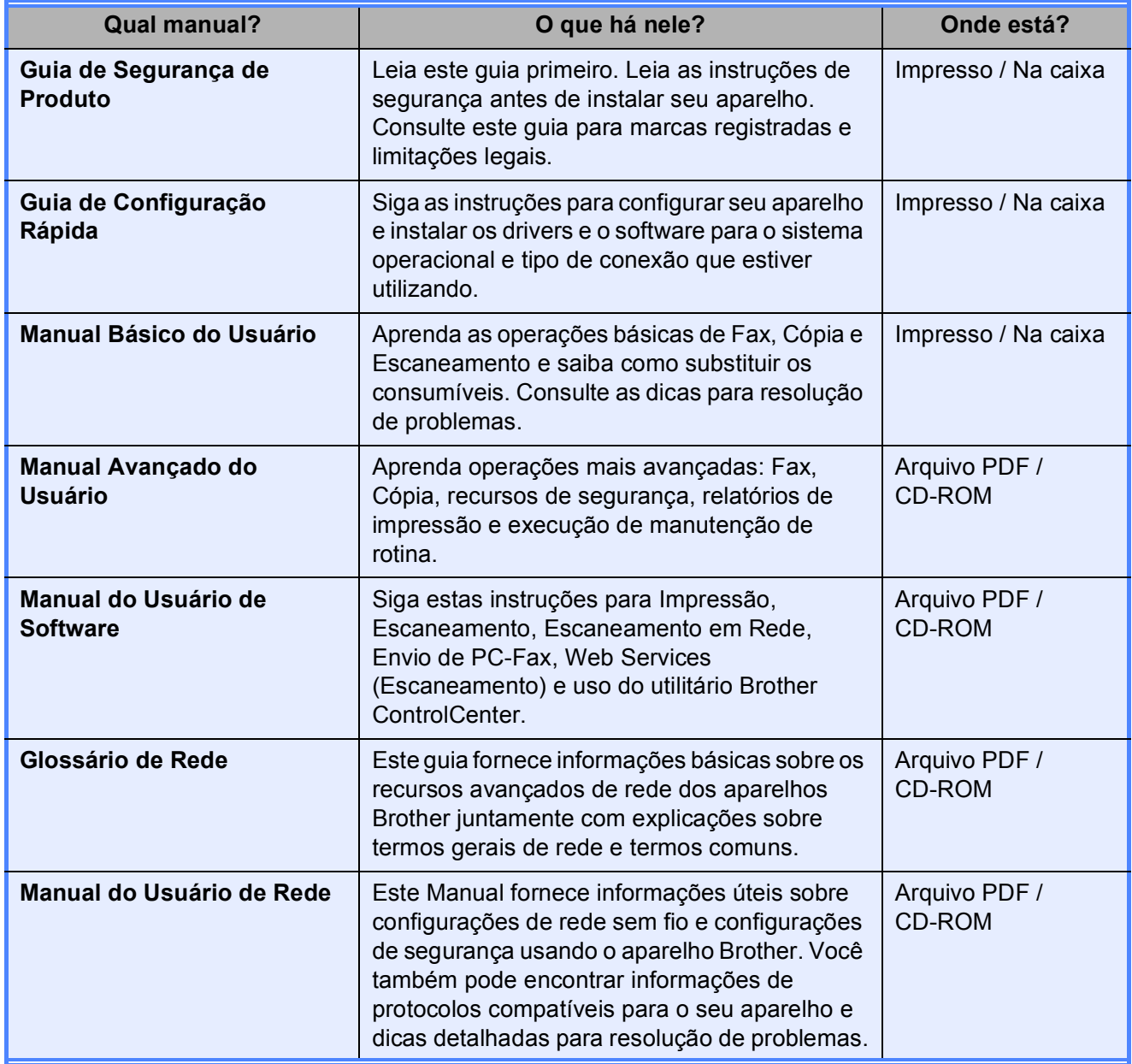

## **Índice (MANUAL BÁSICO DO USUÁRIO)**

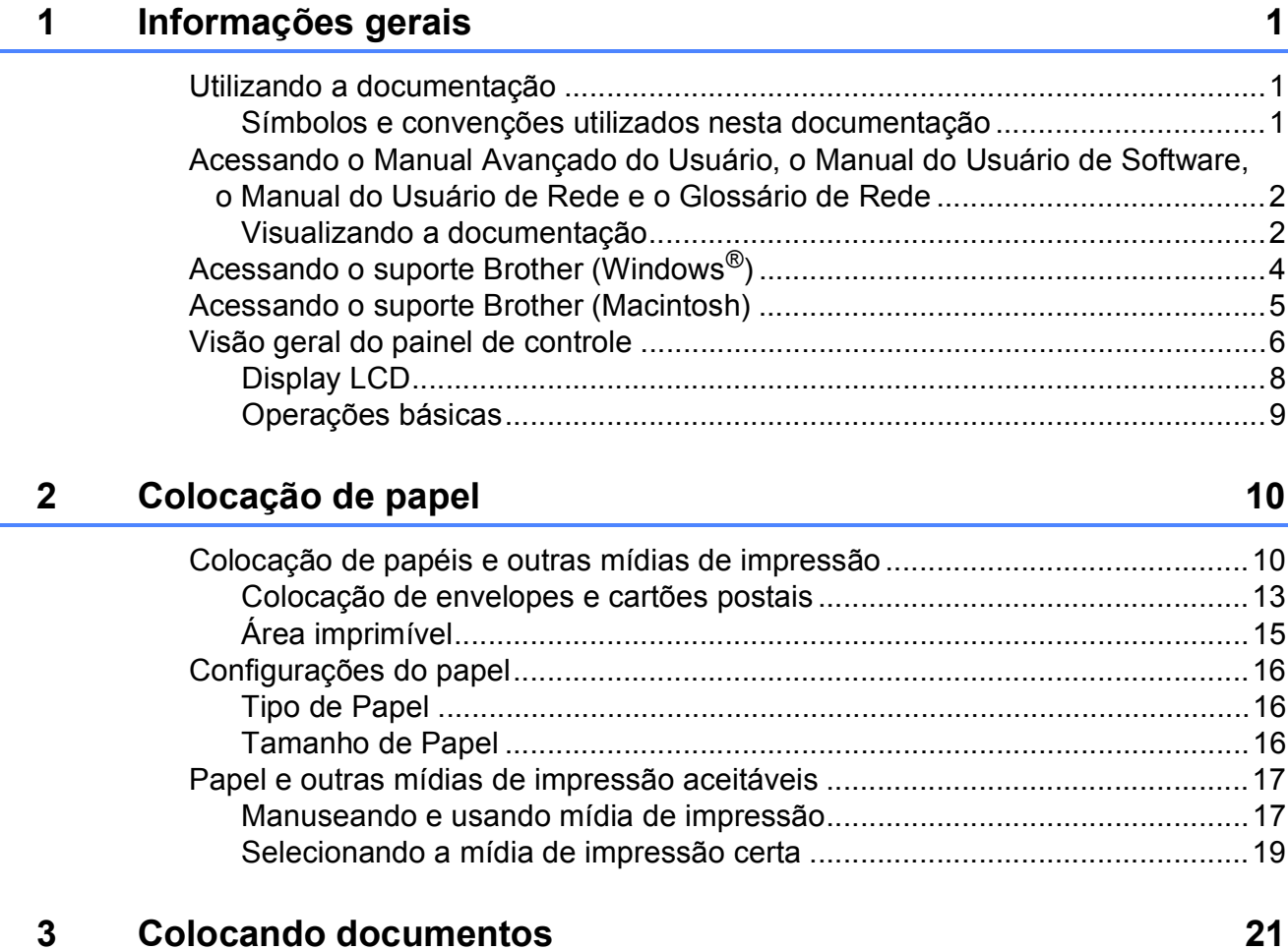

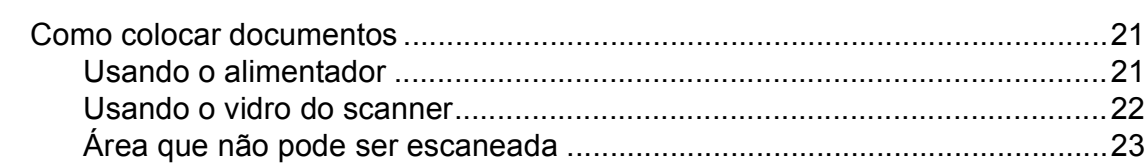

## **[4 Enviando um fax 24](#page-33-0)**

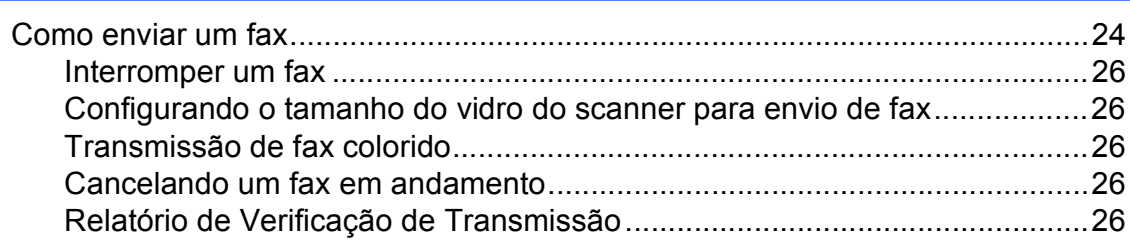

#### Recebendo um fax  $5\phantom{a}$

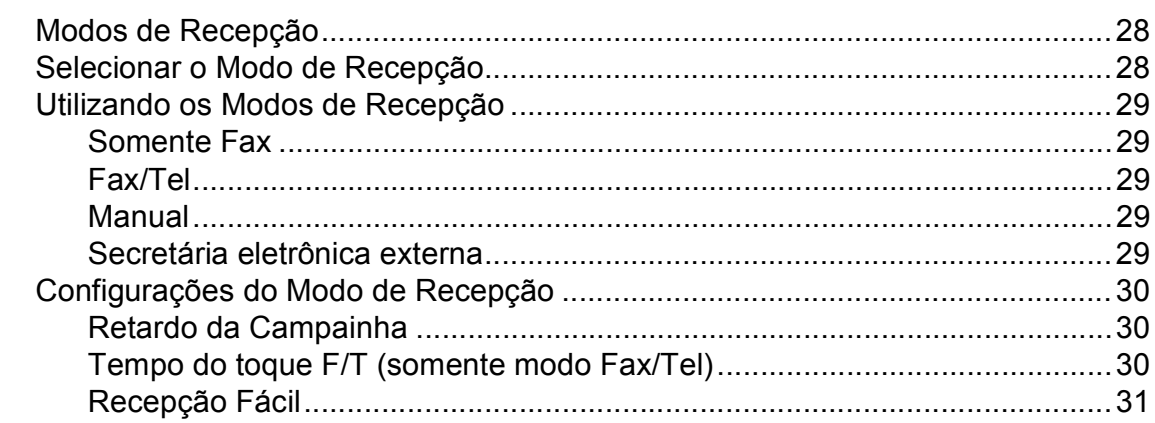

#### $6\phantom{a}$ Serviços telefônicos e dispositivos externos

32

28

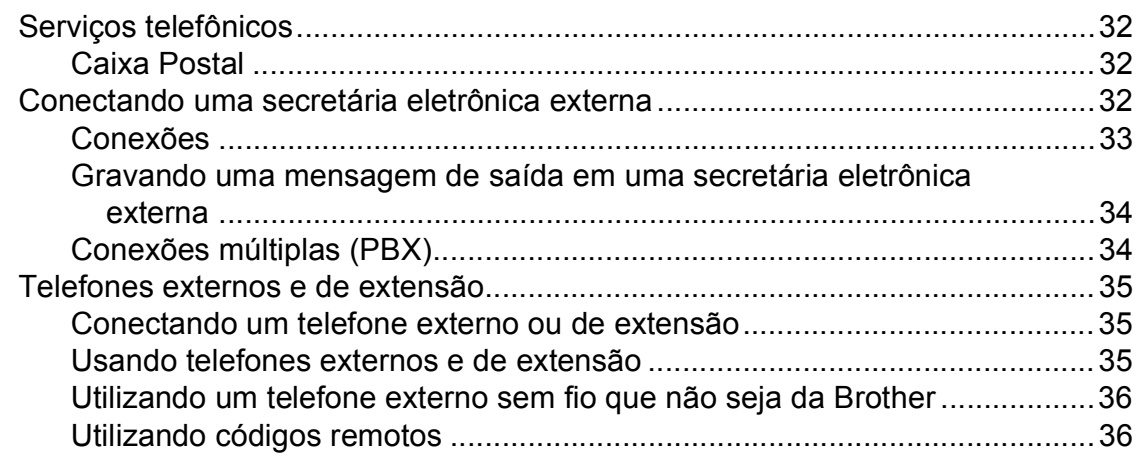

#### Discando e armazenando números  $\overline{7}$

37

41

43

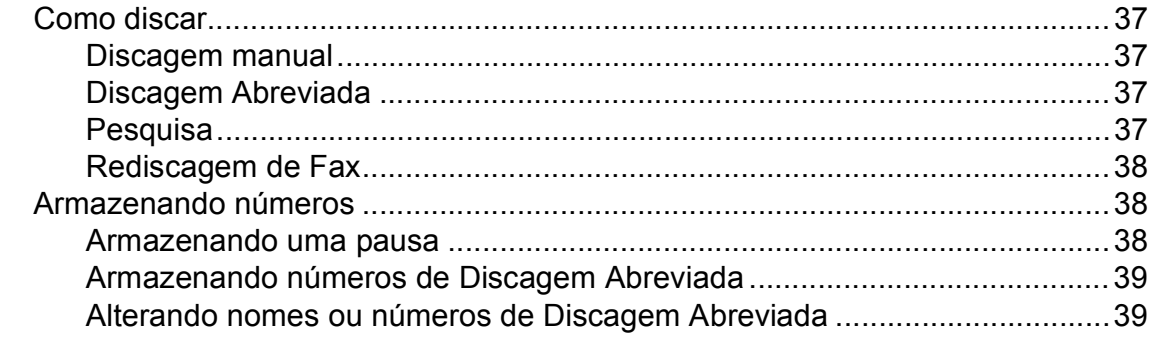

#### Fazendo cópias 8

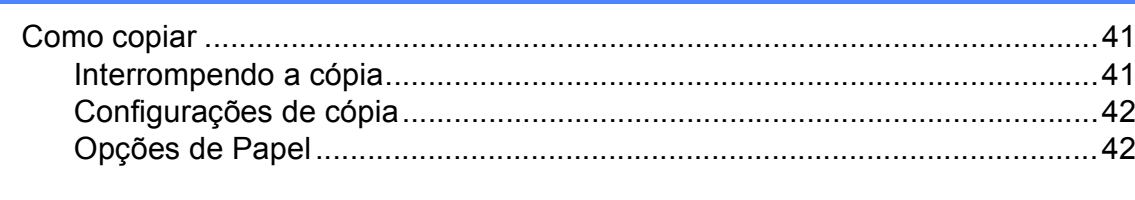

#### Como imprimir de um computador  $\overline{9}$

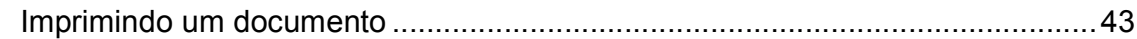

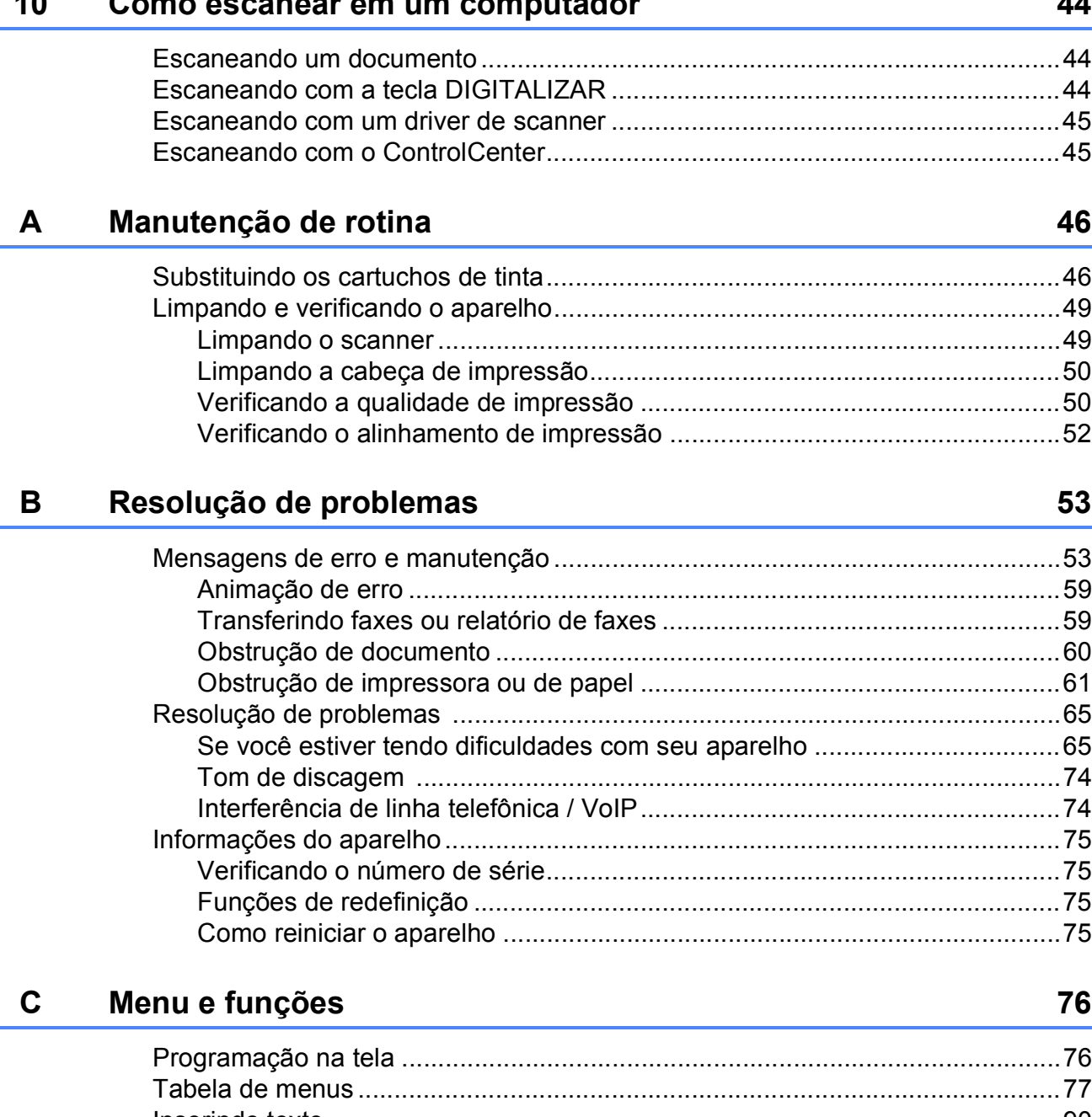

 $\overline{a}$ 

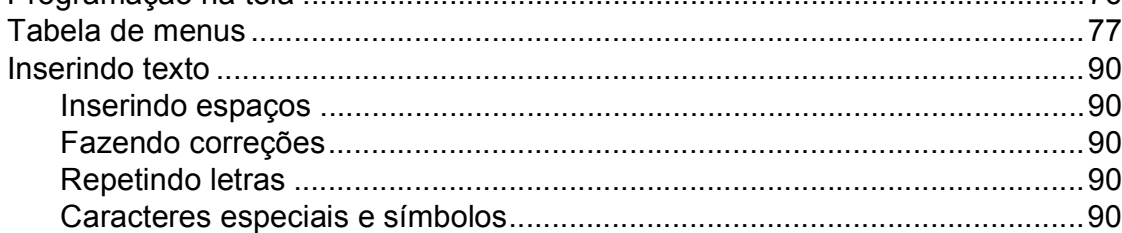

#### Especificações D

 $\mathsf E$ 

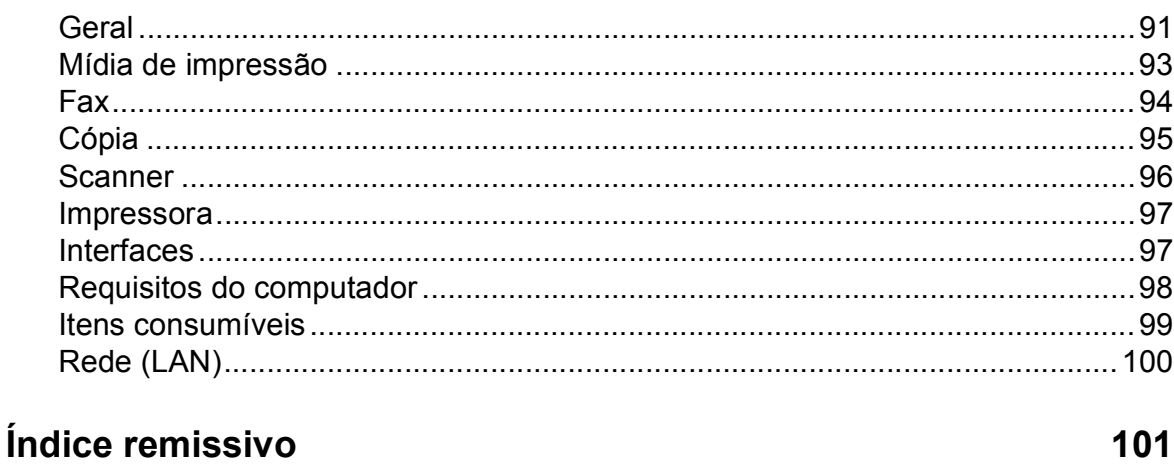

91

## **Índice (MANUAL AVANÇADO DO USUÁRIO)**

O Manual Avançado do Usuário explica os seguintes recursos e operações.

Você pode visualizar o Manual Avançado do Usuário no CD-ROM.

### *1 Configuração geral*

*OBSERVAÇÃO IMPORTANTE Armazenamento de memória Ajustes de volume Modo Espera Display LCD Timer do modo*

### *A Manutenção de rotina*

*Limpando e verificando o aparelho Embalando e transportando o aparelho*

## *2 Funções de segurança*

*Bloqueio de transmissão*

### *3 Enviando um fax*

*Opções adicionais de envio Operações de envio adicionais*

### *4 Recebendo um fax*

*Operações de recepção adicionais*

### *5 Discando e armazenando números*

*Operações de voz Operações adicionais de discagem Maneiras adicionais de armazenar números*

### *6 Imprimindo relatórios*

*Relatórios de fax Relatórios*

### *7 Fazendo cópias*

*Configurações de cópia*

## *B Glossário*

## *C Índice remissivo*

**1**

## <span id="page-10-0"></span>**Informações gerais <sup>1</sup>**

## <span id="page-10-1"></span>**<sup>1</sup> Utilizando a documentação <sup>1</sup>**

Obrigado por ter adquirido um aparelho Brother! A leitura desta documentação o ajudará a tirar o máximo proveito do seu aparelho.

## <span id="page-10-2"></span>**Símbolos e convenções utilizados nesta documentação <sup>1</sup>**

Os símbolos e convenções a seguir são utilizados em toda a documentação.

- **Negrito** O estilo negrito identifica teclas específicas no painel de controle do aparelho ou na tela do computador.
- *Itálico* O estilo itálico enfatiza itens importantes ou o direciona a um tópico relacionado.
- Courier New O tipo de fonte Courier New identifica as mensagens apresentadas no display LCD do aparelho.

## **ADVERTÊNCIA**

ADVERTÊNCIA indica uma situação potencialmente perigosa que, se não for evitada, poderá resultar em perigo de morte ou lesões sérias.

## **CUIDADO**

CUIDADO indica uma situação potencialmente perigosa que, se não for evitada, poderá resultar em lesões moderadas ou pequenas.

## **IMPORTANTE**

IMPORTANTE indica uma situação potencialmente perigosa que, se não for evitada, poderá resultar em danos à propriedade ou na perda da funcionalidade do produto.

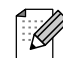

Os ícones de Observação ensinam como agir em determinada situação ou fornecem dicas sobre como a operação funciona com outros recursos.

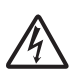

Os ícones de Perigo Elétrico alertam para possíveis choques elétricos.

## <span id="page-11-0"></span>**Acessando o Manual Avançado do Usuário, o Manual do Usuário de Software, o Manual do Usuário de Rede e o Glossário de Rede <sup>1</sup>**

Este Manual Básico do Usuário não contém todas as informações sobre o aparelho; por exemplo, como usar os recursos avançados para Fax, Cópia, Impressora, Scanner, PC-Fax e rede. Quando estiver preparado para aprender informações detalhadas sobre essas operações, leia o

**Manual Avançado do Usuário**, o **Manual do Usuário de Software**, o **Manual do Usuário de Rede** e o **Glossário de Rede** que se encontram no CD-ROM.

## <span id="page-11-1"></span>**Visualizando a documentação <sup>1</sup>**

### **Visualizando a documentação (Windows®) <sup>1</sup>**

Para visualizar a documentação, no menu **Iniciar**, selecione **Brother**, **MFC-XXXX** (onde XXXX é o nome do modelo) do grupo de programas e, em seguida, selecione **Manuais do Usuário**.

Se não tiver instalado o software, poderá encontrar a documentação no CD-ROM seguindo estas instruções:

Ligue o seu PC. Insira o CD-ROM da Brother na unidade do CD-ROM.

## **Observação**

Se a tela da Brother não aparecer automaticamente, vá para **Meu computador (Computador)**, clique duas vezes no ícone de CD-ROM e clique duas vezes em **start.exe**.

 $\overline{2}$  Se a tela de nomes de modelo aparecer, clique no nome do modelo.

Se a tela de idiomas aparecer, clique no seu idioma. O menu principal do CD-ROM aparecerá.

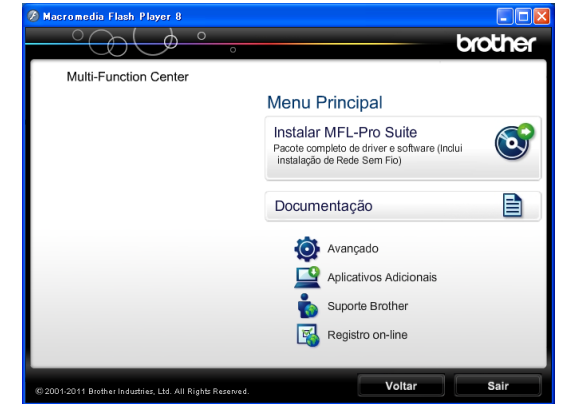

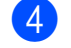

d Clique em **Documentação**.

**6** Clique em **Documentos em PDF**. Se a tela de países aparecer, escolha o seu país. Depois que a lista de Manuais do Usuário aparecer, escolha o manual que deseja ler.

### **Visualizando a documentação (Macintosh) <sup>1</sup>**

**ED** Ligue o Macintosh. Insira o CD-ROM da Brother na unidade do CD-ROM. A janela a seguir aparecerá.

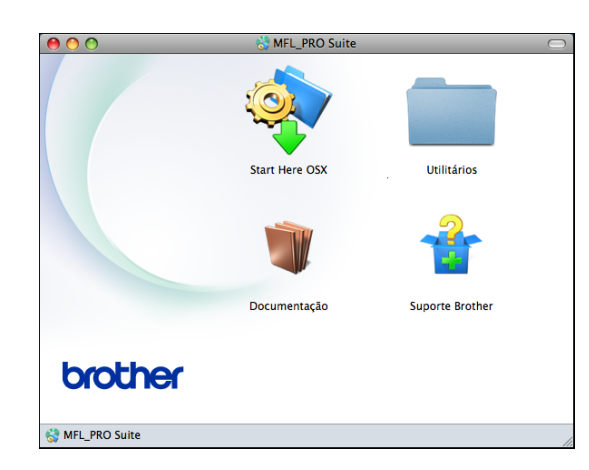

- Clique duas vezes no ícone **Documentação**.
- Clique duas vezes na pasta de idiomas.
- d Clique duas vezes em **top.pdf**. Se a tela de países aparecer, escolha o seu país.
- **5** Depois que a lista de Manuais do Usuário aparecer, escolha o manual que deseja ler.

#### **Como localizar as instruções de escaneamento <sup>1</sup>**

Existem vários métodos para escanear documentos. Você pode encontrar as instruções da seguinte maneira:

#### **Manual do Usuário de Software**

- *Escaneamento*
- *ControlCenter*
- *Escaneamento em Rede*

#### **Guias de instrução sobre como utilizar o ScanSoft™ PaperPort™12SE com OCR**

#### **(usuários do Windows®)**

■ Os guias de instrução completos sobre como utilizar o ScanSoft™ PaperPort™12SE com OCR podem ser visualizados na seleção da Ajuda do aplicativo ScanSoft™ PaperPort™12SE.

#### **Manual do Usuário Presto! PageManager (usuários do Macintosh)**

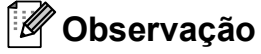

O Presto! PageManager está disponível para download em [http://nj.newsoft.com.tw/download/](http://nj.newsoft.com.tw/download/brother/PM9SEInstaller_BR_multilang.dmg) [brother/PM9SEInstaller\\_BR\\_multilang.dmg](http://nj.newsoft.com.tw/download/brother/PM9SEInstaller_BR_multilang.dmg)

■ O Manual do Usuário completo do Presto! PageManager pode ser visualizado através da seleção da Ajuda no aplicativo Presto! PageManager.

#### **Como localizar as instruções de configuração de rede <sup>1</sup>**

Seu aparelho pode ser conectado a uma rede sem fio.

Instruções de configuração básica ▶▶ Guia de Configuração Rápida

Se o seu ponto de acesso ou roteador sem fio for compatível com Wi-Fi Protected Setup ou AOSS™ >> Guia de Configuração Rápida

Configuração de rede ▶▶ Manual do Usuário de Rede

## <span id="page-13-0"></span>**Acessando o suporte Brother (Windows®) <sup>1</sup>**

Você pode localizar todos os contatos necessários, como o suporte Web (Brother Solutions Center), o Atendimento ao Cliente e os Centros de Serviço Autorizado Brother, em *[Números da Brother](#page-2-0)* >> página i e no CD-ROM.

■ Clique em **Suporte Brother** no **Menu Principal**. A seguinte tela será exibida:

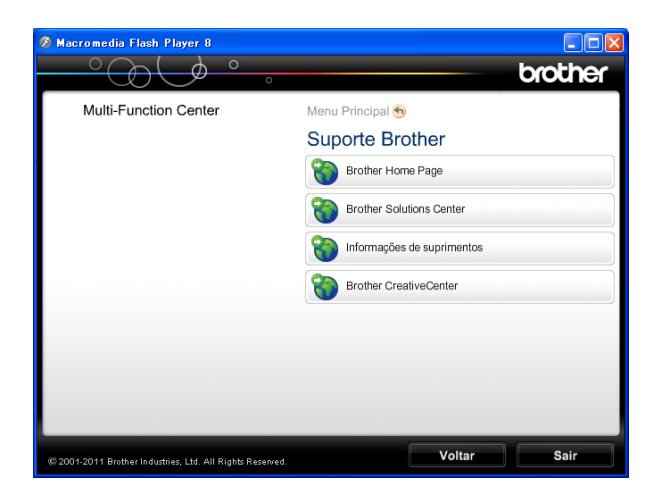

- Para acessar nosso site (<http://www.brother.com/>), clique em **Brother Home Page**.
- Para saber as últimas notícias e informações sobre suporte ao produto ([http://solutions.brother.com/\)](http://solutions.brother.com/), clique em **Brother Solutions Center**.
- Para visitar nosso site e obter informações sobre os suprimentos Brother originais ([http://www.brother.com/original/\)](http://www.brother.com/original/), clique em **Informações de suprimentos**.
- Para acessar o Brother CreativeCenter (<http://www.brother.com/creativecenter/>) a fim de obter informações sobre projetos de foto GRATUITOS e downloads imprimíveis, clique em **Brother CreativeCenter**.
- Para retornar ao Menu Principal, clique em **Voltar** ou, se tiver terminado, clique em **Sair**.

Informações gerais

## <span id="page-14-0"></span>**Acessando o suporte Brother (Macintosh) <sup>1</sup>**

Você pode localizar todos os contatos necessários, como o suporte Web (Brother Solutions Center), no CD-ROM.

■ Clique duas vezes no ícone **Suporte Brother**. A seguinte tela será exibida:

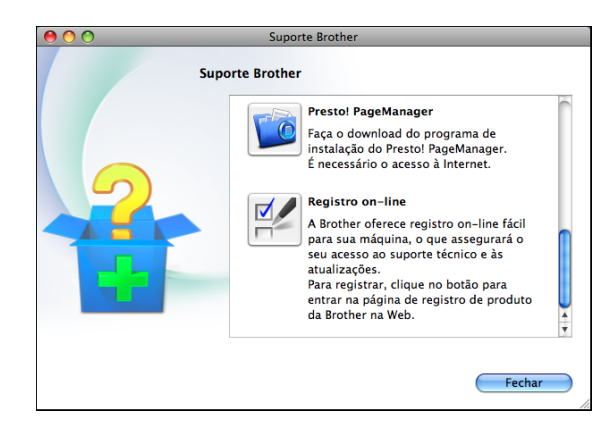

- Para baixar e instalar o Presto! PageManager, clique em **Presto! PageManager**.
- Para registrar seu aparelho na página Registro de Produto da Brother ([http://www.brother.com/registration/\)](http://www.brother.com/registration/), clique em **Registro on-line**.
- Para saber as últimas notícias e informações sobre suporte ao produto ([http://solutions.brother.com/\)](http://solutions.brother.com/), clique em **Brother Solutions Center**.
- Para visitar nosso site e obter informações sobre os suprimentos Brother originais ([http://www.brother.com/original/\)](http://www.brother.com/original/), clique em **Informações de suprimentos**.

Capítulo 1

## <span id="page-15-0"></span>**Visão geral do painel de controle <sup>1</sup>**

MFC-J425W, MFC-J430W e MFC-J435W possuem as mesmas teclas do painel de controle.

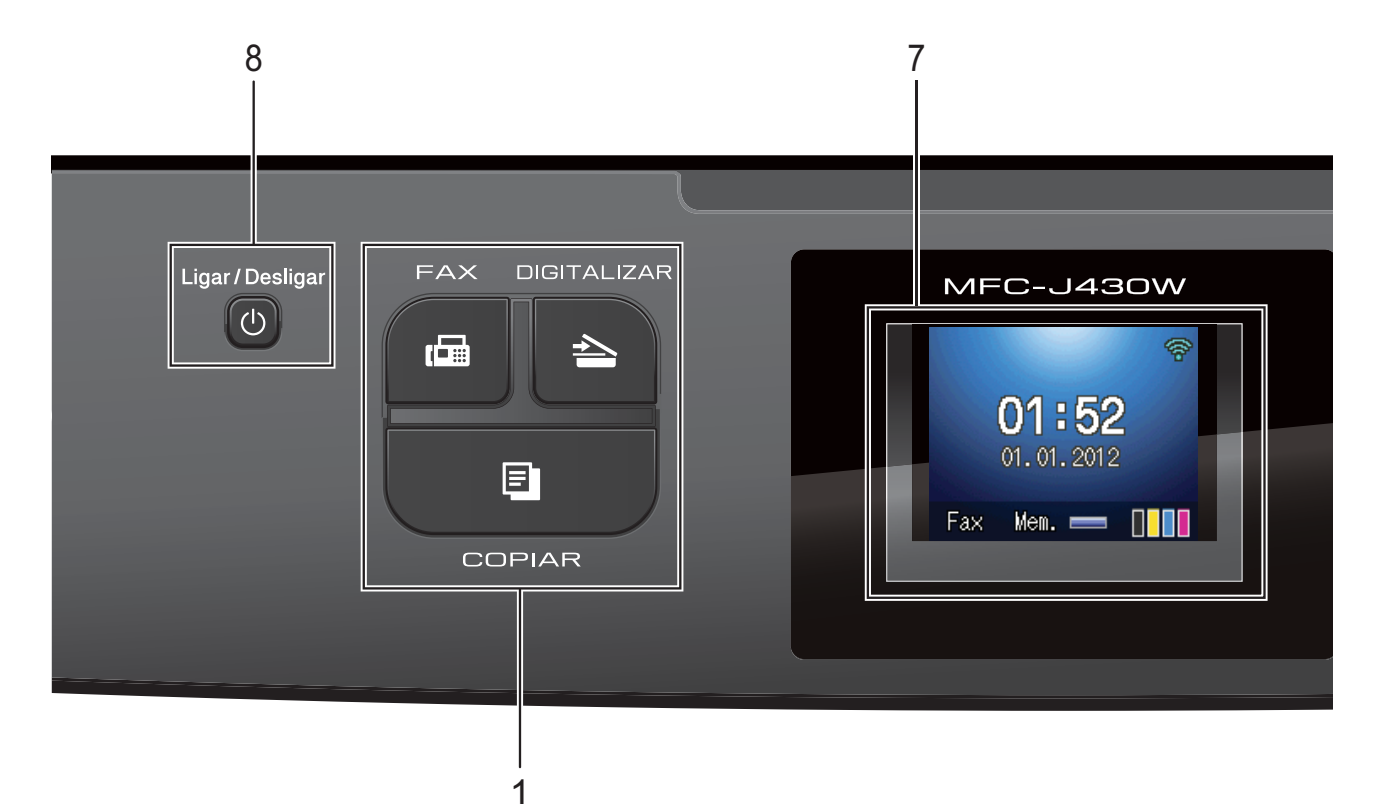

#### **1 Teclas de Modo:**

**FAX**

Permite acessar o modo FAX.

#### **DIGITALIZAR**

Permite acessar o modo DIGITALIZAR.

**COPIAR** 

Permite acessar o modo COPIAR.

#### **2 Teclas de telefone:**

**Redisc./Pausa**

Redisca os últimos 30 números discados. Também insere uma pausa ao digitar números.

**Gancho**

Pressione essa tecla antes de discar para ouvir e ter certeza de que o aparelho de fax atenderá e pressione **Iniciar (Preto)** ou **Iniciar (Colorido)**.

Também pressione essa tecla depois de tirar o telefone externo do gancho durante o toque duplo F/T.

#### **3 Teclas Iniciar:**

**Iniciar (Preto)**

Permite que você envie faxes ou faça cópias em preto e branco. Também permite que você inicie uma operação de escaneamento (colorido ou preto e branco, dependendo da configuração de escaneamento no software ControlCenter).

#### **Iniciar (Colorido)**

Permite que você envie faxes ou faça cópias totalmente coloridas. Também permite que você inicie uma operação de escaneamento (colorido ou preto e branco, dependendo da configuração de escaneamento no software ControlCenter).

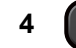

#### **4 Parar/Sair**

Interrompe uma operação ou encerra o menu.

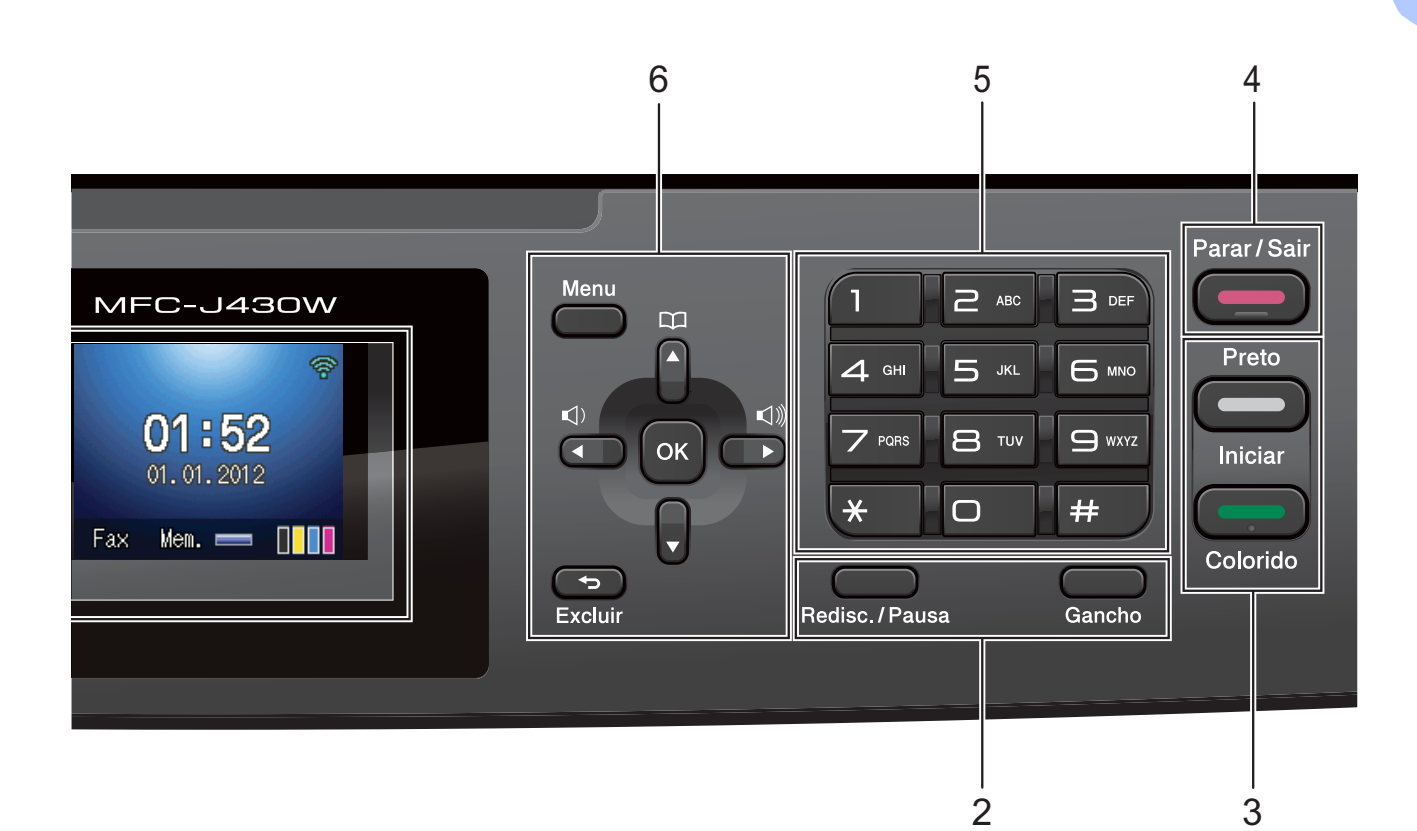

#### **5 Teclado de Discagem**

Use essas teclas para discar números de telefone e de fax e como um teclado para a introdução de informações no aparelho.

#### **6 Teclas de Menu:**

#### ■ Teclas de Volume

#### $\blacksquare() \blacktriangleleft \blacktriangleright \blacksquare() \rrbracket)$

Enquanto o aparelho estiver inativo, você pode pressionar essas teclas para ajustar o volume da campainha.

#### **Disc. Rápida tecla**

#### $\mathbf{m}$  $\blacktriangle$

Pressione para armazenar números de discagem Discagem Abreviada e de Grupo na memória do aparelho.

Permite armazenar, procurar e discar para os números que estão armazenados na memória.

#### $\blacksquare$  4 ou  $\blacktriangleright$

Pressione ◀ ou ▶ para mover a área selecionada para a esquerda ou para a direita no display LCD.

#### **a** ou **b**

Pressione **▲** ou ▼ para percorrer os menus e as opções.

#### **Menu**

Acesse o menu principal.

**Excluir**

Pressione para excluir caracteres ou para voltar ao nível anterior do menu.

**OK**

Permite a escolha de uma configuração.

**7 Display LCD (tela de cristal líquido)** Exibe mensagens na tela para ajudar a configurar e usar seu aparelho.

#### **8 Ligar/Desligar**

Você pode ligar e desligar o aparelho.

aparelho.

Pressione (1) **Ligar/Desligar** para ligar o

Pressione e mantenha pressionada

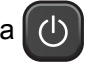

**Ligar/Desligar** para desligar o aparelho. O display LCD mostrará Desligando e permanecerá ligado por alguns segundos antes de se desligar.

Se você tiver conectado um telefone externo ou uma secretária eletrônica, esse dispositivo estará sempre disponível.

Mesmo que você desligue o aparelho, ele continuará fazendo a limpeza da cabeça de impressão periodicamente para manter a qualidade de impressão. Para estender a vida útil da cabeça de impressão, obter uma boa economia do cartucho de impressão e manter a qualidade de impressão, você deve manter o aparelho ligado à energia elétrica o tempo todo.

### **Observação**

A maioria das ilustrações deste Manual do Usuário mostra o modelo MFC-J430W.

## <span id="page-17-0"></span>**Display LCD <sup>1</sup>**

O display LCD mostra o status atual do aparelho quando ele está inativo.

#### **1 Status da Rede sem Fio**

Um indicador de quatro níveis mostra a intensidade do sinal atual da rede sem fio, caso você esteja usando uma conexão sem fio.

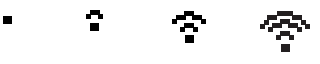

0 Máx

#### **2 Modo de Recepção Atual**

Permite que você veja o modo de recepção atual.

- $\blacksquare$  Fax (Somente Fax)
- $\blacksquare$  F/T (Fax/Tel)
- TAD (Secretária Eletrônica Externa)
- Man (Manual)
- **3 Status da Memória**

Permite que você veja a memória disponível no aparelho.

**4 Indicador de tinta**

Permite que você veja o volume de tinta disponível.

O ícone de aviso **de** aparecerá quando houver uma mensagem de erro ou manutenção. Consulte *[Mensagens de erro e](#page-62-1)  [manutenção](#page-62-1)* >> página 53 para obter mais detalhes.

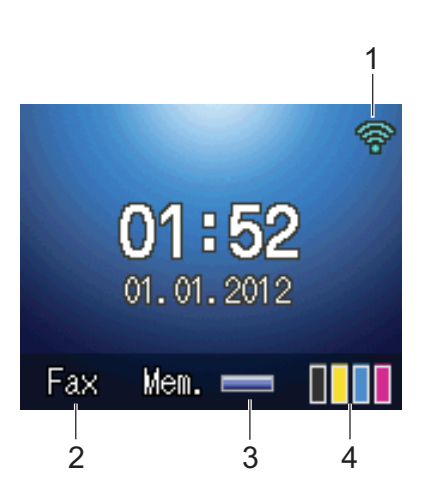

## <span id="page-18-0"></span>**Operações básicas <sup>1</sup>**

Os passos a seguir mostram como alterar uma configuração do aparelho. Neste exemplo, a configuração do modo de recepção é alterada de Somente Fax para Fax/Tel.

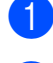

#### a Pressione **Menu**.

**Pressione ▲ ou ▼ para selecionar** Conf.inicial.

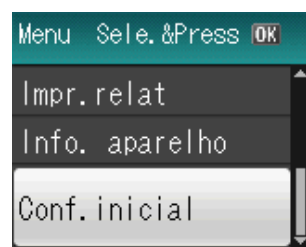

#### Pressione **OK**.

**3** Pressione **▲** ou ▼ para selecionar Modo recepção.

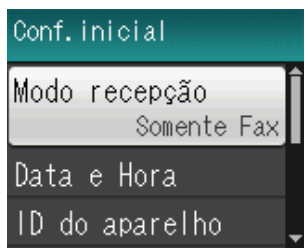

Pressione **OK**.

**4** Pressione **▲** ou ▼ para selecionar Fax/Tel.

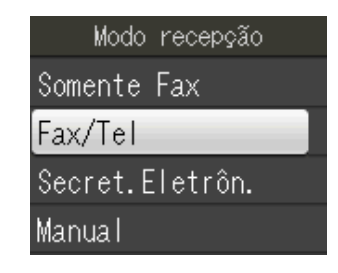

#### Pressione **OK**.

É possível ver a configuração atual no display LCD:

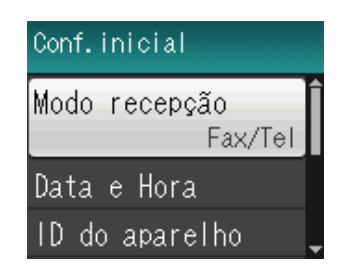

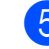

#### e Pressione **Parar/Sair**.

**2**

## <span id="page-19-0"></span>**Colocação de papel <sup>2</sup>**

## <span id="page-19-1"></span>**Colocação de papéis e outras mídias de impressão <sup>2</sup>**

Carregue apenas um tamanho e um tipo de papel por vez na bandeja de papel.

 $\blacksquare$  Puxe a bandeja de papel completamente para fora do aparelho.

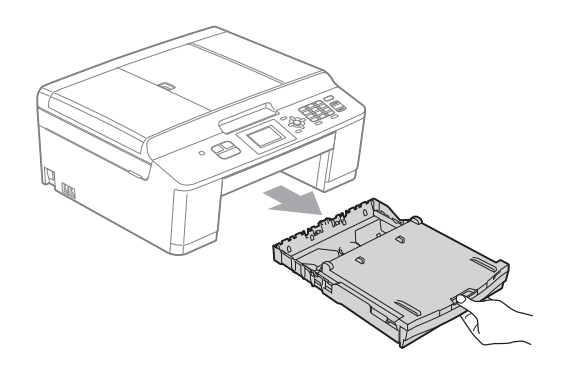

## **Observação**

Se a aba de suporte de papel (1) estiver aberta, feche-a e, em seguida, feche o suporte de papel (2).

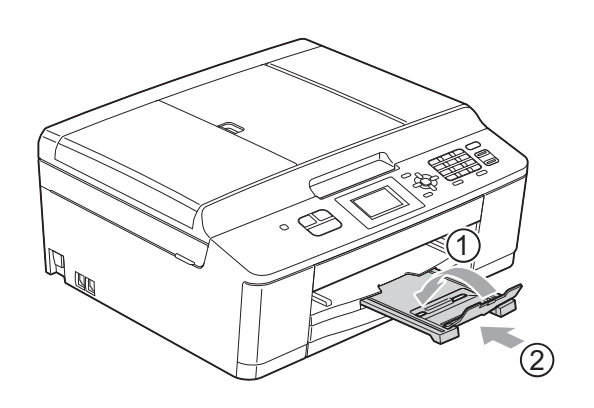

b Levante a tampa da bandeja de saída de papéis (1).

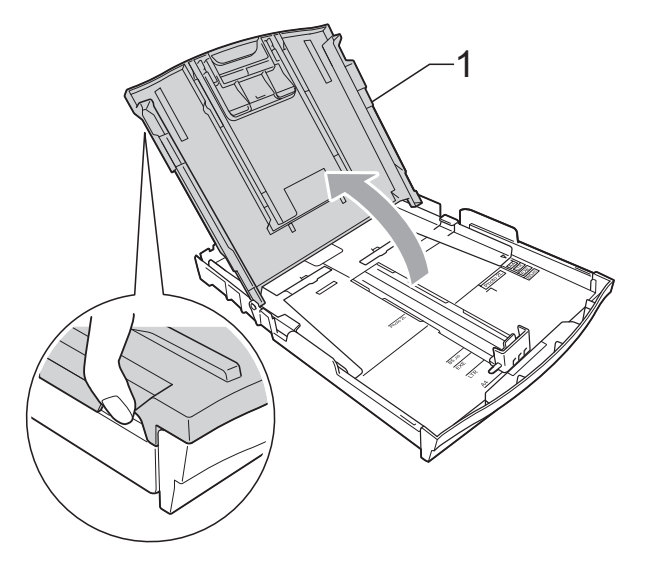

Com as duas mãos, pressione suavemente e deslize as guias laterais de papel (1) e depois a guia de comprimento de papel (2) para ajustá-las ao tamanho de papel. Verifique se as marcas triangulares (3) nas guias laterais de papel (1) e na guia de comprimento de papel (2) estão alinhadas com as marcas do tamanho de papel que você está usando.

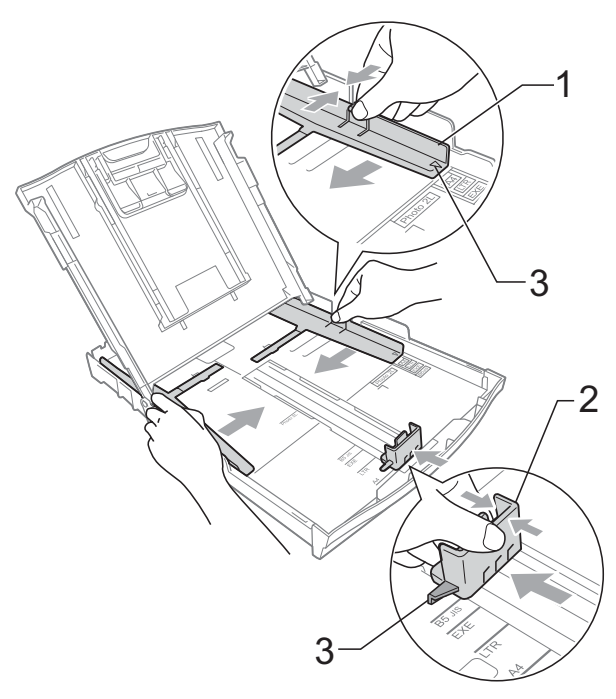

### **Observação**

Quando você estiver usando o tamanho de papel Ofício, pressione e mantenha pressionado o botão de liberação da guia universal (1), enquanto desliza para fora a parte dianteira da bandeja de papel.

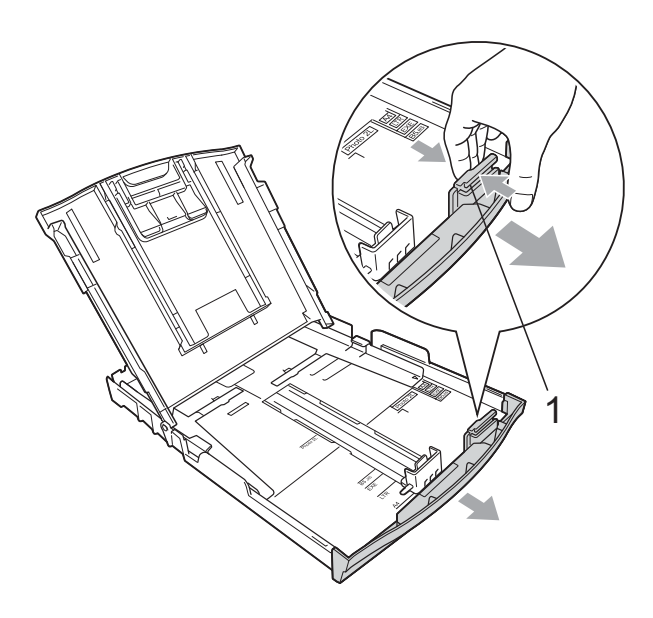

 $\left(4\right)$  Ventile bem a pilha de papéis para evitar obstruções e alimentação incorreta.

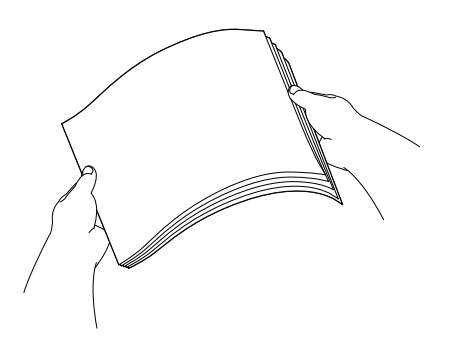

## **Observação**

Sempre verifique se o papel não está enrolado ou enrugado.

**b** Suavemente, coloque o papel na bandeja de papel introduzindo primeiro a margem superior e com o lado de impressão voltado para baixo. Verifique se o papel está plano na bandeja.

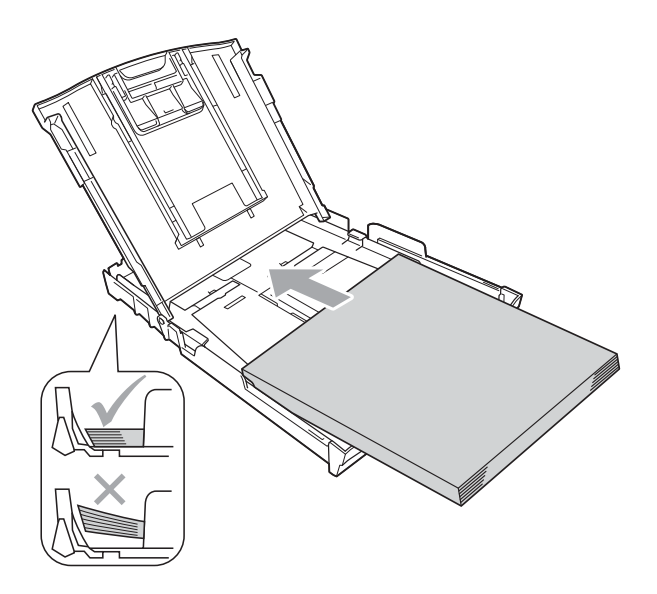

#### **IMPORTANTE** 0

Tenha cuidado para não empurrar o papel muito para dentro; isso pode levantar a parte de trás da bandeja e causar problemas de alimentação.

## **Observação**

Quando há apenas algumas folhas de papel na bandeja de papel, o aparelho pode começar a falhar na alimentação. Coloque pelo menos 10 folhas de papel na bandeja de papel.

**6** Ajuste delicadamente as guias laterais (1) para ajustar o papel usando ambas as mãos.

Verifique se as guias laterais encostam nas laterais do papel.

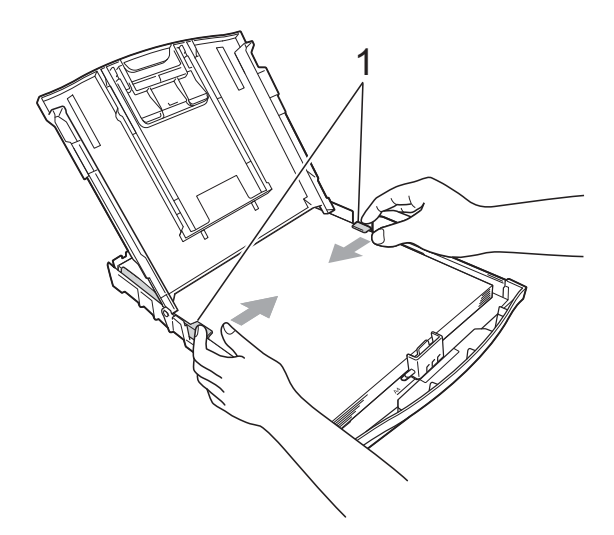

**7** Feche a tampa da bandeja de saída de papéis.

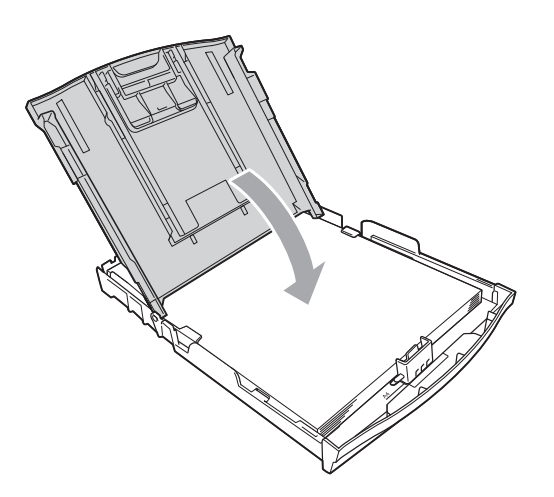

**6** Empurre *lentamente* a bandeja de papel completamente para dentro do aparelho.

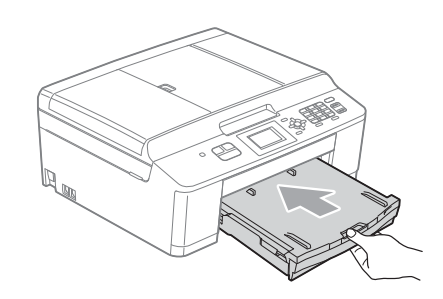

<sup>9</sup> Enquanto coloca a bandeja de papel no lugar, puxe o suporte de papel (1) até ouvir um clique e estenda a aba de suporte de papel (2).

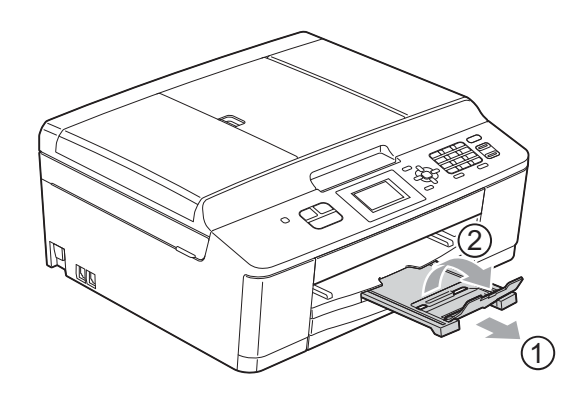

## **IMPORTANTE**

NÃO use a aba de suporte de papel para papel tamanho Ofício.

## <span id="page-22-0"></span>**Colocação de envelopes e cartões postais <sup>2</sup>**

### **Sobre envelopes <sup>2</sup>**

- Use envelopes com peso entre 80 e 95  $q/m^2$ .
- Para alguns envelopes, é preciso definir as configurações de margem no aplicativo. Lembre-se de fazer um teste de impressão antes de imprimir muitos envelopes.

## **IMPORTANTE**

NÃO use nenhum dos tipos de envelope a seguir, pois eles podem causar problemas de alimentação de papel:

- aqueles que são muito largos
- com aberturas
- timbrados (que tenham superfície em relevo)
- com presilhas ou grampos
- que já venham impressos na parte interna

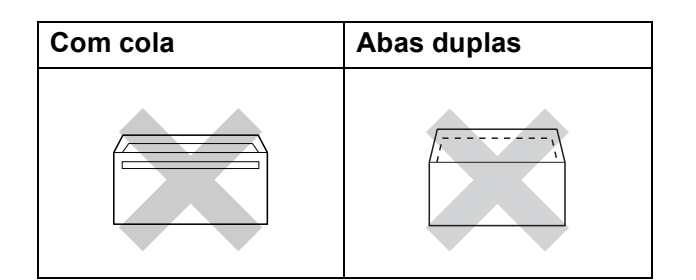

Ocasionalmente, você poderá ter problemas na alimentação do papel devido à espessura, ao tamanho ou ao formato da aba dos envelopes que está utilizando.

### **Colocação de envelopes e cartões postais <sup>2</sup>**

**1** Antes de colocar os envelopes ou cartões postais, pressione seus cantos e laterais para que fiquem o mais plano possível.

#### **IMPORTANTE**  $\mathbf \Omega$

Se os envelopes ou cartões postais forem de "alimentação dupla", coloque um envelope ou cartão postal por vez na bandeja de papel.

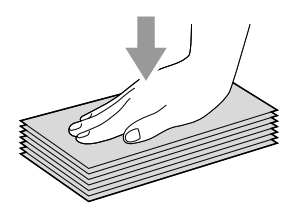

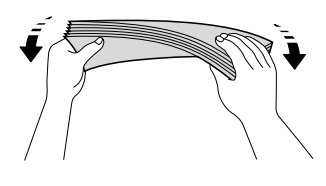

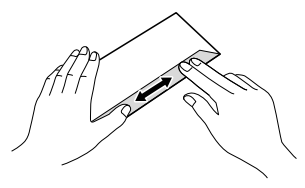

2 Coloque os envelopes ou cartões postais na bandeja de papel com o lado do endereço para baixo e a borda mais curta primeiro, conforme mostrado na ilustração. Usando as duas mãos, pressione suavemente e deslize as guias laterais de papel (1) e a guia de comprimento de papel (2) para ajustá-las ao tamanho dos envelopes e cartões postais.

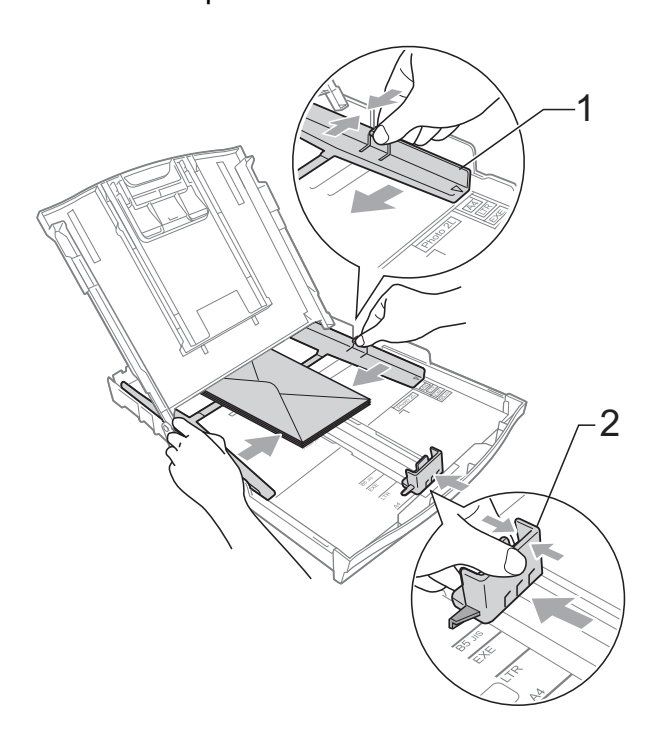

**Se você tiver problemas com a impressão em envelopes com a aba na margem curta, tente o seguinte: <sup>2</sup>**

- $\blacksquare$  Abra a aba do envelope.
	- Coloque o envelope na bandeja de papel com o lado do endereço voltado para baixo e a aba posicionada como mostra a ilustração.

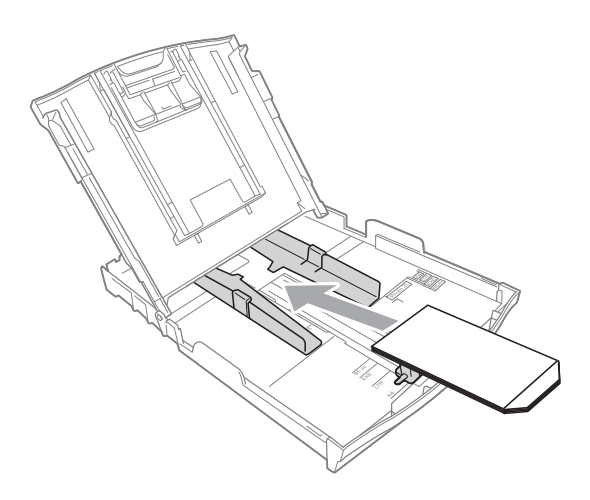

**3** Selecione **Impressão Inversa** na caixa de diálogo do driver da impressora e, em seguida, ajuste o tamanho e a margem no seu aplicativo. ▶▶ Manual do Usuário de Software:

*Impressão* (Windows®) **>>Manual do Usuário de Software:** *Imprimindo e enviando fax* (Macintosh)

## <span id="page-24-0"></span>**Área imprimível <sup>2</sup>**

A área imprimível depende das configurações no aplicativo que você esteja usando. As figuras abaixo mostram as áreas não imprimíveis em folhas soltas e em envelopes. O aparelho poderá imprimir nas áreas sombreadas da folha solta somente quando o recurso de impressão Sem margens estiver disponível e ativado.

**▶▶ Manual do Usuário de Software:** *Impressão* **(Windows<sup>®</sup>) >>Manual do Usuário de Software:** *Imprimindo e enviando fax* **(Macintosh)** 

#### Folha solta **Envelopes**

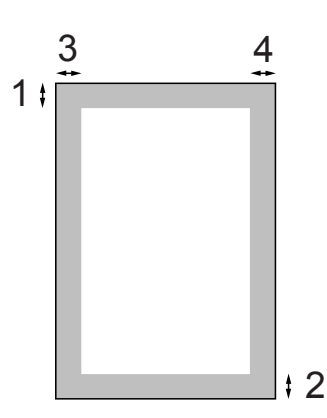

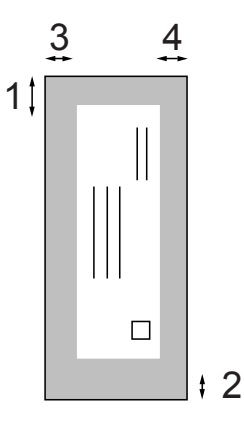

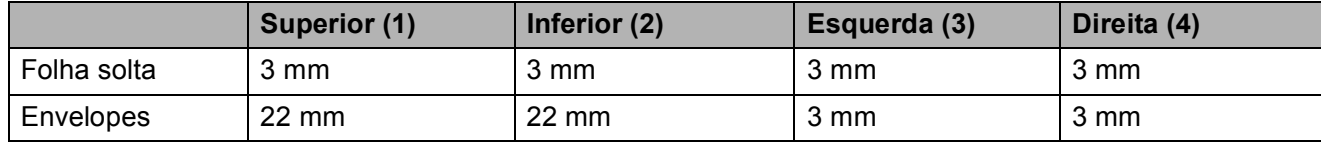

## **Observação**

O recurso Sem margens não está disponível para envelopes.

## <span id="page-25-0"></span>**Configurações do papel <sup>2</sup>**

## <span id="page-25-3"></span><span id="page-25-1"></span>**Tipo de Papel <sup>2</sup>**

Para obter a melhor qualidade de impressão, defina o aparelho para o tipo de papel que você esteja usando.

#### **1** Pressione **Menu**.

- **Pressione ▲ ou ▼ para selecionar** Config. Geral. Pressione **OK**.
- **8** Pressione **A** ou ▼ para selecionar Tipo de Papel. Pressione **OK**.
- 4 **Pressione A** ou ▼ para selecionar Papel Normal, Papel JatoTinta, Brother BP71, Brother BP61, Outro Glossy ou Transparência. Pressione **OK**.
- **5** Pressione **Parar/Sair.**

### **Observação**

O aparelho ejeta o papel com a superfície impressa voltada para cima na bandeja de papel na parte frontal do aparelho. Ao usar transparências ou papel couché, remova uma folha por vez para evitar manchas ou obstruções de papel.

## <span id="page-25-2"></span>**Tamanho de Papel <sup>2</sup>**

Você pode usar seis tamanhos de papel para cópias: Carta, Ofício, A4, A5, Executivo e  $10 \times 15$  cm e três tamanhos para imprimir faxes: Carta, Ofício e A4. Quando você altera o tamanho de papel que coloca no aparelho, também precisa alterar a configuração do tamanho de papel, de modo que o aparelho possa ajustar um fax recebido na página.

- - a Pressione **Menu**.
- 

b Pressione **a** ou **b** para selecionar Config. Geral. Pressione **OK**.

- **3** Pressione **A** ou ▼ para selecionar Tam. de Papel. Pressione **OK**.
- **4** Pressione **A** ou ▼ para selecionar A4, A5, EXE, 10x15cm, Letter ou Legal. Pressione **OK**.
- e Pressione **Parar/Sair**.

## <span id="page-26-0"></span>**Papel e outras mídias de impressão aceitáveis <sup>2</sup>**

A qualidade de impressão pode ser afetada pelo tipo de papel que você usa no aparelho.

Para obter a melhor qualidade de impressão com as configurações selecionadas, sempre defina o Tipo de Papel para que ele corresponda ao tipo de papel colocado.

Você pode usar papel comum, papel para jato de tinta (revestido), papel couché, transparências e envelopes.

É recomendável testar vários tipos de papel antes de comprar grandes quantidades.

Para obter os melhores resultados, use o papel Brother.

- Quando você imprimir em papel para jato de tinta (revestido), transparências e papel couché, lembre-se de selecionar a mídia de impressão adequada na guia "**Básica**" do driver da impressora ou na configuração do Tipo de Papel do menu do aparelho. (Consulte *[Tipo de Papel](#page-25-3)*  $\rightarrow$  [página 16\)](#page-25-3).
- Ao imprimir no papel fotográfico da Brother, coloque uma folha extra do mesmo papel fotográfico na bandeja de papel. Uma folha extra foi incluída na embalagem do papel para essa finalidade.
- Quando imprimir em transparências, coloque uma folha extra na bandeja de papel.
- Ao usar transparências ou papel fotográfico, remova uma folha por vez para evitar manchas ou obstruções de papel.
- Evite tocar na superfície impressa do papel imediatamente após a impressão; a superfície pode não estar completamente seca, podendo sujar seus dedos.

## <span id="page-26-1"></span>**Manuseando e usando mídia de impressão <sup>2</sup>**

- Guarde o papel na embalagem original e mantenha-a fechada. Mantenha o papel na horizontal e longe de umidade, luz do sol direta e calor.
- Evite tocar no lado brilhante (revestido) do papel fotográfico. Coloque o papel fotográfico com o lado brilhante voltado para baixo.
- Evite tocar em qualquer lado das transparências, pois elas absorvem água e umidade facilmente, e isso pode diminuir a qualidade da saída de impressão. As transparências desenvolvidas para impressoras/copiadoras laser podem manchar seu próximo documento. Use apenas transparências recomendadas para impressão a jato de tinta.

#### **IMPORTANTE**  $\bullet$

NÃO use os seguintes tipos de papel:

• Rasgados, ondulados, amassados ou de formato irregular.

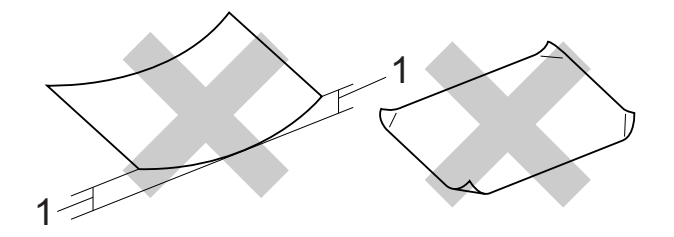

- **1 Ondulação de 2 mm ou mais pode causar obstruções de papel.**
- Extremamente brilhantes ou texturizados.
- Que não podem ser organizados uniformemente quando empilhados.
- Feitos de fibra curta.

Capítulo 2

### **Capacidade de papel da tampa da bandeja de saída de papéis <sup>2</sup>**

Até 50 folhas de papel Carta, Ofício ou A4 80 g/m2.

 As transparências e papéis fotográficos devem ser retirados da tampa da bandeja de saída de papéis individualmente, a fim de evitar manchas.

## <span id="page-28-0"></span>**Selecionando a mídia de impressão certa <sup>2</sup>**

## **Tipo e tamanho de papel para cada operação <sup>2</sup>**

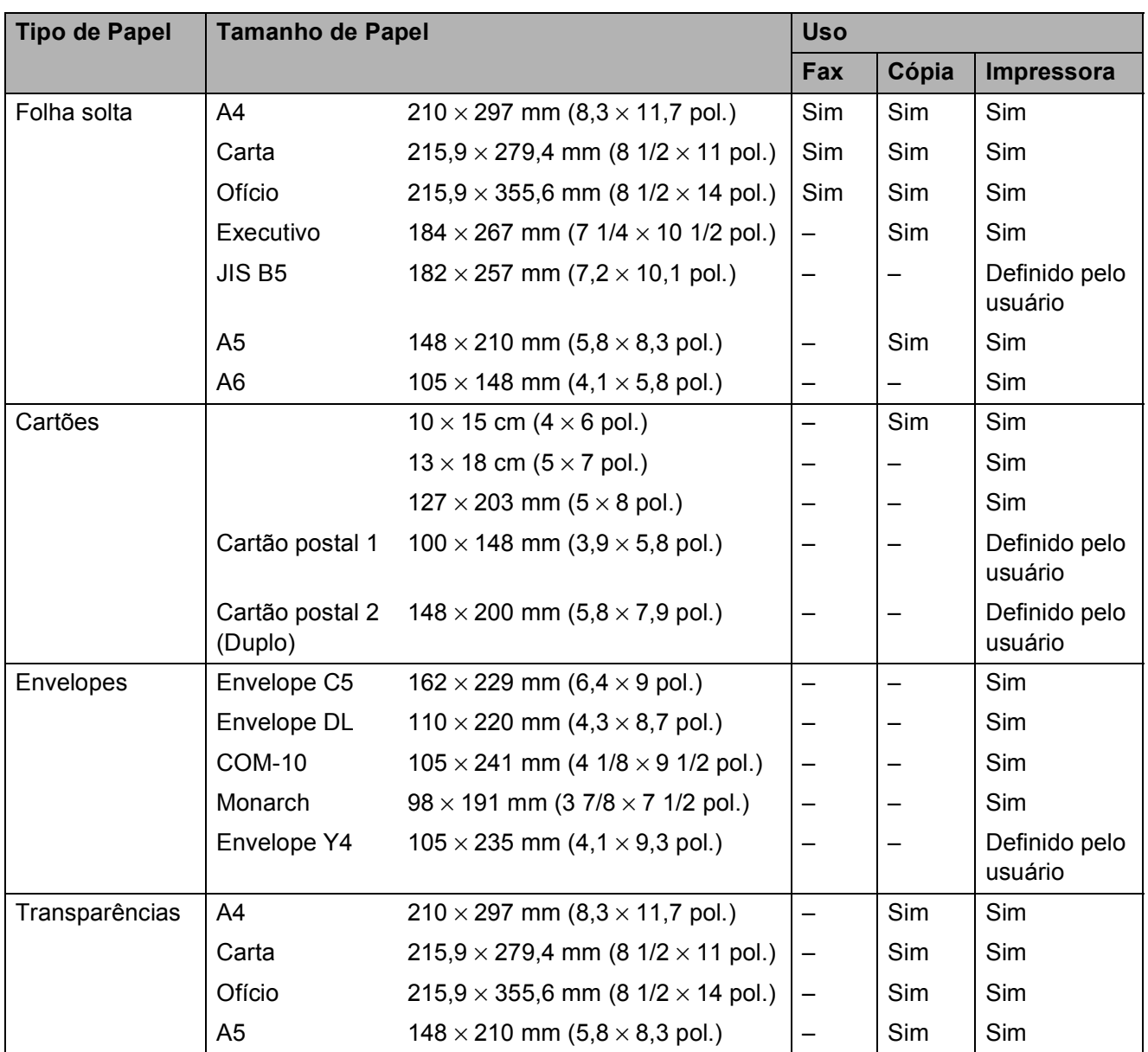

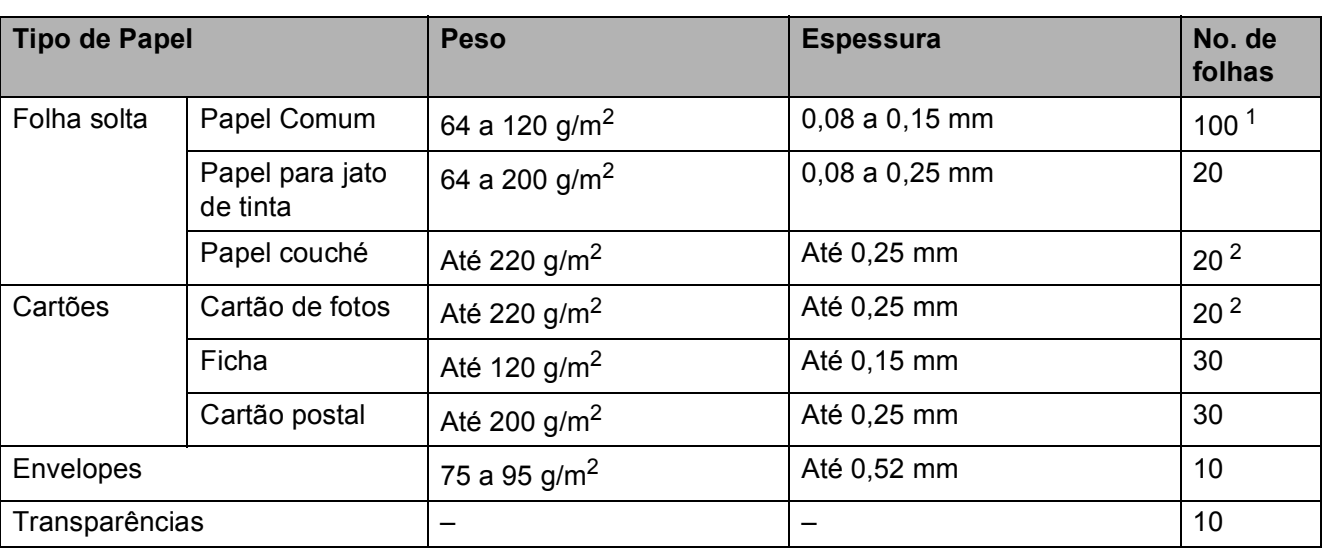

## **Peso, espessura e capacidade do papel <sup>2</sup>**

<span id="page-29-0"></span>1 Até 100 folhas de papel comum de 80 g/m<sup>2</sup>.

<span id="page-29-1"></span><sup>2</sup> O papel BP71 de 260 g/m<sup>2</sup> foi desenvolvido especialmente para aparelhos jato de tinta da Brother.

**3**

## <span id="page-30-0"></span>**Colocando documentos <sup>3</sup>**

## <span id="page-30-1"></span>**Como colocar documentos <sup>3</sup>**

Você pode enviar um fax, fazer cópias e escanear usando o Alimentador (alimentador automático de documentos) e o vidro do scanner.

## <span id="page-30-2"></span>**Usando o alimentador <sup>3</sup>**

O alimentador aceita até 15 páginas <sup>1</sup> e insere cada página individualmente. Use papel de 90 g/m<sup>2</sup> e sempre ventile as páginas antes de colocá-las no alimentador.

<span id="page-30-3"></span><sup>1</sup> O alimentador aceita até 20 páginas, se você colocá-las com cuidado e atender às seguintes condições: Temperatura: 20 - 26°C Umidade: 40 a 50% sem condensação Papel: usando papel BP60MPLTR ou XEROX4200 de 75 g/m<sup>2</sup>

### **Tamanhos e pesos dos documentos <sup>3</sup>**

Comprimento: 148 a 355,6 mm Largura: 148 a 215,9 mm Peso:  $64 a 90 a/m^2$ 

### **Como colocar documentos <sup>3</sup>**

## **IMPORTANTE**

- NÃO puxe o documento enquanto ele estiver sendo inserido.
- NÃO utilize papel ondulado, enrugado, dobrado, rasgado, grampeado, com clipes, cola ou fita.
- NÃO utilize cartolinas, jornais ou tecidos.

Certifique-se de que os documentos com tinta ou fluidos de correção estejam completamente secos.

a Estenda o Suporte de Documento do Alimentador (1) e a Aba de Suporte de Documentos do Alimentador (2).

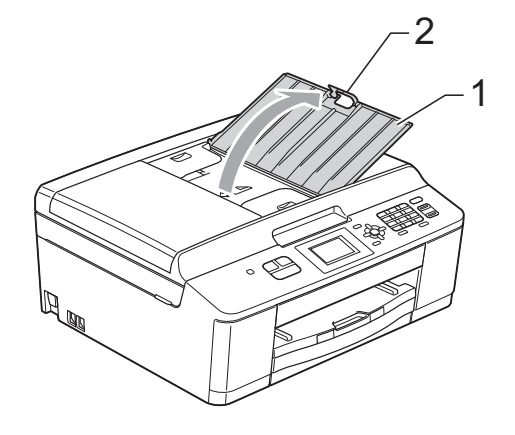

## **Observação**

NÃO use a Aba de Suporte de Documentos do Alimentador para papel tamanho Ofício.

- **Ventile bem as páginas.** 
	- Ajuste as guias de papel (1) para se encaixarem à largura do documento. Coloque com cuidado as páginas do documento **viradas para baixo**, **introduzindo primeiro a margem superior** no alimentador, debaixo das guias, até que a tela mostre ADF Pronto e você sinta o documento tocar o rolete de alimentação.

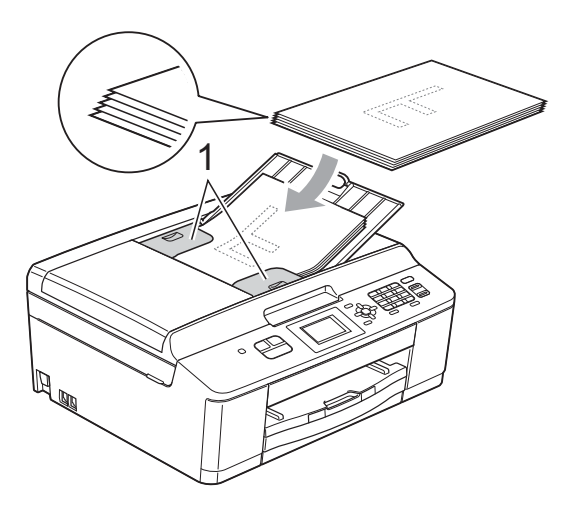

## **IMPORTANTE**

NÃO coloque documentos grossos no vidro do scanner. Isso poderá fazer com que os papéis fiquem presos no alimentador.

4 Depois de usar o alimentador, feche a aba de suporte de documentos do alimentador e empurre a parte superior esquerda do suporte de documentos do alimentador para fechá-lo completamente.

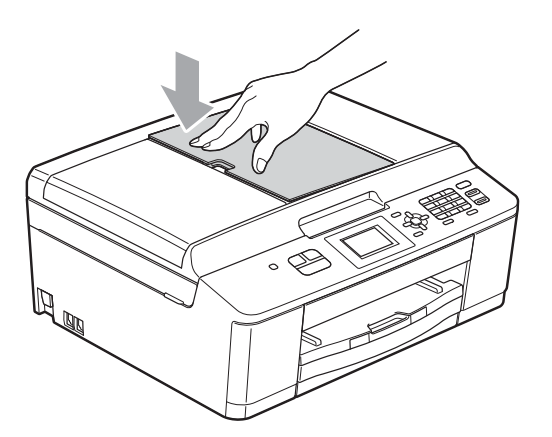

## <span id="page-31-0"></span>**Usando o vidro do scanner <sup>3</sup>**

Você pode usar o vidro do scanner para enviar por fax, copiar ou escanear uma a uma as páginas de um livro ou as páginas soltas.

### **Tamanhos do documento permitidos <sup>3</sup>**

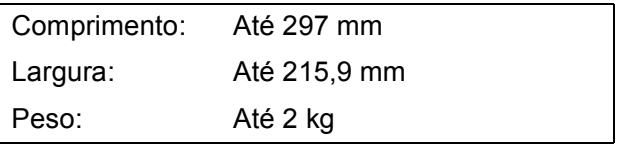

### **Como colocar documentos <sup>3</sup>**

## **Observação**

Para usar o vidro do scanner, o alimentador deverá estar vazio.

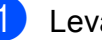

Levante a tampa dos documentos.

Usando as guias para o documento à esquerda e na parte superior, coloque o documento com a **face voltada para baixo** no canto superior esquerdo do vidro do scanner.

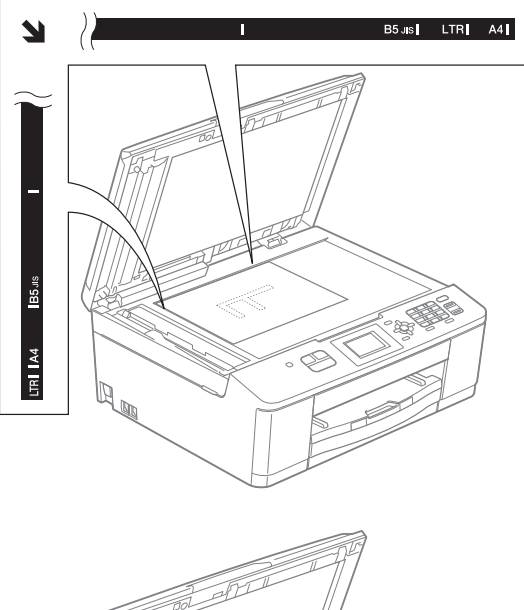

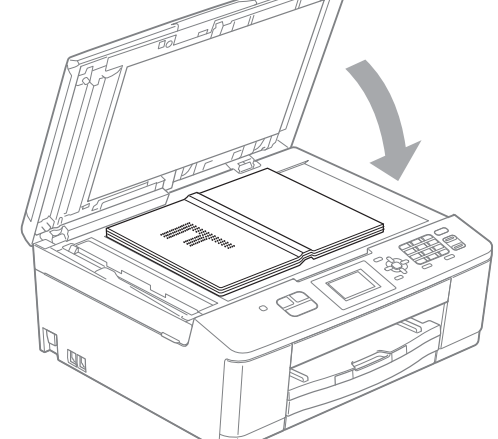

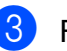

**3** Feche a tampa dos documentos.

## **IMPORTANTE**

Se você estiver escaneando um livro ou um documento volumoso, NÃO feche a tampa violentamente nem a pressione.

## <span id="page-32-0"></span>**Área que não pode ser escaneada <sup>3</sup>**

A área de escaneamento depende das configurações no aplicativo que você está usando. A figura a seguir mostra áreas que não podem ser escaneadas.

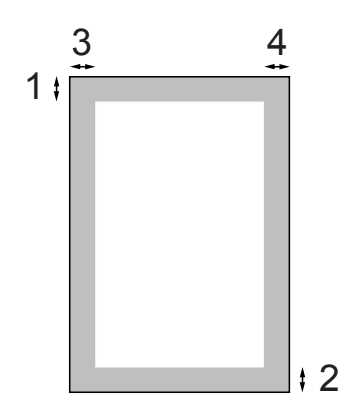

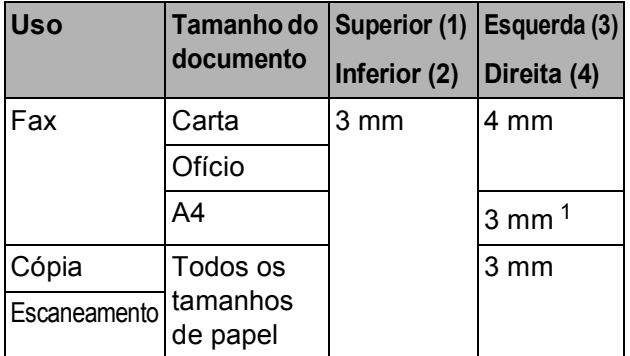

<span id="page-32-1"></span><sup>1</sup> A área que não pode ser escaneada é de 1 mm quando você usa o alimentador.

**3**

**4**

## <span id="page-33-0"></span>**Enviando um fax**

## <span id="page-33-1"></span>**Como enviar um fax**

Os passos a seguir mostram como enviar um fax.

**4** Quando o aparelho estiver inativo, a data e a hora aparecerão no display LCD. Quando desejar enviar um fax ou alterar as configurações de envio e recebimento de fax, pressione

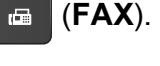

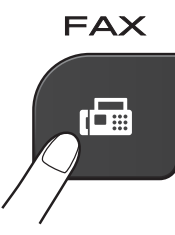

O display LCD mostra:

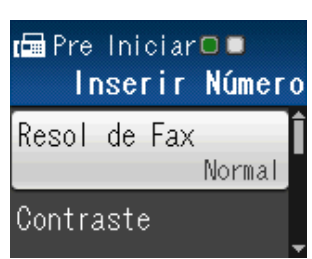

- Siga um destes procedimentos para colocar seu documento:
	- Coloque o documento *virado para baixo* no alimentador. (Consulte *[Usando o alimentador](#page-30-2)*  $\rightarrow$  [página 21](#page-30-2)).
	- Coloque seu documento *voltado para baixo* no vidro do scanner. (Consulte *[Usando o vidro do scanner](#page-31-0)*  $\rightarrow$  [página 22](#page-31-0)).

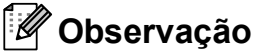

- Para enviar faxes coloridos com várias páginas, use o alimentador.
- Se você enviar um fax em preto e branco usando o alimentador quando a memória estiver cheia, ele será enviado em tempo real.
- É possível usar o vidro do scanner para enviar por fax páginas individuais de um livro. O documento pode ter o tamanho de papel Carta ou A4.
- Uma vez que só é possível escanear uma página por vez, é mais fácil usar o alimentador se você estiver enviando um documento de várias páginas.

**4**

**3** Você pode alterar as sequintes configurações de envio de fax. Para rolar pelas configurações de fax, pressione A ou **V**. Quando a configuração desejada for exibida, pressione **OK** e escolha a sua opção.

(Manual Básico do Usuário)

Para obter detalhes sobre como alterar as configurações de envio de fax, consulte as páginas [26](#page-35-5) a [27](#page-36-0).

- Tamanho do escaneamento no vidro
- Transmissão de fax colorido

(Manual Avançado do Usuário)

Para operações e configurações de envio de fax mais avançadas ▶▶ Manual Avancado do Usuário: *Enviando um fax*

- Escolhendo várias configurações
- Contraste
- Resolução de Fax
- Definir Novos Padrões
- Redefinir para as Configurações de Fábrica
- Acesso Duplo
- Enviar Fax no Fim da Chamada
- Envio de mala direta
- Transmissão em tempo real
- Modo Internacional
- Cancelando Trabalhos em Espera
- 4 Informe o número do fax.

**Usando o teclado numérico**

**Usando a Discagem Abreviada**

- Disc. Rápida
- **Usando o histórico de chamadas**
- Numeros discados

e Pressione **Iniciar (Preto)** ou **Iniciar (Colorido)**.

#### **Enviando um fax pelo alimentador <sup>4</sup>**

■ O aparelho inicia o escaneamento e o envio do documento.

#### **Enviando um fax pelo vidro do scanner <sup>4</sup>**

- Se você pressionar **Iniciar (Preto)**, o aparelho iniciará o escaneamento da primeira página. Vá para o passo  $\odot$ .
- Se você tiver pressionado **Iniciar (Colorido)**, o display LCD perguntará se deseja enviar um fax colorido. Pressione **1** para selecionar Sim (Env.) e confirmar. O aparelho inicia o escaneamento e o envio do documento.
- <span id="page-34-0"></span>Quando o display LCD perguntar Página seguinte?, siga uma destas alternativas:
	- Para enviar uma única página, pressione **2** para selecionar Não(Envie) (ou pressione **Iniciar (Preto)** novamente).

O aparelho inicia o envio do documento.

- Para enviar mais de uma página, pressione **1** para escolher Sim e vá para o passo  $\bullet$ .
- <span id="page-34-1"></span>g Coloque a próxima página no vidro do scanner.

Pressione **OK**.

O aparelho inicia o escaneamento da pá[g](#page-34-1)ina. (Repita os passos  $\bigcirc$  e  $\bigcirc$  para cada página adicional).

8 Após todas as páginas serem digitalizadas, pressione **2** ou **Iniciar (Preto)** para iniciar.

## <span id="page-35-0"></span>**Interromper um fax <sup>4</sup>**

Para interromper um fax, pressione **Parar/Sair**.

## <span id="page-35-5"></span><span id="page-35-1"></span>**Configurando o tamanho do vidro do scanner para envio de fax <sup>4</sup>**

Quando os documentos tiverem o tamanho Carta, você precisará definir o tamanho da digitalização para Carta. Caso contrário, a parte inferior dos faxes será perdida.

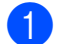

#### **1** Pressione **FAX**).

- **Pressione ▲ ou ▼ para selecionar** Configs Avançadas. Pressione **OK**.
- **8** Pressione **A** ou ▼ para selecionar Tam.área escan. Pressione **OK**.
- **Pressione ▲ ou ▼ para selecionar A4 ou** Letter. Pressione **OK**.

### **Observação**

• Você pode salvar as configurações que usa com mais frequência definindo-as como padrão.

(>>Manual Avançado do Usuário: *Definindo suas alterações como o novo padrão*)

• Essa configuração estará disponível somente para envio de documentos pelo vidro do scanner.

## <span id="page-35-2"></span>**Transmissão de fax colorido <sup>4</sup>**

Seu aparelho pode enviar um fax colorido para aparelhos que aceitam esse recurso.

Os faxes coloridos não podem ser armazenados na memória do aparelho. Quando você envia um fax colorido, o aparelho o envia em tempo real (mesmo que Tx imediata esteja definida como Desl).

## <span id="page-35-3"></span>**Cancelando um fax em andamento <sup>4</sup>**

Se desejar cancelar um fax enquanto o aparelho estiver escaneando, discando ou enviando, pressione **Parar/Sair**.

## <span id="page-35-4"></span>**Relatório de Verificação de Transmissão <sup>4</sup>**

Você poderá usar o Relatório de Verificação de Transmissão como comprovante do envio de seu fax. Esse relatório lista o nome do remetente ou o número de fax, a hora e a data da transmissão, a duração da transmissão, o número de páginas enviadas e se a transmissão foi bem-sucedida ou não.

Há várias configurações disponíveis para o Relatório de Verificação de Transmissão:

- **Lig:** imprime um relatório após cada fax enviado.
- **Lig+Img:** imprime um relatório após cada fax enviado. Uma parte da primeira página do fax aparece no relatório.
- **Des1:** imprime um relatório quando seu fax falha devido a um erro de transmissão. O relatório também será impresso se você enviar um fax colorido que o aparelho receptor imprimirá em preto e branco. Desl é a configuração padrão.
- **Desl+Img:** imprime um relatório quando seu fax falha devido a um erro de transmissão. O relatório também será impresso se você enviar um fax colorido que o aparelho receptor imprimirá em preto e branco.

Uma parte da primeira página do fax aparece no relatório.

#### a Pressione **Menu**.

- **Pressione A ou**  $\overline{v}$  **para selecionar Fax.** Pressione **OK**.
- Pressione **▲** ou ▼ para selecionar Conf.Relatório. Pressione **OK**.
- **4** Pressione **▲** ou ▼ para selecionar Relatório XMIT. Pressione **OK**.
- **b** Pressione **A** ou **v** para selecionar Lig, Lig+Img, Desl ou Desl+Img. Pressione **OK**.
- **6** Pressione **Parar/Sair**.

#### **Observação**

- Se você escolher Lig+Img ou Desl+Img, a imagem só será exibida no Relatório de Verificação de Transmissão se Transmissão em Tempo Real for configurada como Desligado. (>>Manual Avançado do Usuário: *Transmissão em tempo real*)
- Se a sua transmissão for bem-sucedida, "OK" será exibido ao lado de "RESULT." no Relatório de Verificação de Transmissão. Se a transmissão não for bem-sucedida, "MÁ" será exibido ao lado de "RESULT.".

**5**

# **Recebendo um fax**

# **Modos de Recepção <sup>5</sup>**

Você deve selecionar um modo de recepção de acordo com os dispositivos externos e serviços telefônicos que possui na sua linha.

# <span id="page-37-0"></span>**Selecionar o Modo de Recepção <sup>5</sup>**

Por padrão, seu aparelho receberá automaticamente qualquer fax recebido. O diagrama abaixo ajudará você a selecionar o modo correto.

Para obter informações mais detalhadas sobre os modos de recepção, consulte *[Utilizando os](#page-38-0)  [Modos de Recepção](#page-38-0)* > > página 29.

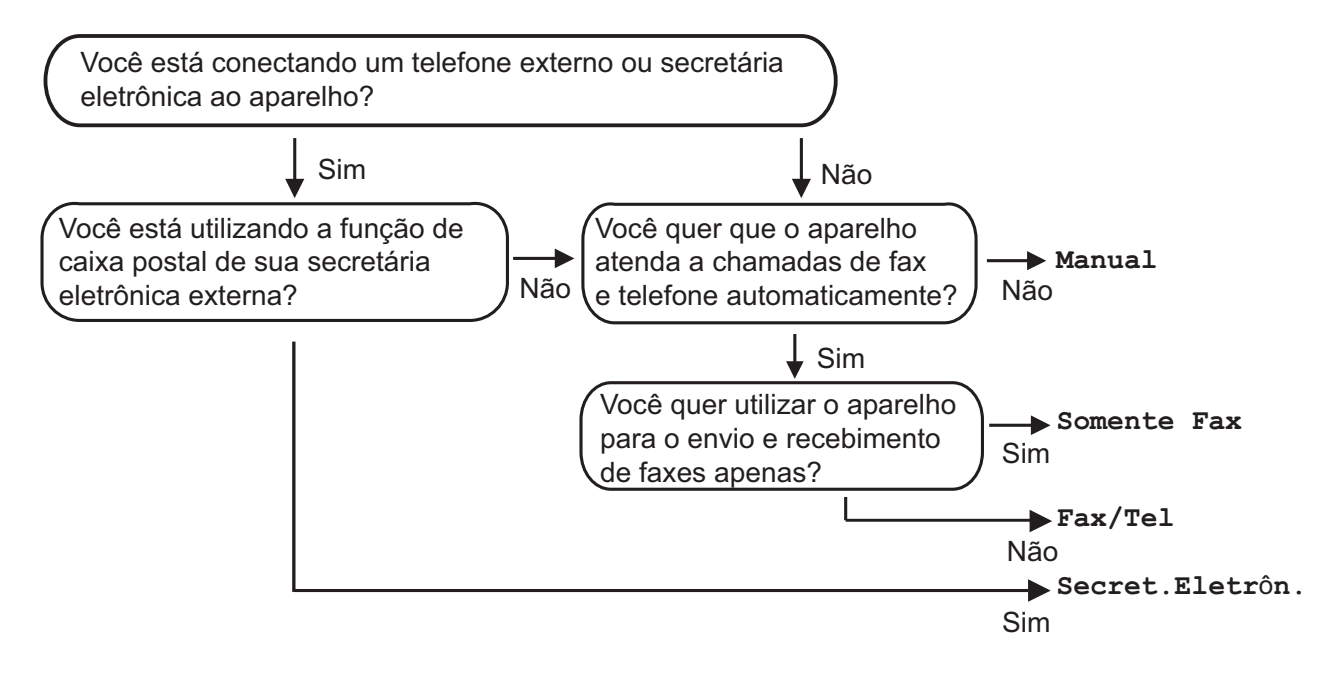

#### **Para definir o modo de recepção, siga as instruções abaixo:**

- **Pressione Menu.**
- **Pressione A ou V para selecionar** Conf.inicial. Pressione **OK**.
- 8 Pressione **A** ou **v** para selecionar Modo recepção. Pressione **OK**.
- 4 **Pressione ▲ ou <sup>▼</sup> para selecionar** Somente Fax, Fax/Tel, Secret.Eletrôn. ou Manual. Pressione **OK**.
- **6** Pressione **Parar/Sair**. O display LCD mostrará o modo de recepção atual.

# <span id="page-38-0"></span>**Utilizando os Modos de Recepção <sup>5</sup>**

Alguns modos de recepção atendem automaticamente (Somente Fax e Fax/Tel). Pode ser que você queira alterar o retardo da campainha antes de utilizar esses modos. (Consulte *[Retardo da](#page-39-0)  [Campainha](#page-39-0)* >> página 30).

#### **Somente Fax**

O modo Somente Fax responderá automaticamente a cada chamada como uma chamada de fax.

#### **Fax/Tel <sup>5</sup>**

O modo Fax/Tel ajuda você a gerenciar automaticamente as chamadas recebidas, reconhecendo se são chamadas de fax ou voz e tratando-as de uma destas maneiras:

- Os faxes serão automaticamente recebidos.
- As chamadas de voz farão o aparelho emitir o toque F/T, avisando-o para atender a linha. O toque F/T é um toque duplo rápido emitido pelo seu aparelho.

(Consulte também *[Tempo do toque F/T](#page-39-1)  [\(somente modo Fax/Tel\)](#page-39-1)* > página 30 e *[Retardo da Campainha](#page-39-0)* >> página 30).

#### **Manual <sup>5</sup>**

O modo Manual desativa todas as funções de atendimento automático.

Para receber um fax no modo Manual, tire do gancho o fone do telefone externo ou pressione **Gancho**. Quando você ouvir tons de fax (bipes curtos repetitivos), pressione **Iniciar (Preto)** ou **Iniciar (Colorido)** e, em seguida, pressione **2** para selecionar Recepção. Você também poderá utilizar a função Recepção Fácil para receber faxes tirando do gancho um fone que esteja na mesma linha do aparelho.

(Consulte também *[Recepção Fácil](#page-40-0)*  $\rightarrow$  [página 31\)](#page-40-0).

#### **Secretária eletrônica externa <sup>5</sup>**

O modo Secretária Eletrônica Externa permite que um dispositivo de atendimento externo gerencie as chamadas recebidas. As chamadas recebidas serão tratadas de uma destas maneiras:

- Os faxes serão automaticamente recebidos.
- As pessoas que estiverem fazendo uma chamada de voz podem gravar uma mensagem na secretária eletrônica externa.

(Para obter mais informações, consulte *[Conectando uma secretária eletrônica](#page-41-0)*  externa **> >** [página 32\)](#page-41-0).

# **Configurações do Modo de Recepção <sup>5</sup>**

# <span id="page-39-0"></span>**Retardo da Campainha <sup>5</sup>**

O Retardo da Campainha define o número de vezes que o aparelho toca antes de responder no modo Somente Fax ou Fax/Tel. Se você possuir telefones externos ou extensões na mesma linha do aparelho, mantenha a configuração de retardo da campainha em 4 toques.

(Consulte *[Usando telefones externos e de](#page-44-0)  extensão* uu [página 35](#page-44-0) e *[Recepção Fácil](#page-40-0)*  $\rightarrow$  [página 31](#page-40-0)).

- a Pressione **Menu**.
- **Pressione A ou**  $\blacktriangledown$  **para selecionar Fax.** Pressione **OK**.
- **8** Pressione **A** ou ▼ para selecionar Conf.recepção. Pressione **OK**.
- **4** Pressione **A** ou ▼ para selecionar Retard. Camp. Pressione **OK**.
- **6** Pressione **A** ou **v** para escolher quantas vezes deseja que o aparelho toque antes de atender (0, 1, 2, 3 ou 4). Pressione **OK**. Se você selecionar 0, o aparelho atenderá imediatamente e a linha não tocará.
- f Pressione **Parar/Sair**.

#### <span id="page-39-2"></span><span id="page-39-1"></span>**Tempo do toque F/T (somente modo Fax/Tel) <sup>5</sup>**

Quando alguém ligar para o seu aparelho, você e o seu interlocutor ouvirão o toque normal do telefone. O número de toques é definido pela configuração de retardo da campainha.

Se a chamada for um fax, o aparelho irá recebê-la; no entanto, se for uma chamada de voz, o aparelho emitirá o Toque F/T (toque duplo rápido) pelo tempo que estiver configurado. Se você ouvir um Toque F/T, significa que há uma chamada de voz na linha.

Como o Toque F/T é emitido pelo aparelho, os telefones externos e de extensão *não* tocarão; mesmo assim, você poderá atender à chamada em qualquer telefone. (Para obter mais informações, consulte *[Utilizando](#page-45-0)  [códigos remotos](#page-45-0)* >> página 36).

- a Pressione **Menu**.
	- **Pressione ▲ ou ▼ para selecionar Fax.** Pressione **OK**.
- **3** Pressione **A** ou ▼ para selecionar Conf.recepção. Pressione **OK**.
- Pressione **▲** ou ▼ para selecionar Temp.toq.f/t. Pressione **OK**.
- **b** Pressione **A** ou ▼ para selecionar por quanto tempo o aparelho tocará indicando que você tem uma chamada de voz (20, 30, 40 ou 70 segundos). Pressione **OK**.
- **6** Pressione **Parar/Sair**.

#### **Observação**

Mesmo que a pessoa que está ligando desligue o telefone durante o toque duplo, o aparelho continuará tocando pelo tempo configurado.

Recebendo um fax

### <span id="page-40-1"></span><span id="page-40-0"></span>**Recepção Fácil <sup>5</sup>**

#### **Se Recepção Fácil estiver Lig: <sup>5</sup>**

O aparelho poderá receber um fax automaticamente, mesmo que você atenda a chamada. Quando você ver Recebendo no display LCD ou ouvir um clique na linha telefônica através do fone que está usando, apenas recoloque o fone no gancho. Seu aparelho fará o restante.

#### **Se Recepção Fácil estiver Desl: <sup>5</sup>**

Se você estiver no aparelho e atendeu uma chamada primeiro tirando do gancho o fone externo, pressione **Iniciar (Preto)** ou **Iniciar (Colorido)** e, em seguida, pressione **2** para receber.

Se você tiver atendido em um telefone de extensão, pressione **l 5 1**. (Consulte *[Usando](#page-44-0)  [telefones externos e de extensão](#page-44-0)*  $\rightarrow$  [página 35\)](#page-44-0).

#### **Observação**

- $\cdot$  Se esta função estiver definida como Lig, mas seu aparelho não conectar uma chamada de fax quando você tirar do gancho o telefone externo ou de extensão, pressione o código de recepção de fax **l 5 1**.
- Se você enviar faxes de um computador na mesma linha telefônica e o aparelho os interceptar, defina Recepção Fácil como Desl.
	- **Pressione Menu.**
- **2** Pressione **▲** ou ▼ para selecionar Fax. Pressione **OK**.
- **Pressione ▲ ou ▼ para selecionar** Conf.recepção. Pressione **OK**.
- 4 Pressione **A** ou **▼** para selecionar Recep. Fácil. Pressione **OK**.
- **b** Pressione **A** ou **v** para selecionar Lig (ou Desl). Pressione **OK**.
- f Pressione **Parar/Sair**.

# **6**

# **Serviços telefônicos e dispositivos externos <sup>6</sup>**

# **Serviços telefônicos <sup>6</sup>**

# **Caixa Postal <sup>6</sup>**

Se você tiver uma Caixa Postal na mesma linha telefônica do seu aparelho Brother, a Caixa Postal e o aparelho Brother entrarão em conflito ao receber chamadas.

Por exemplo, se a sua Caixa Postal estiver configurada para atender após 4 toques e o aparelho Brother estiver configurado para atender após 2 toques, o aparelho Brother atenderá primeiro. Isso impedirá que sejam deixadas mensagens na sua Caixa Postal.

Da mesma forma, se o seu aparelho Brother estiver configurado para atender após 4 toques e a sua Caixa Postal estiver configurada para atender após 2 toques, sua Caixa Postal atenderá primeiro. Isso impedirá que seu aparelho Brother receba um fax, pois a Caixa Postal não poderá transferir o fax recebido de volta para o aparelho Brother.

Para evitar conflitos entre o aparelho Brother e o seu serviço de Caixa Postal, execute um dos seguintes procedimentos:

Configure o Modo de Recepção do aparelho Brother como "Manual". O Modo Manual requer que você atenda todas as chamadas recebidas para poder receber um fax. Se a chamada recebida for uma chamada telefônica, complete a chamada como faria normalmente. Se você ouvir tons de envio de fax, deverá transferir a chamada para o aparelho Brother. (Consulte *[Usando](#page-44-1)  [telefones externos e de extensão](#page-44-1)* >> [página 35](#page-44-1)). Chamadas de fax e de voz não atendidas irão para a sua Caixa Postal. (Para configurar o aparelho no Modo **Manual**, consulte *[Selecionar o Modo de](#page-37-0)  [Recepção](#page-37-0)* ▶▶ página 28).

# <span id="page-41-0"></span>**Conectando uma secretária eletrônica externa <sup>6</sup>**

Talvez você opte por conectar uma secretária eletrônica externa. No entanto, quando você tem uma secretária eletrônica **externa** na mesma linha telefônica do aparelho, a secretária atende a todas as chamadas e o aparelho "ouve" os tons de chamada de fax (CNG). Se eles forem ouvidos, o aparelho captura a chamada e recebe o fax. Se o aparelho não ouvir os tons CNG, a secretária eletrônica reproduzirá sua mensagem de saída para que a pessoa que está ligando possa deixar uma mensagem de voz.

A secretária eletrônica deve responder dentro de quatro toques (a configuração recomendada é de dois toques). O aparelho não poderá ouvir tons CNG até que a secretária tenha atendido a chamada, e com quatro toques há apenas de oito a dez segundos de tons CNG restantes para o fax iniciar o protocolo de comunicação. Siga atenciosamente as instruções a seguir neste manual para gravar sua mensagem de saída. Não é recomendável usar a função de chamada econômica na sua secretária eletrônica externa se ela ultrapassar os cinco toques.

#### **Observação**

Se você não receber todos os seus faxes, reduza a configuração Retardo da Campainha na secretária eletrônica externa.

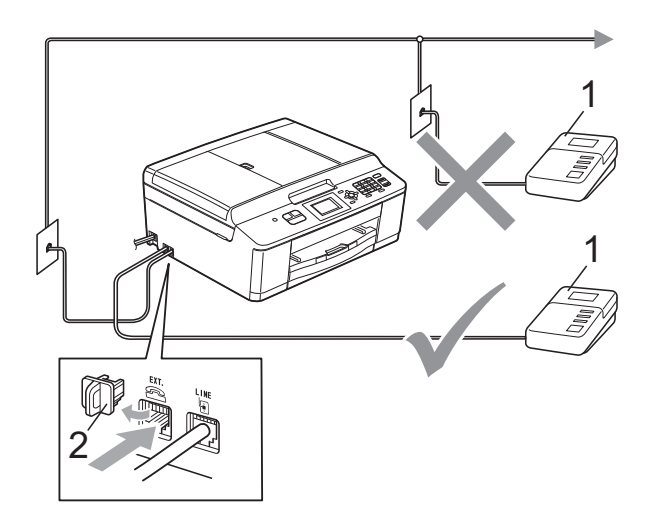

**1 Secretária eletrônica**

#### **2 Tampa protetora**

Quando a secretária eletrônica atende uma chamada, o display LCD mostra Telefone.

# **IMPORTANTE**

NÃO conecte uma secretária eletrônica a outro ponto da mesma linha telefônica.

#### **Conexões <sup>6</sup>**

A secretária eletrônica externa deve ser conectada ao conector EXT. Seu aparelho não funcionará corretamente se você conectar a secretária eletrônica a uma tomada de parede.

- a Conecte o cabo de linha telefônica da tomada da parede ao conector denominado LINE.
- Remova a tampa protetora (1) do conector EXT. e conecte o cabo de linha telefônica da secretária eletrônica externa ao conector EXT. (Certifique-se de que esse cabo esteja conectado à secretária eletrônica na tomada da linha telefônica da secretária eletrônica, e não ao conector do fone).

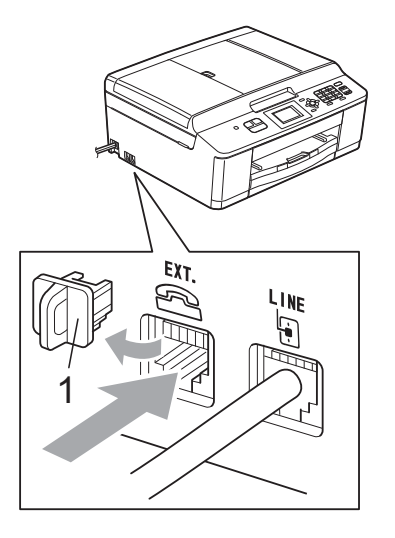

- Configure sua secretária eletrônica externa para quatro toques ou menos. (A configuração Retardo da Campainha do aparelho não se aplica).
- Grave a mensagem de saída em sua secretária eletrônica externa.
	- e Configure a secretária eletrônica para atender chamadas.
- **6** Configure o Modo de Recepção como Secret.Eletrôn. (Consulte *[Selecionar o Modo de Recepção](#page-37-0)*  $\rightarrow$  [página 28\)](#page-37-0).

#### **Gravando uma mensagem de saída em uma secretária eletrônica externa <sup>6</sup>**

O tempo é importante na gravação dessa mensagem. O modo de gravação dessa mensagem afetará a recepção de fax manual e automática.

- a Grave 5 segundos de silêncio no início de sua mensagem. (Isso permite que seu aparelho tenha tempo para ouvir os tons CNG de fax das transmissões automáticas antes que eles parem).
- 2 Limite a duração de sua mensagem a 20 segundos.
- **3** Termine sua mensagem de 20 segundos informando o Código de Recepção de Fax para as pessoas que queiram enviar faxes manualmente. Por exemplo: "Após o bipe, deixe uma mensagem ou envie um fax pressionando **l 5 1** e **Iniciar**".

#### **Observação**

Recomendamos que você comece sua mensagem com um silêncio inicial de 5 segundos, pois o aparelho não detecta tons de fax sobrepostos à voz em alto volume ou ressonante. Você pode tentar omitir essa pausa, mas se seu aparelho tiver problemas no recebimento, será preciso regravar a mensagem de saída para incluí-la.

#### **Conexões múltiplas (PBX) <sup>6</sup>**

Sugerimos que você peça à empresa que instalou seu PBX para conectar seu aparelho. Se você tiver um sistema de várias linhas, sugerimos que você peça ao instalador para conectar a unidade à última linha do sistema. Isso evita que o aparelho seja ativado toda vez que o sistema receber chamadas telefônicas. Se todas as chamadas recebidas forem atendidas por uma telefonista, é recomendável configurar o Modo de Recepção como Manual.

Não podemos garantir que seu aparelho funcionará adequadamente sob todas as circunstâncias quando conectado a um PBX. Todas as dificuldades com envio ou recebimento de faxes devem ser informadas primeiro à empresa que controla seu PBX.

# **Telefones externos e de extensão <sup>6</sup>**

#### **Conectando um telefone externo ou de extensão <sup>6</sup>**

Você poderá conectar um telefone separado ao aparelho, conforme ilustrado no diagrama abaixo.

Conecte o cabo de linha telefônica ao conector denominado EXT.

Antes de conectar o telefone externo, remova a tampa protetora (3) do conector EXT. do aparelho.

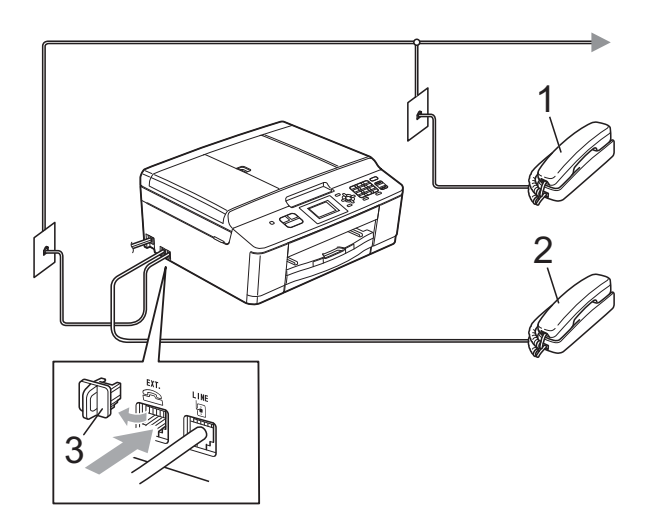

- **1 Telefone de Extensão**
- **2 Telefone Externo**
- **3 Tampa protetora**

Quando você estiver usando um telefone na mesma linha telefônica, o display LCD mostrará Telefone.

#### <span id="page-44-1"></span><span id="page-44-0"></span>**Usando telefones externos e de extensão <sup>6</sup>**

#### **Usando telefones de extensão**

Ao atender uma chamada de fax em um telefone de extensão, pressione o Código de Recepção de Fax **l 5 1** para que seu aparelho receba o fax.

Se o aparelho receber uma chamada de voz e o toque duplo soar para você assumir a chamada, você poderá atendê-la em um telefone de extensão pressionando o Código de Atendimento Telefônico **#51**. (Consulte *[Tempo do toque F/T \(somente modo Fax/Tel\)](#page-39-2)* >> [página 30\)](#page-39-2).

#### **Usando um telefone externo (conectado ao conector EXT. do aparelho)**

Se você atender uma chamada de fax em um telefone externo conectado ao conector EXT. do aparelho, poderá fazer o aparelho receber o fax pressionando **Iniciar (Preto)** e selecionando Recepção.

Também é possível usar o Código de Recepção de Fax **l 5 1**.

Se o aparelho receber uma chamada de voz e o toque duplo soar para você assumir a chamada, você poderá atendê-la no telefone externo pressionando **Gancho**.

#### **Se você atender uma chamada e não houver ninguém na linha: <sup>6</sup>**

Parta do princípio de que está recebendo um fax manual.

Pressione **l 5 1** e aguarde o ruído ou até que o display LCD mostre Recebendo e desligue o fone.

#### **Observação**

Você também pode usar o recurso Recepção Fácil para fazer seu aparelho atender a chamada automaticamente. (Consulte *[Recepção Fácil](#page-40-1)* > > página 31).

#### **Utilizando um telefone externo sem fio que não seja da Brother <sup>6</sup>**

Se o seu telefone sem fio (que não seja da Brother) estiver conectado ao conector EXT. do aparelho e você frequentemente levar o telefone sem fio para outros locais, será mais fácil atender as chamadas durante o Retardo da Campainha.

Se você deixar o aparelho atender primeiro, será preciso pressionar **Gancho** no aparelho para transferir a chamada para o telefone sem fio.

### <span id="page-45-0"></span>**Utilizando códigos remotos <sup>6</sup>**

#### **Código de recepção de fax <sup>6</sup>**

Se você atender uma chamada de fax em um telefone de extensão, poderá pedir ao aparelho que a receba discando o Código de Recepção de Fax **l 5 1**. Aguarde os tons de fax e coloque o fone de volta no gancho. (Consulte *[Recepção Fácil](#page-40-1)* > > página 31).

Se você atender uma chamada de fax em um telefone externo conectado ao conector EXT. do aparelho, poderá fazer o aparelho receber o fax pressionando **Iniciar (Preto)** e **2** para selecionar Recepção.

#### **Código de Atendimento Telefônico <sup>6</sup>**

Se você receber uma chamada de voz e o aparelho estiver no modo Fax/Tel, ele começará a emitir o toque F/T (duplo) após o retardo de campainha inicial. Ao atender a chamada em uma extensão, você poderá desativar o toque F/T pressionando **#51** (não se esqueça de pressionar essas teclas *entre* os toques).

Se o aparelho atender uma chamada de voz e emitir o toque duplo para que você a atenda, será possível atendê-la no telefone externo conectado ao conector EXT. do aparelho, pressionando **Gancho**.

#### **Alterando os códigos remotos <sup>6</sup>**

O Código de Recepção de Fax predefinido é **l 5 1**. O Código de Atendimento Telefônico predefinido é **#51**. Se desejar, você poderá substituí-los por seus próprios códigos.

a Pressione **Menu**. **Pressione ▲ ou ▼ para selecionar Fax.** 

Pressione **OK**.

- **3** Pressione **A** ou ▼ para selecionar Conf.recepção. Pressione **OK**.
- **4** Pressione **A** ou ▼ para selecionar Cód remoto. Pressione **OK**.
- **b** Pressione **A** ou **v** para selecionar Lig (ou Desl). Pressione **OK**.
- **6** Informe o novo Código de Recepção de Fax. Pressione **OK**.
- **7** Informe o novo Código de Atendimento Telefônico. Pressione **OK**.
- h Pressione **Parar/Sair**.

#### **Observação**

- Se você estiver sempre desconectado ao acessar sua secretária eletrônica externa remotamente, tente alterar o Código de Recepção de Fax e o Código de Atendimento Telefônico para outro código de três dígitos (como **###** e **999**).
- Os Códigos Remotos talvez não funcionem com alguns sistemas de telefone.

# **Discando e armazenando números <sup>7</sup>**

# **Como discar <sup>7</sup>**

**7**

# **Discagem manual <sup>7</sup>**

Pressione todos os dígitos do número de telefone ou fax.

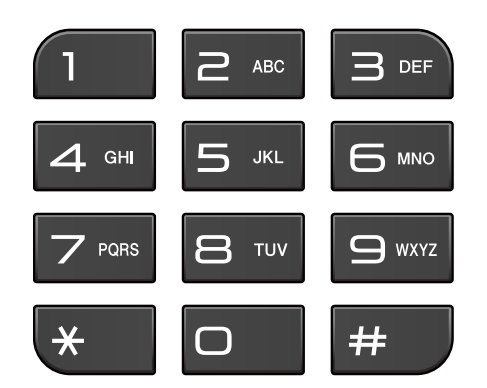

# **Discagem Abreviada <sup>7</sup>**

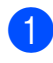

**1** Pressione <sup>[1]</sup> (Disc. Rápida).

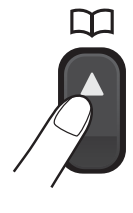

Ou pressione (**FAX**) e **a** ou **b** para

selecionar Disc. Rápida e pressione **OK**.

**b** Pressione **A** ou ▼ para selecionar Procurar. Pressione **OK**.

- **8** Execute uma das alternativas:
	- Pressione **A** ou  $\blacktriangledown$  para selecionar Ordem alfabética ou Ordem numérica. Pressione **OK**.
	- Pressione o número de dois dígitos da Discagem Abreviada usando o teclado numérico. (Consulte *[Armazenando números de](#page-48-0)  Discagem Abreviada* >> [página 39](#page-48-0)).

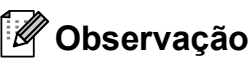

O display LCD mostrará Não registrado quando você inserir um número de Discagem Abreviada que não tenha sido armazenado neste local.

- Pressione **A** ou ▼ para selecionar o número que deseja discar. Pressione **OK**.
- **b** Pressione **OK** para selecionar Envie um fax.

# **Pesquisa <sup>7</sup>**

Você pode procurar nomes que armazenou na memória de Discagem Abreviada.

**a** Pressione<sup>II</sup> (Disc. Rápida).

Ou pressione (**FAX**) e **a** ou **b** para selecionar Disc. Rápida e pressione **OK**.

Pressione **A** ou ▼ para selecionar Procurar. Pressione **OK**.

<span id="page-46-0"></span>Pressione **▲** ou ▼ para selecionar Ordem alfabética ou Ordem numérica. Pressione **OK**.

Se você escolheu Ordem alfabética no passo  $\bigcirc$  $\bigcirc$  $\bigcirc$ , use o teclado numérico para inserir a primeira letra do nome e pressione **a** ou **b** para selecionar o nome e o número para o qual deseja ligar. Pressione **OK**.

#### **Rediscagem de Fax <sup>7</sup>**

Se estiver enviando um fax manualmente e a linha estiver ocupada, pressione **Gancho**, **Redisc./Pausa** e, em seguida, **Iniciar (Preto)** ou **Iniciar (Colorido)** para tentar novamente.

**Redisc./Pausa** só funcionará se você tiver discado pelo painel de controle. *Se você estiver enviando um fax automaticamente* e a linha estiver ocupada, o aparelho rediscará automaticamente até três vezes em intervalos de cinco minutos.

#### **1** Pressione **Redisc./Pausa**.

- **2** Pressione **A** ou ▼ para selecionar o número que deseja rediscar. Pressione **OK**.
- **8** Pressione **▲** ou ▼ para selecionar Envie um fax. Pressione **OK**.
- **4** Pressione **Iniciar (Preto)** ou **Iniciar (Colorido)**.

#### **Observação**

Na Transmissão em Tempo Real, o recurso de rediscagem automática não funciona quando se utiliza o vidro do scanner.

# **Armazenando números <sup>7</sup>**

Você pode configurar seu aparelho para fazer os seguintes tipos de discagem fácil: Discagem Abreviada e Grupos para envio de faxes de mala direta. Quando você disca um número de Discagem Rápida, o display LCD mostra o número.

#### **Observação**

Se faltar energia elétrica, os números de Discagem Rápida que estão na memória não serão perdidos.

#### **Armazenando uma pausa <sup>7</sup>**

Pressione **Redisc./Pausa** para colocar uma pausa de 3,5 segundos entre os números. Se estiver fazendo ligações internacionais, pressione **Redisc./Pausa** quantas vezes forem necessárias para aumentar o tempo da pausa.

### <span id="page-48-2"></span><span id="page-48-0"></span>**Armazenando números de Discagem Abreviada <sup>7</sup>**

Você pode armazenar até 40 números de Discagem Abreviada de dois dígitos com um nome, e cada nome ter um número. Ao discar, você precisa apenas pressionar algumas teclas (por exemplo:

(**Disc. Rápida**), Procurar, **OK**, o número de dois dígitos e **Iniciar (Preto)** ou **Iniciar (Colorido)**).

#### **Pressione <sup>[1]</sup>** (**Disc. Rápida**).

- **b** Pressione **A** ou **▼** para selecionar Config Disc Rápida. Pressione **OK**.
- <span id="page-48-1"></span>**B** Pressione **A** ou **v** para escolher a posição de memória da Discagem Abreviada com 2 dígitos onde você deseja armazenar o número. Pressione **OK**.
	- $\blacktriangleright$  Execute uma das alternativas:
		- Digite o nome (até 16 caracteres) usando o teclado numérico.

Pressione **OK**.

(Para obter ajuda com a inserção de letras, consulte *[Inserindo texto](#page-99-0)*  $\rightarrow$  [página 90](#page-99-0)).

- Para armazenar o número sem um nome, pressione **OK**.
- **b** Digite o número de telefone ou de fax (até 20 dígitos). Pressione **OK**.
- **6** Pressione **A** ou ▼ para selecionar Completo. Pressione **OK**.
- - $\blacktriangleright$  Execute uma das alternativas:
		- Para armazenar outro número de Discagem Abreviada, vá para o  $passo$   $\odot$ .
		- Se tiver terminado de armazenar números, pressione **Parar/Sair**.

#### **Alterando nomes ou números de Discagem Abreviada <sup>7</sup>**

Você pode alterar ou excluir um nome ou número de Discagem Abreviada que já esteja armazenado.

- a Pressione (**Disc. Rápida**).
	-

Pressione **A** ou ▼ para selecionar Config Disc Rápida. Pressione **OK**.

- Pressione **A** ou **▼** para selecionar o local de Discagem Abreviada de dois dígitos que deseja alterar. Pressione **OK**.
- Execute uma das alternativas:
	- Pressione **A** ou **V** para selecionar Alterar.

Pressione **OK**.

■ Pressione **A** ou **V** para selecionar Apagar.

Pressione **OK**.

Pressione **1** para confirmar. Vá para o passo **@**.

# **Observação**

*Como alterar o nome ou o número armazenado:*

Se desejar alterar um caractere, pressione ◀ ou ▶ para posicionar o cursor sob o caractere que deseja alterar e pressione **Excluir**. Redigite o caractere.

**b** Se desejar alterar o nome, pressione **a** ou **b** para selecionar Nome, pressione **OK** e informe o novo nome usando o teclado numérico (até 16 caracteres). Pressione **OK**. (Consulte *[Inserindo texto](#page-99-0)*  $\rightarrow$  [página 90\)](#page-99-0).

- 6 Se desejar alterar o número de fax ou telefone, pressione **a** ou **b** para selecionar Fax/Tel:; em seguida, pressione **OK** e informe o novo número de fax ou telefone usando o teclado numérico (até 20 dígitos). Pressione **OK**.
- **7** Pressione **▲** ou ▼ para selecionar Completo. Pressione **OK**.
- <span id="page-49-0"></span>**8** Pressione **Parar/Sair**.

**8**

# **Fazendo cópias <sup>8</sup>**

# **Como copiar <sup>8</sup>**

Os passos a seguir mostram a operação básica de cópia.

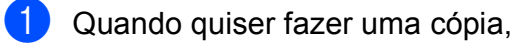

pressione (**COPIAR**).

■ Certifique-se de estar no modo COPIAR.

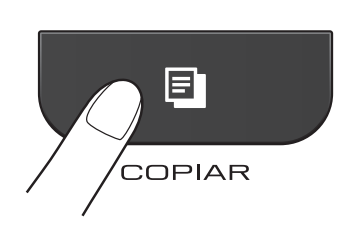

O display LCD mostra:

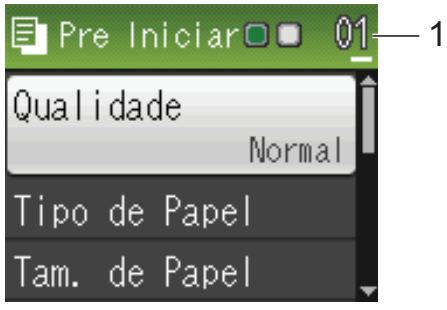

#### **1 Nº de cópias**

Você pode informar o número de cópias que deseja usando o teclado numérico.

**Observação**

A configuração padrão é modo FAX. Você pode alterar o tempo que a máquina permanece no modo COPIAR depois da última operação de cópia.

(**▶▶**Manual Avançado do Usuário: Timer *do modo*)

- Siga um destes procedimentos para colocar seu documento:
	- Coloque o documento *virado para baixo* no alimentador.

(Consulte *[Usando o alimentador](#page-30-0)*  $\rightarrow$  [página 21](#page-30-0)).

■ Coloque o documento *virado para baixo* no vidro do scanner.

(Consulte *[Usando o vidro do scanner](#page-31-0)*  $\rightarrow$  [página 22](#page-31-0)).

- Se desejar mais de uma cópia, informe o número (até 99).
	- Pressione **Iniciar (Preto)** ou **Iniciar (Colorido)**.

#### **Interrompendo a cópia <sup>8</sup>**

Para interromper a cópia, pressione **Parar/Sair**.

#### **Configurações de cópia <sup>8</sup>**

Você pode alterar as seguintes configurações de cópia. Pressione **COPIAR** e **a** ou **b** para percorrer pelas configurações de cópia. Quando a configuração desejada estiver destacada, pressione **OK**.

(Manual Básico do Usuário)

Para obter detalhes sobre como alterar as configurações de cópia a seguir  $\rightarrow$  [página 42](#page-51-0).

- Tipo de Papel
- Tam. de Papel

(Manual Avançado do Usuário)

Para obter detalhes sobre como alterar as configurações de cópia a seguir ▶▶ Manual Avancado do Usuário: *Configurações de cópia*

- Qualidade
- Ampliar/Reduz.
- **Formato Pág.**
- $\blacksquare$  2em1 (ID)
- EmPilhar/ord.
- Densidade
- Config Predefin.
- Config. Fábrica

### **Observação**

Se desejar classificar as cópias, use o alimentador.

### <span id="page-51-0"></span>**Opções de Papel <sup>8</sup>**

#### **Tipo de Papel <sup>8</sup>**

Se estiver copiando em papel especial, defina o aparelho para o tipo de papel que você está usando para obter a melhor qualidade de impressão.

a Pressione (**COPIAR**).

2 Coloque seu documento no aparelho.

**8** Informe o número de cópias desejado.

- **Pressione ▲ ou ▼ para selecionar** Tipo de Papel. Pressione **OK**.
- **b** Pressione **A** ou ▼ para selecionar Papel Normal, Papel JatoTinta, Brother BP71, Brother BP61, Outro Glossy ou Transparência. Pressione **OK**.
- 6 Caso não queira alterar as configurações adicionais, pressione **Iniciar (Preto)** ou **Iniciar (Colorido)**.

#### **Tamanho de Papel <sup>8</sup>**

Se estiver copiando em papel que não seja de tamanho A4, você precisará alterar a configuração do Tamanho de Papel. É possível copiar somente no papel Carta, Ofício, A4, A5, Executivo ou Fotografia  $10 \times 15$  cm.

- a Pressione (**COPIAR**).
	- Coloque seu documento no aparelho.
	- c Informe o número de cópias desejado.
- Pressione **▲** ou ▼ para selecionar Tam. de Papel. Pressione **OK**.
- **b** Pressione **▲** ou ▼ para selecionar A4, A5, EXE, 10x15cm, Letter OU Legal. Pressione **OK**.
- 6 Caso não queira alterar as configurações adicionais, pressione **Iniciar (Preto)** ou **Iniciar (Colorido)**.

**9**

# **Como imprimir de um computador <sup>9</sup>**

# **Imprimindo um documento <sup>9</sup>**

O aparelho pode receber dados do seu computador e imprimi-los. Para imprimir de um computador, instale o driver da impressora.

▶▶ Manual do Usuário de Software: *Impressão* (Windows®) **>>Manual do Usuário de Software:** *Imprimindo e enviando fax* (Macintosh)

**a** Instale o driver da impressora Brother no CD-ROM.

(<sup>></sup>→Guia de Configuração Rápida)

- **2** No seu aplicativo, selecione o comando Imprimir.
- **3** Selecione o nome de seu aparelho na caixa de diálogo **Imprimir** e clique em **Preferências**.

4 Selecione as configurações que deseja na caixa de diálogo Propriedades.

- **Tipo de Mídia**
- **Qualidade de Impressão**
- Tamanho do Papel
- **Orientação**
- **Colorida / Escala de Cinzas**
- **Modo de Economia de Tinta**
- **Dimensionamento**
- **b** Clique em OK.
- **6** Clique em **Imprimir** para iniciar a impressão.

# **10 Como escanear em um computador**

# **Escaneando um documento <sup>10</sup>**

Há várias maneiras de escanear documentos. Você pode usar a tecla **DIGITALIZAR** no aparelho ou os drivers do scanner do computador.

- **Para usar o aparelho como um scanner,** instale um driver de scanner. Se o aparelho estiver em uma Rede, configure-o com um endereço TCP/IP.
	- Instale os drivers de scanner do CD-ROM. (**▶▶**Guia de Configuração Rápida)
	- Configure o aparelho com um endereço TCP/IP se o escaneamento em rede não funcionar.

▶▶ Manual do Usuário de Software: *Configurando o Escaneamento em* 

*Rede para Windows®*

▶▶ Manual do Usuário de Software: *Configurando o escaneamento em rede para Macintosh*

- 2 Coloque seu documento no aparelho. (Consulte *[Como colocar documentos](#page-30-1)*  $\rightarrow$  [página 21\)](#page-30-1).
	- Use o alimentador para escanear várias páginas de documentos. Ele insere cada folha automaticamente.
	- Use o vidro do scanner para escanear uma página de um livro ou uma folha por vez.

Execute uma das alternativas:

- Para escanear usando a tecla **DIGITALIZAR**, vá para *[Escaneando](#page-53-0)  [com a tecla DIGITALIZAR](#page-53-0)*.
- Para escanear usando um driver de scanner no seu computador, vá para *[Escaneando com um driver de](#page-54-0)  [scanner](#page-54-0)*.

# <span id="page-53-0"></span>**Escaneando com a tecla DIGITALIZAR <sup>10</sup>**

Para obter mais informações, uuManual do Usuário de Software: *Usando a tecla Escanear*

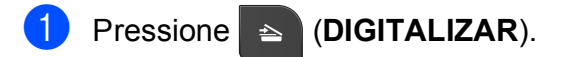

- Selecione o modo de escaneamento desejado.
	- Escan.p/arquivo
	- Escan.p/e-mail
	- **Escan.p/ocr<sup>[1](#page-53-1)</sup>**
	- Escan.p/imagem
	- Serviço Web (Web Services Scan) $<sup>2</sup>$  $<sup>2</sup>$  $<sup>2</sup>$ </sup>
	- (Usuários do Macintosh) Essa função estará disponível depois que você baixar e instalar o Presto! PageManager do [http://nj.newsoft.com.tw/download/brother/](http://nj.newsoft.com.tw/download/brother/PM9SEInstaller_BR_multilang.dmg) [PM9SEInstaller\\_BR\\_multilang.dmg](http://nj.newsoft.com.tw/download/brother/PM9SEInstaller_BR_multilang.dmg)
	- <sup>2</sup> (Somente usuários do Windows®) (**▶▶**Manual do Usuário de Software: *Usando Web Services para escanear em sua rede (Windows Vista® SP2 ou superior e Windows® 7)*)
- <span id="page-53-2"></span><span id="page-53-1"></span>**3** (Para usuários de rede) Selecione o computador para o qual deseja enviar os dados.
- Pressione **Iniciar** para iniciar o escaneamento.

# <span id="page-54-0"></span>**Escaneando com um driver de scanner <sup>10</sup>**

▶▶ Manual do Usuário de Software: *Escaneando um documento utilizando o controlador (driver) TWAIN* (Windows®)

▶▶ Manual do Usuário de Software: *Escaneando um documento utilizando o controlador (driver) WIA* (Windows®)

**>>Manual do Usuário de Software:** *Escaneando um documento utilizando o controlador (driver) TWAIN* (Macintosh)

▶▶ Manual do Usuário de Software: *Escaneando um documento usando o controlador (driver) ICA (Mac OS X 10.6.x)*

- a Inicie um aplicativo de digitalização e clique no botão **Digitalizar**.
- 2 Ajuste as configurações, como **Resolução**, **Brilho** e **Tipo de Escaneamento** na caixa de diálogo **Configuração do scanner**.
- **(3)** Clique em **Iniciar** ou **Digitalizar** para iniciar a digitalização.

# **Escaneando com o ControlCenter <sup>10</sup>**

**>>Manual do Usuário de Software:** *ControlCenter4* (Windows®)

▶▶ Manual do Usuário de Software: *ControlCenter2* (Macintosh)

**A**

# **Manutenção de rotina**

# <span id="page-55-0"></span>**Substituindo os cartuchos de tinta**

Seu aparelho está equipado com um contador de pontos de tinta. O contador de pontos de tinta monitora automaticamente o nível de tinta em cada um dos quatro cartuchos. Quando o aparelho detectar que um cartucho está ficando sem tinta, ele exibirá uma mensagem no display LCD.

O display LCD mostrará qual cartucho de tinta contém pouca tinta ou precisa ser substituído. Siga os avisos no display LCD para substituir os cartuchos de tinta na ordem correta.

Embora o aparelho solicite que você substitua um cartucho de tinta, haverá uma pequena quantidade de tinta restante no cartucho. É necessário manter um pouco de tinta no cartucho para impedir que o ar o seque totalmente e danifique o conjunto da cabeça de impressão.

# **CUIDADO**

Se a tinta espirrar em seus olhos, lave-os com água imediatamente e consulte um médico se achar que é grave.

# **IMPORTANTE**

A Brother recomenda enfaticamente que você não recarregue os cartuchos de tinta fornecidos com seu aparelho. Também recomendamos enfaticamente que você continue usando somente cartuchos de tinta de reposição originais da marca Brother. A utilização ou tentativa de utilização de tinta e/ou cartuchos incompatíveis no aparelho Brother pode causar danos no aparelho e/ou pode resultar em uma qualidade de impressão insatisfatória. Nossa garantia não se aplica a nenhum problema causado pela utilização de tinta e/ou cartuchos não autorizados de outras marcas. Para proteger o seu investimento e obter um ótimo desempenho do aparelho Brother, recomendamos enfaticamente o uso de Suprimentos Genuínos Brother.

**a D** Abra a tampa do cartucho de tinta. Se um ou mais cartuchos de tinta chegarem ao fim da vida útil, o display LCD mostrará Só impressão P&B ou Impossível impr.

**2** Pressione a alavanca de liberação da trava, conforme mostrado, para liberar o cartucho da cor indicada no display LCD. Remova o cartucho do aparelho.

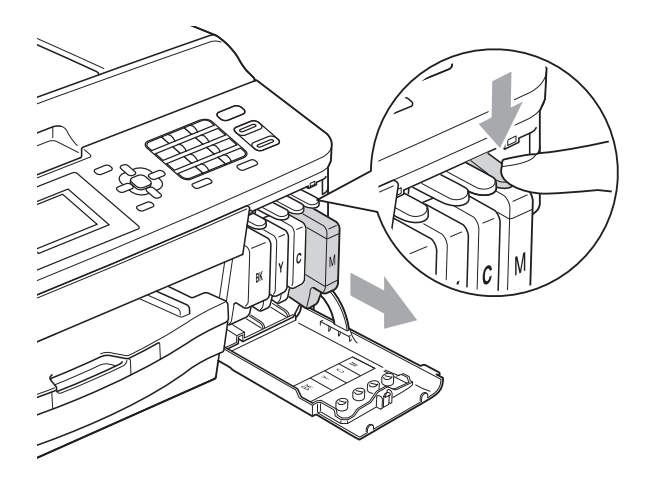

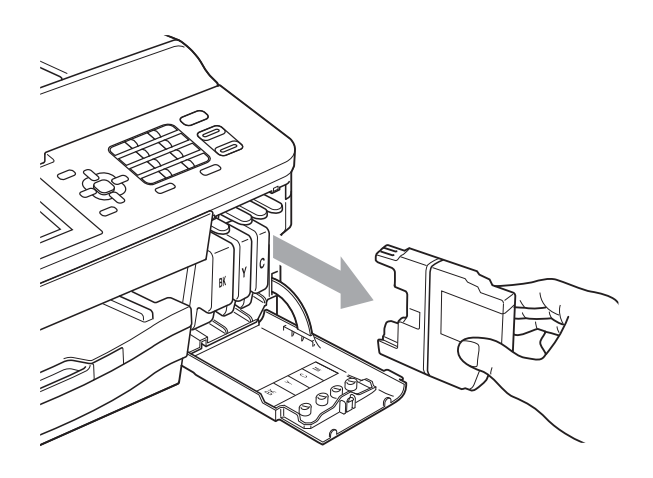

3 Abra a embalagem do novo cartucho de tinta para a cor mostrada no display LCD e retire o cartucho de tinta.

4 Gire a alavanca de liberação verde do protetor laranja (1) no sentido horário até ouvir um clique para liberar a vedação a vácuo. Em seguida, remova o protetor laranja, conforme mostrado.

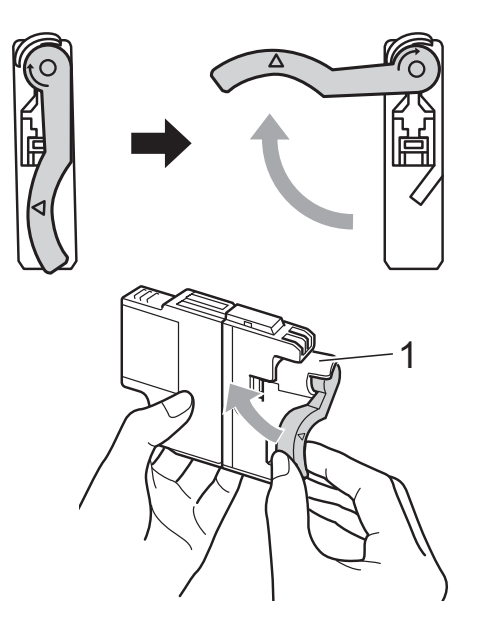

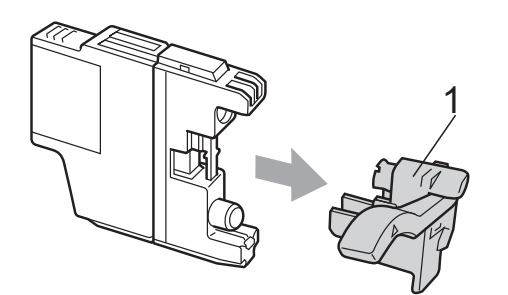

6 Cada cor tem sua própria posição correta. Insira o cartucho de tinta na direção da seta na etiqueta.

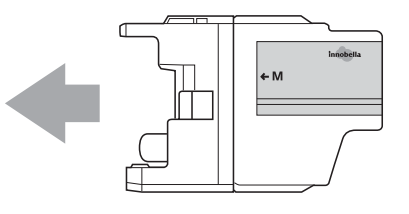

**6** Empurre delicadamente a parte de trás do cartucho de tinta marcado com "PUSH" (EMPURRAR) até ouvir um clique e feche a tampa do cartucho de tinta.

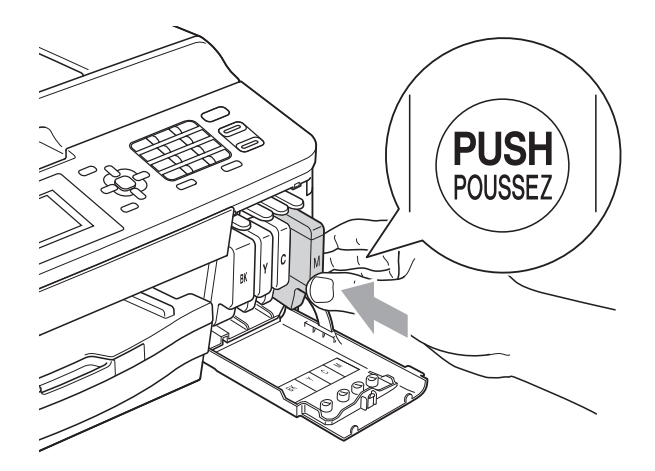

O aparelho redefinirá automaticamente o contador de pontos de tinta.

#### **Observação**

• Se você substituiu um cartucho de tinta, por exemplo, Preto, o display LCD poderá solicitar que você verifique se é um cartucho novo (por exemplo,

Mudou Cartucho BK Preto). Para cada novo cartucho instalado, pressione **1** (Sim) para redefinir automaticamente o contador de pontos de tinta dessa cor. Se o cartucho de tinta instalado não for novo, pressione **2** (Não).

• Se o display LCD mostrar

Sem Cartucho ou Não detectado depois que você instalar os cartuchos de tinta, verifique se eles foram instalados corretamente.

# **IMPORTANTE**

- NÃO remova os cartuchos de tinta se não precisar substituí-los. Caso contrário, isso pode diminuir a quantidade de tinta e o aparelho não saberá a quantidade de tinta que resta no cartucho.
- NÃO toque nas aberturas de inserção do cartucho. Se você fizer isso, a tinta poderá manchar sua pele.
- Se a tinta manchar sua pele ou roupa, lave-as imediatamente com sabão ou detergente.
- Se você misturar as cores instalando um cartucho de tinta na posição errada, limpe a cabeça de impressão várias vezes depois de corrigir a instalação do cartucho.
- Depois de abrir um cartucho de tinta, instale-o no aparelho e use-o em até seis meses a contar da instalação. Use cartuchos de tinta não violados e até a data de expiração gravada na embalagem do cartucho.
- NÃO desmonte nem altere o cartucho de tinta; isso pode causar vazamento de tinta.

# **Limpando e verificando o aparelho <sup>A</sup>**

#### **Limpando o scanner**

- Desconecte o aparelho da tomada elétrica CA.
- Levante a tampa dos documentos  $(1)$ . Limpe o vidro do scanner (2) e o plástico branco (3) com um pano macio, que não solte fiapos, umedecido com um limpador de vidro não inflamável.

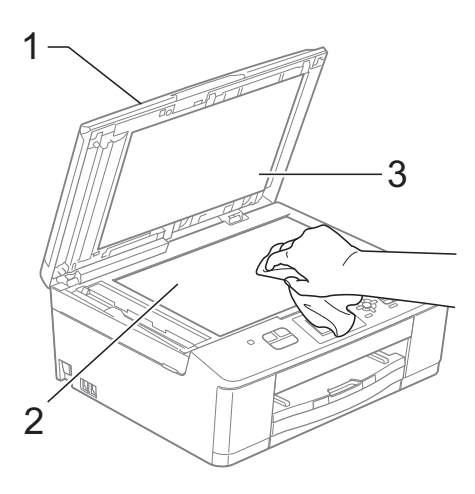

**3** Na unidade do alimentador, limpe a barra branca (1) e a faixa de vidro (2) com um pano macio, que não solte fiapos, umedecido com um limpador de vidro não inflamável.

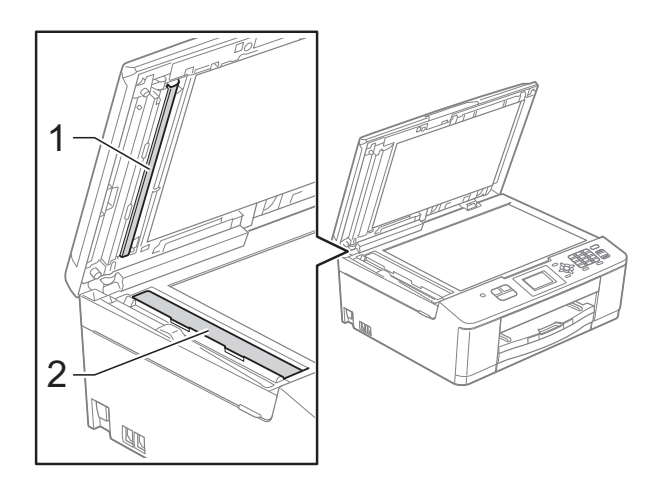

### **Observação**

Além de limpar o vidro do scanner e a faixa de vidro com um limpador de vidro não inflamável, passe as pontas dos dedos sobre o vidro para verificar se não há nenhum resíduo nele. Se sentir alguma sujeira ou resíduo, limpe o vidro novamente, concentrando-se nessa parte. Talvez você precise repetir o processo de limpeza três ou quatro vezes. Para testar, faça uma cópia depois de cada tentativa de limpeza.

 $\rightarrow$ 

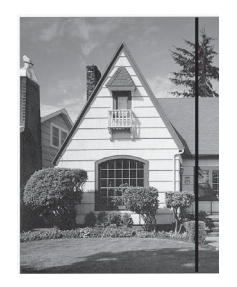

Se houver alguma sujeira ou fluido de correção na faixa de vidro, a amostra impressa mostrará uma linha vertical.

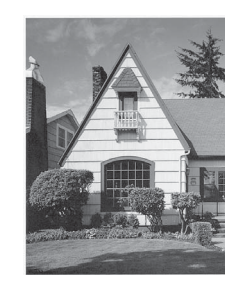

Depois que a faixa de vidro estiver limpa, a linha vertical desaparecerá.

#### **Limpando a cabeça de**   $impresão$

Para manter uma boa qualidade de impressão, o aparelho limpará automaticamente a cabeça de impressão quando necessário. Você poderá iniciar o processo de limpeza manualmente se houver um problema com a qualidade de impressão.

Limpe a cabeça de impressão se a linha horizontal aparecer no texto ou nos gráficos, ou o texto ficar em branco nas páginas impressas. É possível limpar somente o cartucho Preto, as três cores de uma vez (amarelo/ciano/magenta) ou as quatro cores de uma vez.

A limpeza da cabeça de impressão consome tinta. A limpeza com muita frequência usa tinta desnecessariamente.

# **IMPORTANTE**

NÃO toque na cabeça de impressão. Tocar na cabeça de impressão pode causar danos permanentes e pode invalidar a garantia da cabeça de impressão.

- **1** Pressione **Menu**.
- **Pressione ▲ ou ▼ para selecionar** Tinta. Pressione **OK**.
- **6** Pressione **A** ou **▼** para selecionar Limpando. Pressione **OK**.
- 4 **Pressione A** ou ▼ para selecionar Preto, Cor ou Todas. Pressione **OK**. O aparelho limpa a cabeça de impressão. Quando a limpeza estiver concluída, o

aparelho voltará para o modo Pronto automaticamente.

#### **Observação**

Se você limpar a cabeça de impressão pelo menos cinco vezes e a impressão não tiver melhorado, tente instalar um novo cartucho de tinta original da marca Brother para cada cor com problema. Tente limpar a cabeça de impressão novamente mais cinco vezes. Se a impressão não tiver melhorado, chame seu representante da Brother. (Consulte *[Números da Brother](#page-2-0)* >> página i).

#### **Verificando a qualidade de impressão**

Se as cores e o texto saírem desbotados ou riscados nas impressões, talvez alguns bocais da cabeça de impressão estejam entupidos. Verifique isso imprimindo a Folha de Verificação de Qualidade de Impressão e observando o padrão de verificação do bocal.

- a Pressione **Menu**.
- Pressione **▲** ou ▼ para selecionar Tinta. Pressione **OK**.
- **3** Pressione **A** ou **▼** para selecionar Imprimir teste. Pressione **OK**.
- 4 **Pressione ▲ ou ▼ para selecionar** Qualid Impress. Pressione **OK**.
- **6** Pressione **Iniciar (Colorido)**. O aparelho inicia a impressão da Folha de Verificação de Qualidade de Impressão.
- <span id="page-59-0"></span> $\boxed{6}$  Verifique a qualidade dos quatro blocos de cor na folha.
- 7 O display LCD solicita uma ação se a qualidade de impressão estiver OK. Execute uma das alternativas:
	- $\blacksquare$  Se todas as linhas estiverem limpas e visíveis, pressione **1** (Sim) para finalizar a verificação da Qualidade de Impressão e vá para o passo  $\mathbf{\oplus}.$
	- Se você puder verificar a ausência de linhas, conforme mostrado abaixo, pressione **2** para selecionar Não.

OK Baixa qualidade

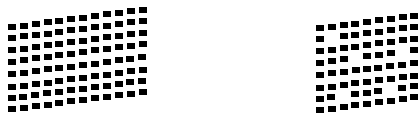

- **60** O display LCD solicita uma ação se a qualidade de impressão estiver OK para a tinta preta e as três coloridas. Pressione **1** (Sim) ou **2** (Não).
- **9** O display LCD solicita uma ação se você desejar iniciar a limpeza. Pressione **1** (Sim). O aparelho inicia a limpeza da cabeça de impressão.
- **i** Quando terminar o procedimento de limpeza, pressione **Iniciar (Colorido)**. O aparelho começa a imprimir a Folha de Verificação de Qualidade de Impressão e retorna para o passo  $\odot$ .

<span id="page-60-0"></span>k Pressione **Parar/Sair**.

Se você repetir esse procedimento pelo menos cinco vezes e a qualidade de impressão continuar baixa, substitua o cartucho de tinta da cor que está com problema.

Depois de substituir o cartucho de tinta, verifique a qualidade de impressão. Se o problema persistir, repita os procedimentos de limpeza e teste de Impressão pelo menos cinco vezes para o novo cartucho de tinta. Se a tinta ainda estiver falhando, chame seu representante da Brother. (Consulte *[Números da Brother](#page-2-0)* >> página i).

# **IMPORTANTE**

NÃO toque na cabeça de impressão. Tocar na cabeça de impressão pode causar danos permanentes e pode invalidar a garantia da cabeça de impressão.

 $\rightarrow$ 

### **Observação**

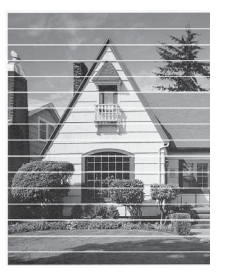

Quando um bocal da cabeça de impressão entope, a amostra impressa fica com essa aparência.

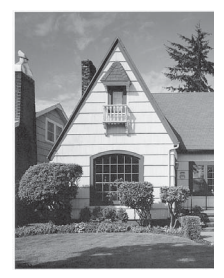

Depois da limpeza do bocal da cabeça de impressão, as linhas horizontais desaparecem.

#### **Verificando o alinhamento de**   $impresão$

Se o texto impresso aparecer borrado ou as imagens ficarem desbotadas, talvez seja preciso ajustar o alinhamento de impressão após transportar o aparelho.

- **1** Pressione **Menu**.
- b Pressione **<sup>a</sup>** ou **<sup>b</sup>** para selecionar Tinta. Pressione **OK**.
- **3** Pressione **▲** ou ▼ para selecionar Imprimir teste. Pressione **OK**.
- 4 Pressione **A** ou ▼ para selecionar Alinhamento. Pressione **OK**.
- **5** Pressione **Iniciar (Preto)** ou **Iniciar (Colorido)**. O aparelho inicia a impressão da Folha de Verificação do Alinhamento.

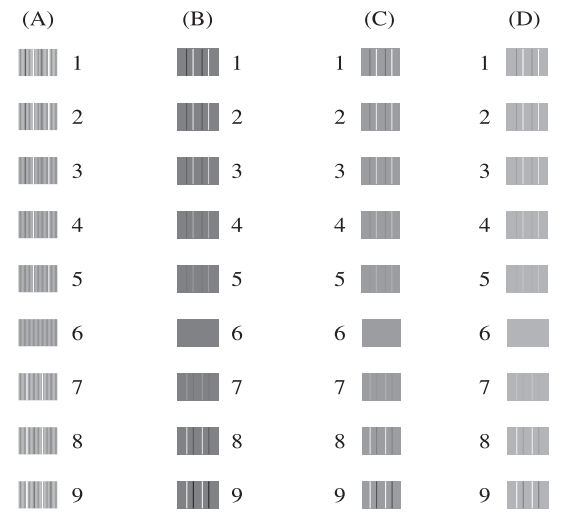

- **6** Para o padrão "A", pressione o número do teste de impressão que tenha menos faixas verticais visíveis (1-9).
- Para o padrão "B", pressione o número do teste de impressão que tenha menos faixas verticais visíveis (1-9).
- 8 Para o padrão "C", pressione o número do teste de impressão que tenha menos faixas verticais visíveis (1-9).
- <sup>9</sup> Para o padrão "D", pressione o número do teste de impressão que tenha menos faixas verticais visíveis (1-9).
- **10** Pressione **Parar/Sair**.

**B**

# **Resolução de problemas**

# **Mensagens de erro e manutenção <sup>B</sup>**

Como ocorre com qualquer equipamento sofisticado de escritório, podem ocorrer erros e talvez os itens consumíveis precisem ser substituídos. Se isso acontecer, seu aparelho identificará o problema e mostrará uma mensagem de erro. As mensagens de manutenção e erro mais comuns são mostradas na tabela a seguir.

Você mesmo pode corrigir a maioria dos erros e limpar as mensagens de manutenção de rotina. Se precisar de ajuda adicional, o Brother Solutions Center disponibiliza as últimas FAQs e dicas para a resolução de problemas.

Visite-nos em<http://solutions.brother.com/>.

**B**

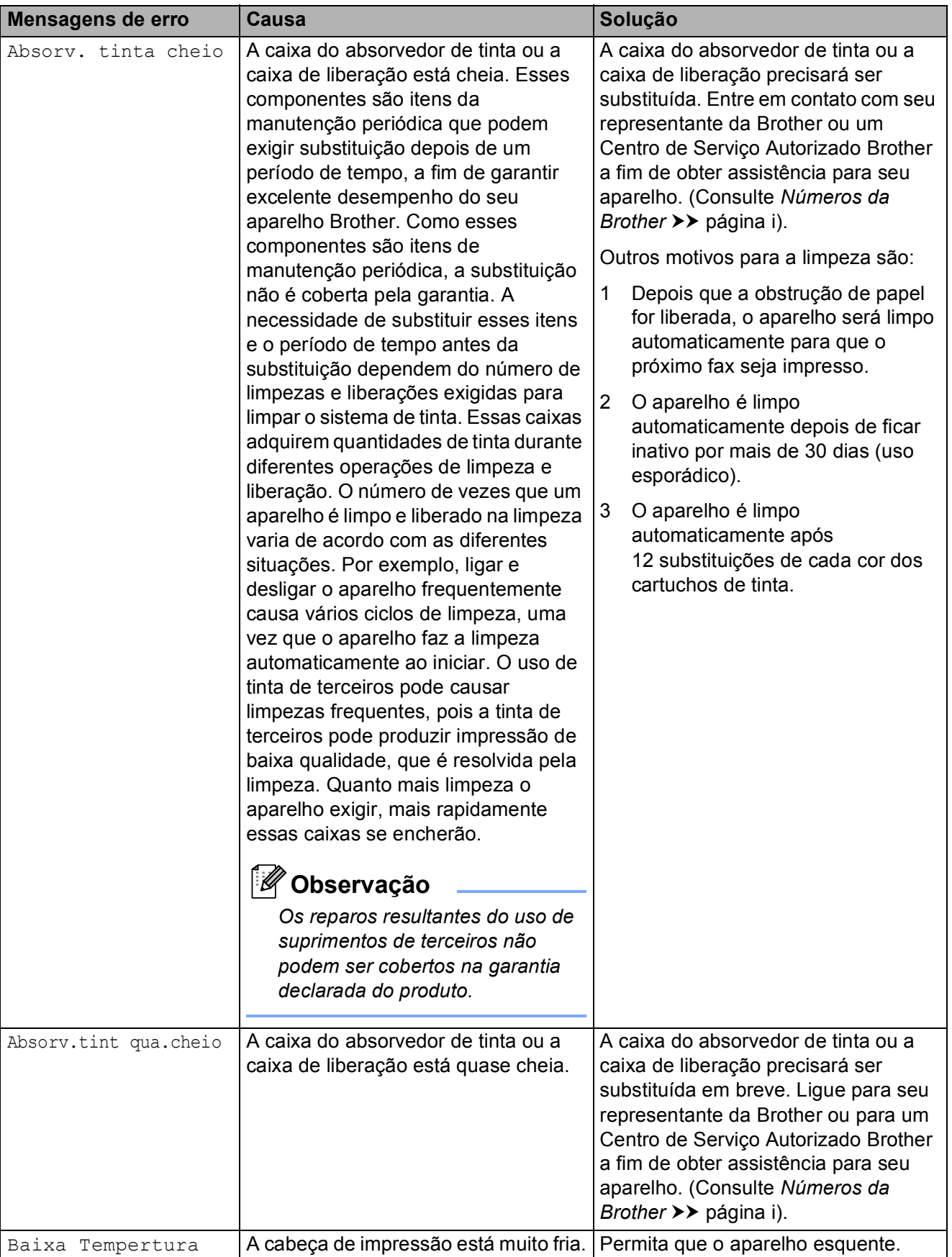

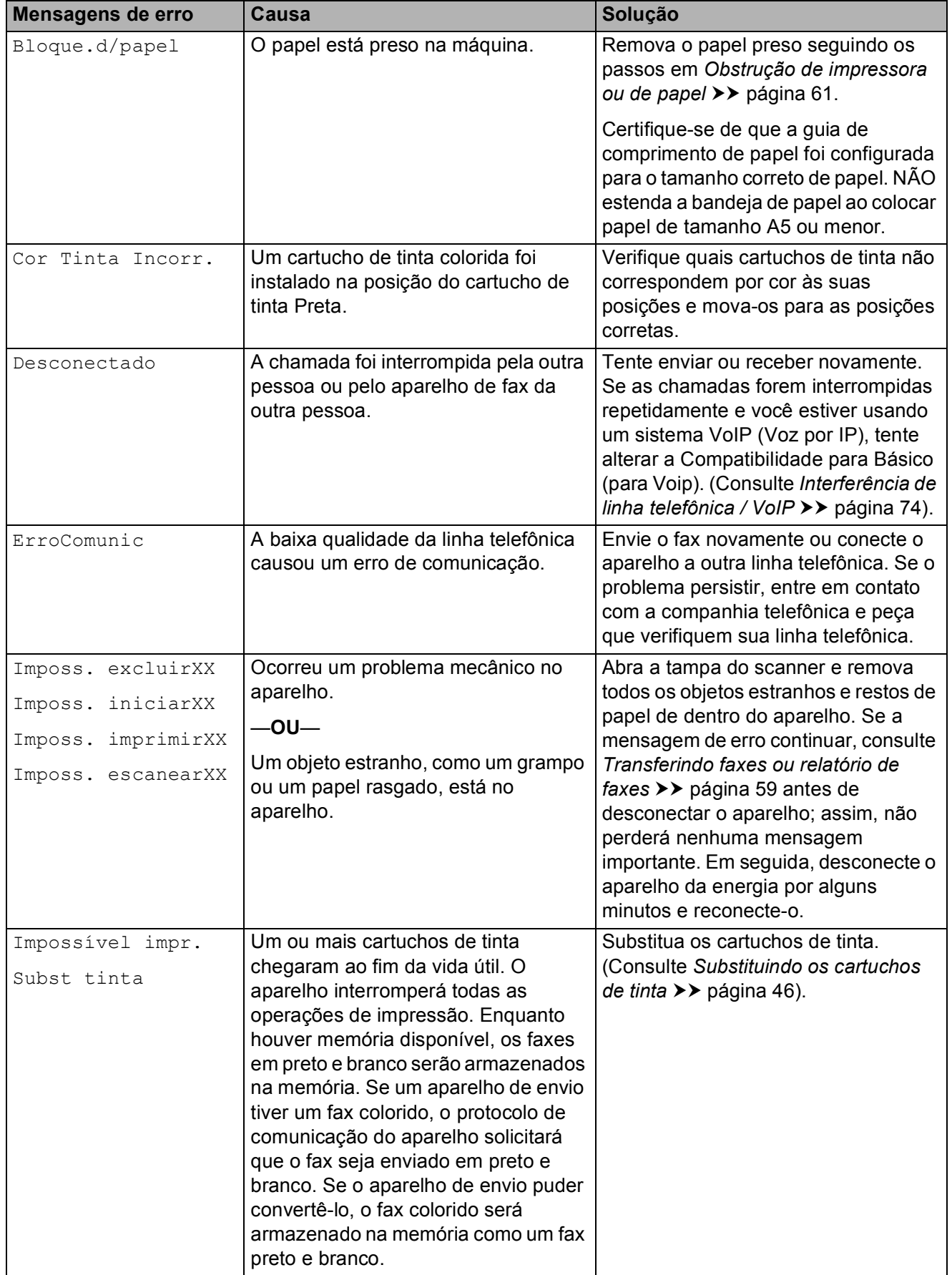

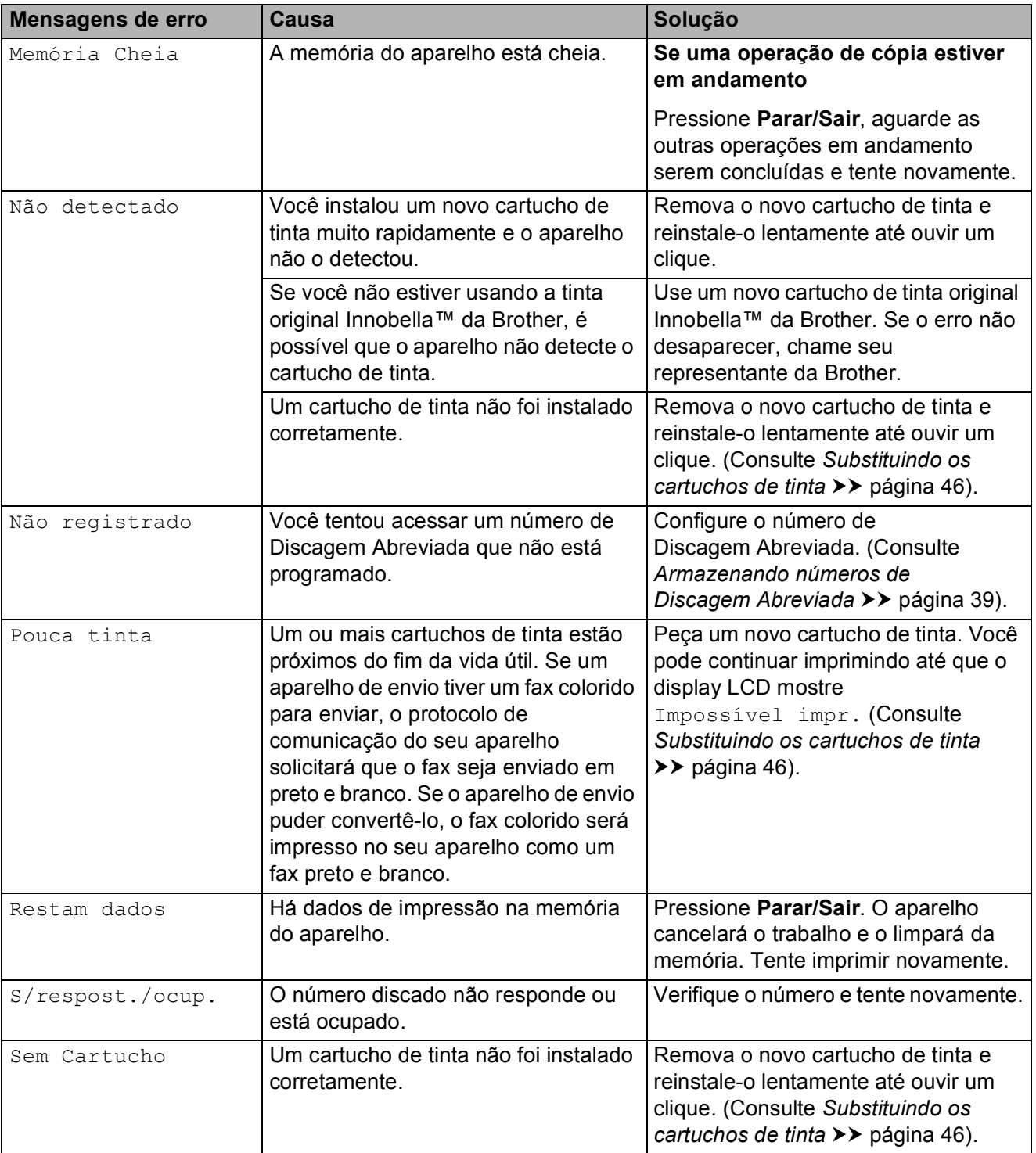

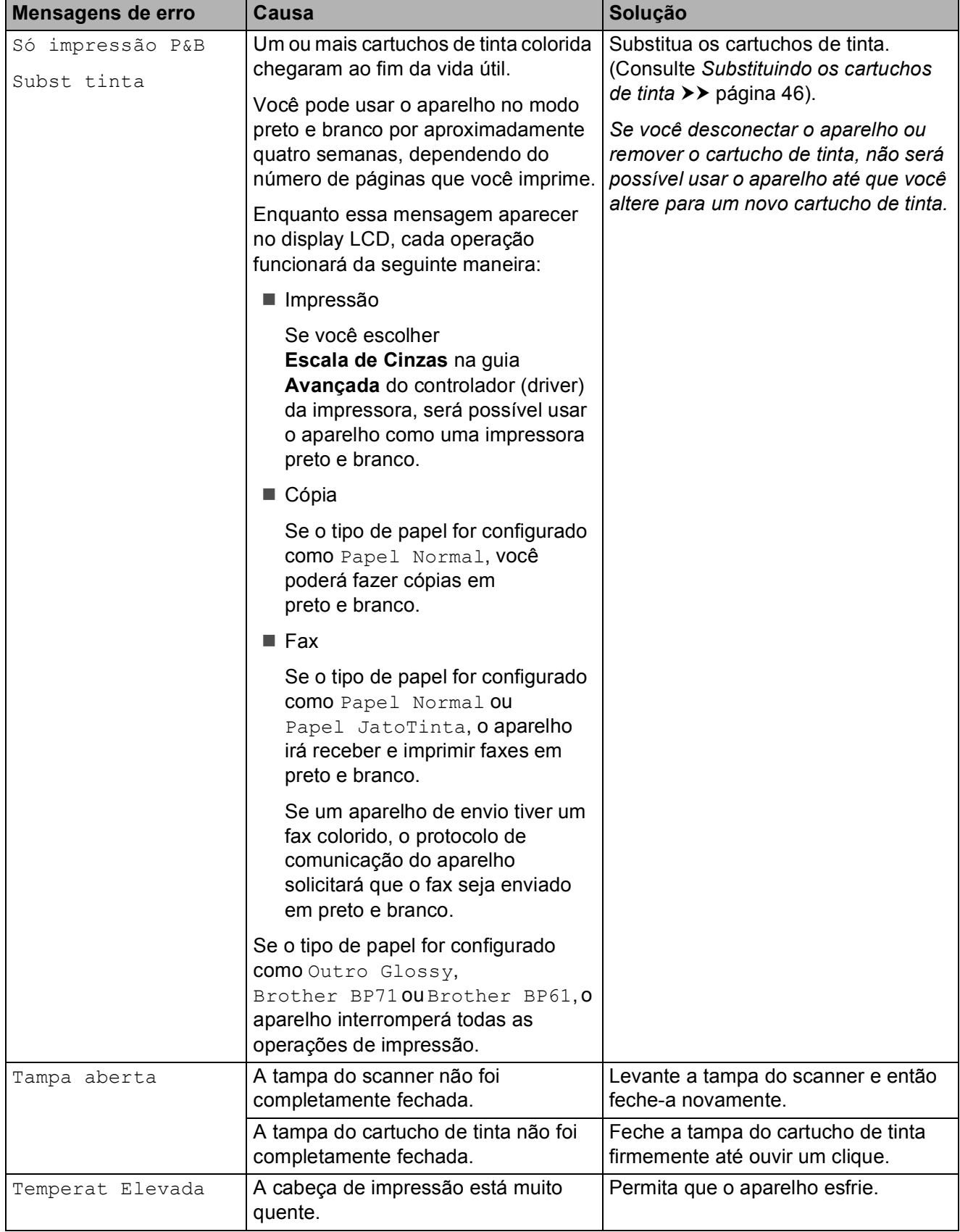

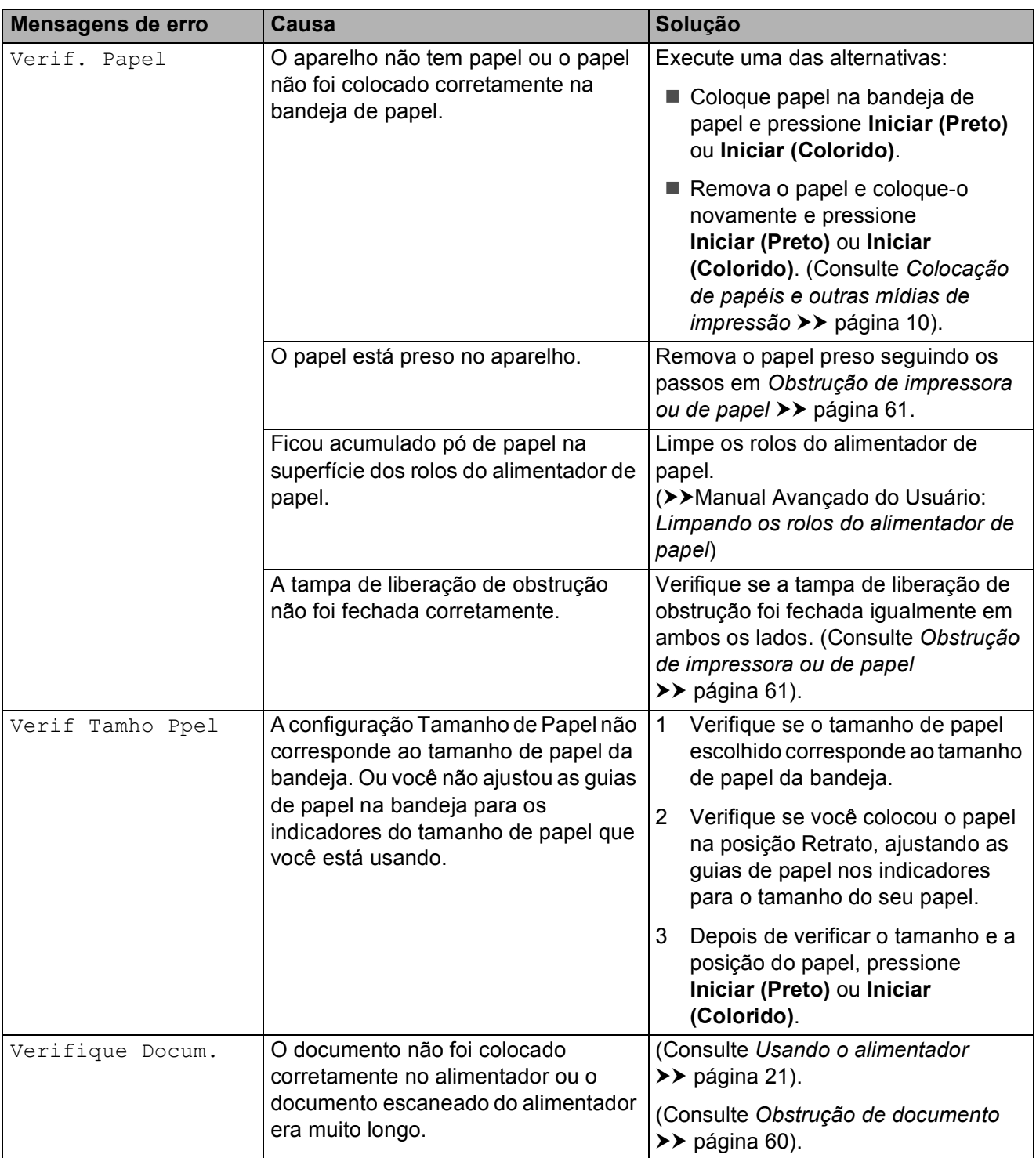

#### **Animação de erro <sup>B</sup>**

As animações de erro exibem instruções passo a passo quando o papel fica preso. Você pode ler os passos no seu próprio ritmo pressionando **c** para ver o próximo passo e **d** para voltar um passo.

#### <span id="page-68-0"></span>**Transferindo faxes ou**  relatório de faxes

Se o display LCD exibir:

- Imposs. excluirXX
- Imposs. iniciarXX
- Imposs. imprimirXX
- Imposs. escanearXX

Recomendamos a transferência dos seus faxes para outro aparelho de fax. (Consulte *[Transferindo faxes para outro aparelho de](#page-68-1)*   $fax \rightarrow \rho$ ágina 59).

Também é possível transferir o relatório de faxes para ver se há faxes que precisam ser transferidos. (Consulte *[Transferindo o](#page-68-2)  [relatório de faxes para outro aparelho de fax](#page-68-2)*  $\rightarrow$  [página 59\)](#page-68-2).

#### <span id="page-68-1"></span>**Transferindo faxes para outro aparelho de fax <sup>B</sup>**

Se você não tiver configurado o ID do Aparelho, não poderá entrar no modo de transferência de fax.

(<sup>></sup> ≻Guia de Configuração Rápida: Ajuste o *ID do Aparelho*)

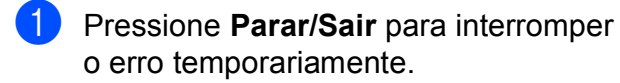

- b Pressione **Menu**.
- Pressione **▲** ou ▼ para selecionar Serviço. Pressione **OK**.
- **4** Pressione **A** ou ▼ para selecionar Transf. Dados. Pressione **OK**.
- Pressione **▲** ou ▼ para selecionar Transf. Fax. Pressione **OK**.
- Execute uma das alternativas:
	- Se o display LCD mostrar Nenhum dado, não há faxes na memória do aparelho.

#### Pressione **Parar/Sair**.

- Digite o número de fax para o qual os faxes serão transferidos.
- g Pressione **Iniciar (Preto)**.

#### <span id="page-68-2"></span>**Transferindo o relatório de faxes para outro aparelho de fax <sup>B</sup>**

Se você não tiver configurado o ID do Aparelho, não poderá entrar no modo de transferência de fax.

(**▶▶**Guia de Configuração Rápida: Ajuste o *ID do Aparelho*)

- **A Pressione Parar/Sair** para interromper o erro temporariamente.
- b Pressione **Menu**.
- Pressione **▲** ou ▼ para selecionar Serviço. Pressione **OK**.
- **4** Pressione **A** ou ▼ para selecionar Transf. Dados. Pressione **OK**.
- **b** Pressione **A** ou ▼ para selecionar Transf. Relat. Pressione **OK**.
- 6 Digite o número de fax para o qual o relatório de faxes será encaminhado.

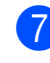

g Pressione **Iniciar (Preto)**.

### <span id="page-69-0"></span>**Obstrução de documento <sup>B</sup>**

Os documentos podem ficar presos no alimentador se não forem inseridos corretamente ou se forem muito grandes. Sigas os passos abaixo para desobstruir um documento.

#### **O documento está preso na parte de cima do alimentador <sup>B</sup>**

- **1** Retire do alimentador qualquer papel que não esteja preso.
- 
- 2 Abra a tampa do alimentador.
- **3** Remova o documento preso puxando-o para cima.

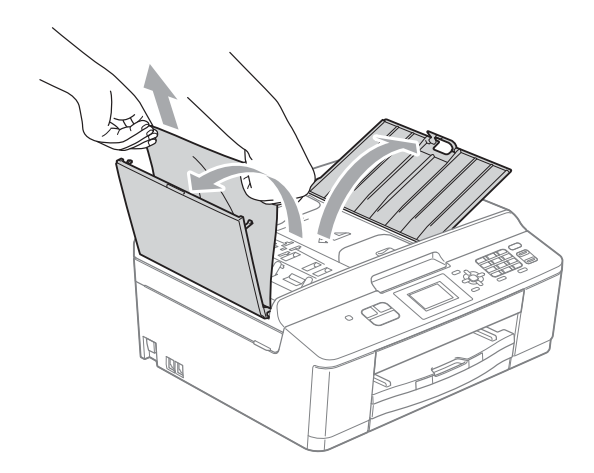

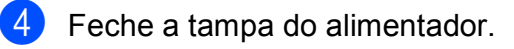

**5** Pressione **Parar/Sair**.

# **IMPORTANTE**

Para evitar futuras obstruções de documentos, feche a tampa do alimentador corretamente pressionando-a para baixo pela parte central.

#### **O documento está preso dentro do alimentador <sup>B</sup>**

- **1** Retire do alimentador qualquer papel que não esteja preso.
- Levante a tampa dos documentos.
- Puxe o documento preso para fora e para a esquerda.

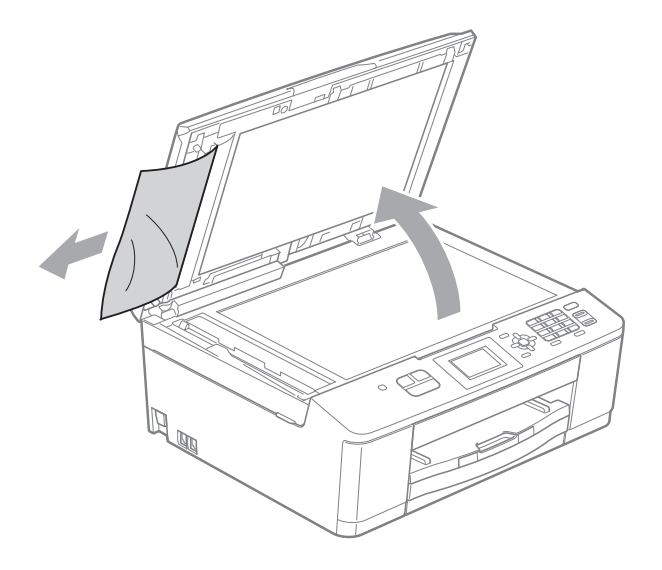

- - Feche a tampa dos documentos.
	- e Pressione **Parar/Sair**.

# <span id="page-70-0"></span>**Obstrução de impressora ou de papel <sup>B</sup>**

Siga as instruções para remover o papel preso de acordo com a parte em que ele ficou preso no aparelho.

Se o display LCD mostrar Bloque.d/papel, siga estes passos:

# **IMPORTANTE**

Antes de desconectar o aparelho da fonte de energia elétrica, você poderá transferir os faxes armazenados na memória para outro aparelho de fax, de modo que não perca mensagens importantes. (Consulte *[Transferindo faxes ou relatório de faxes](#page-68-0)*  $\rightarrow$  [página 59\)](#page-68-0).

- Desconecte o aparelho da tomada elétrica CA.
- Se a aba de suporte de papel estiver aberta, feche-a e depois feche o suporte de papel. Puxe a bandeja de papel completamente para fora do aparelho.

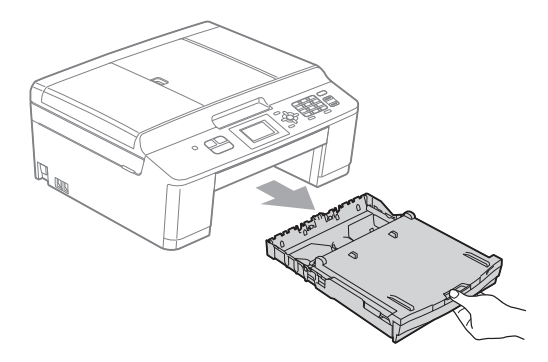

 $\overline{3}$  Puxe as duas alavancas verdes de dentro do aparelho a fim de remover o papel preso.

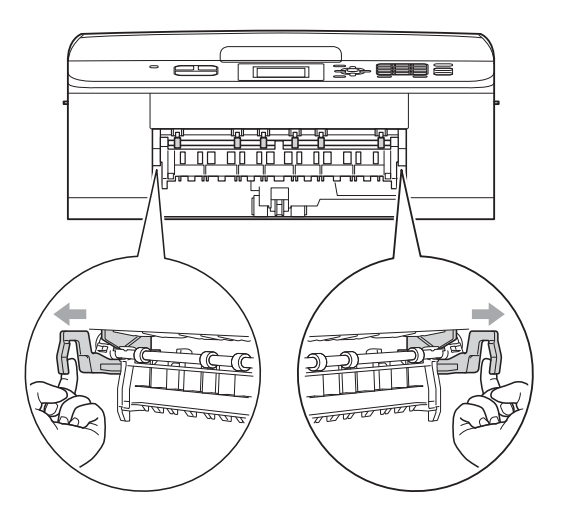

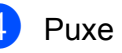

Puxe o papel preso (1).

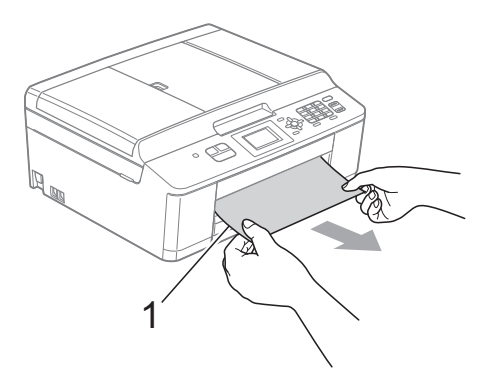

Levante a aba de liberação de obstrução e remova o papel preso.

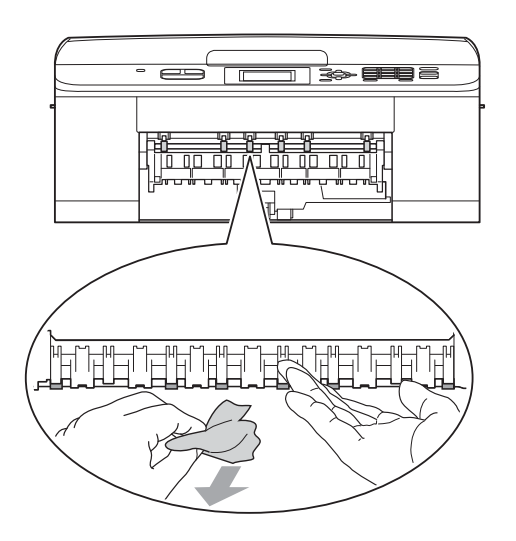

6 Abra a tampa de liberação de obstrução (1) na parte traseira do aparelho.

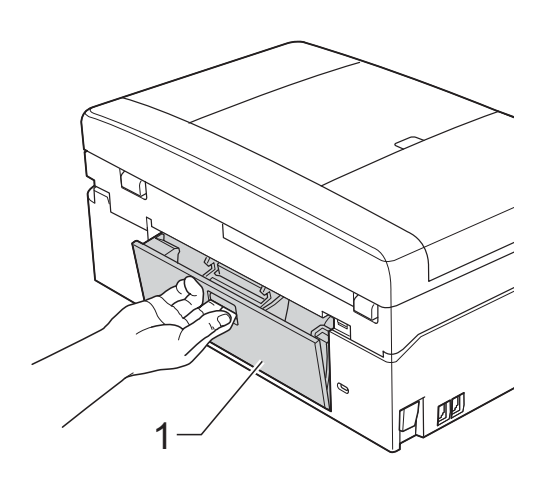

**Puxe o papel preso para fora do** aparelho.

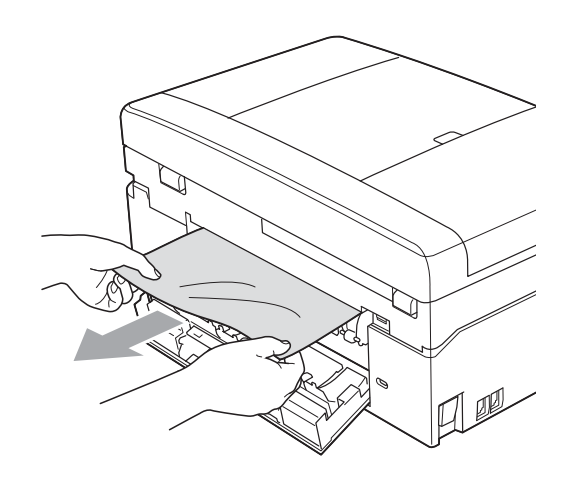

<sup>9</sup> Usando as duas mãos, segure as abas plásticas em cada lado do aparelho e levante a tampa do scanner (1) para a posição aberta.

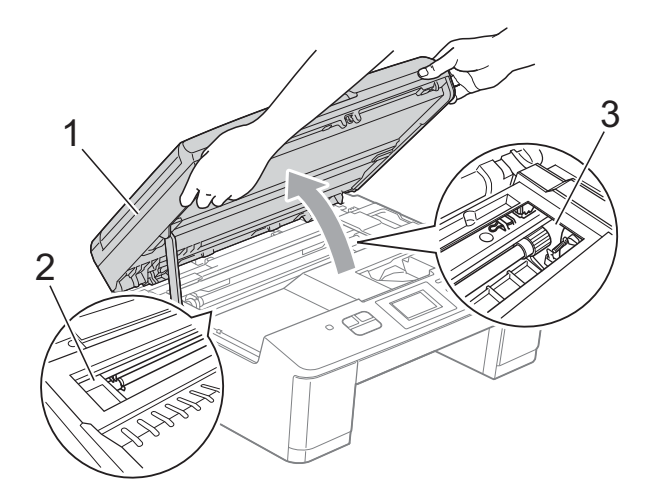

Mova a cabeça de impressão (se necessário) para retirar qualquer papel que tenha restado nessa área. Certifique-se de que não tenha restado papel preso nos cantos do aparelho (2) e (3).

8 Feche a tampa de liberação de obstrução. Feche a tampa corretamente.

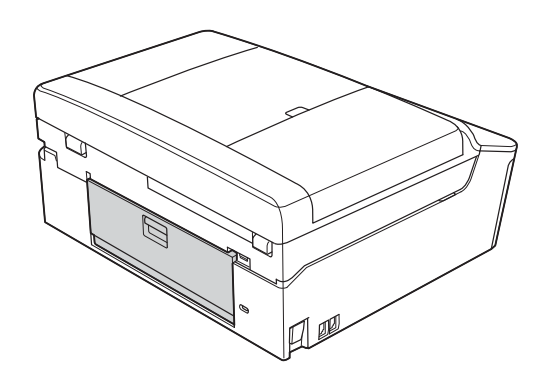
## **IMPORTANTE**

- Se o papel estiver preso debaixo da cabeça de impressão, desconecte o aparelho da rede de energia elétrica e mova a cabeça de impressão para retirar o papel.
- Se a cabeça de impressão estiver no canto direito, como mostra a ilustração, você não poderá movê-la. Reconecte o cabo de alimentação. Mantenha pressionada a tecla **Parar/Sair** até que a cabeça de impressão seja movida para o centro. Em seguida, desconecte o aparelho da rede elétrica e retire o papel.

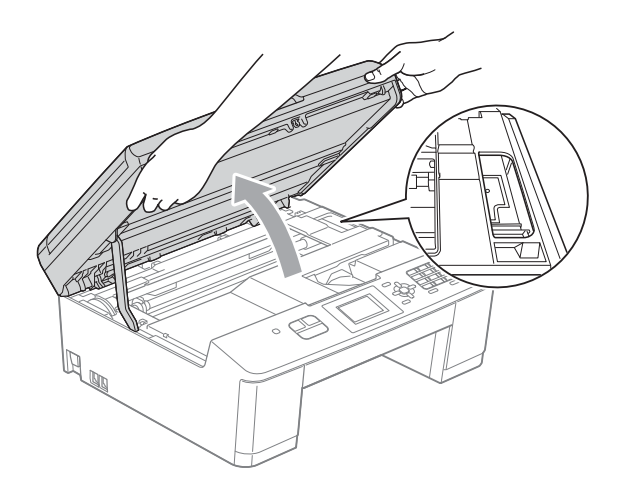

• Se a tinta manchar sua pele ou roupa, lave-as imediatamente com sabão ou detergente.

10 Usando as duas mãos, segure as abas plásticas em cada lado do aparelho e feche delicadamente a tampa do scanner.

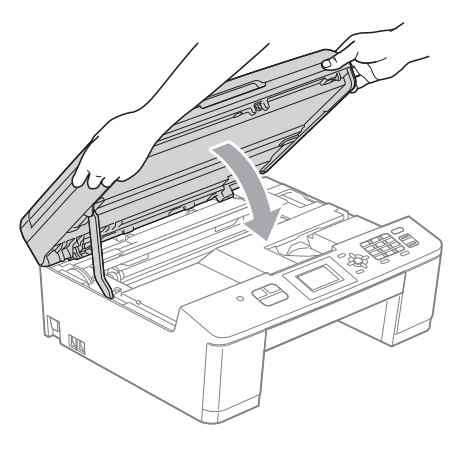

**k** Empurre as duas alavancas verdes de volta às posições originais.

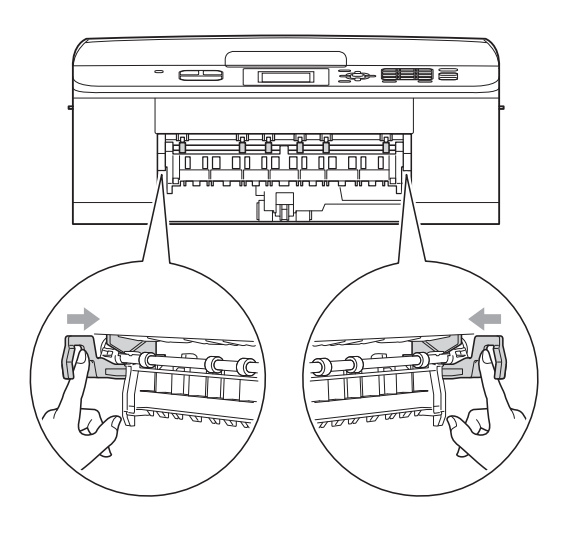

12 Empurre a bandeja de papel firmemente de volta para o aparelho.

13 Enquanto coloca a bandeja de papel no lugar, puxe o suporte de papel (1) até ouvir um clique e estenda a aba de suporte de papel (2).

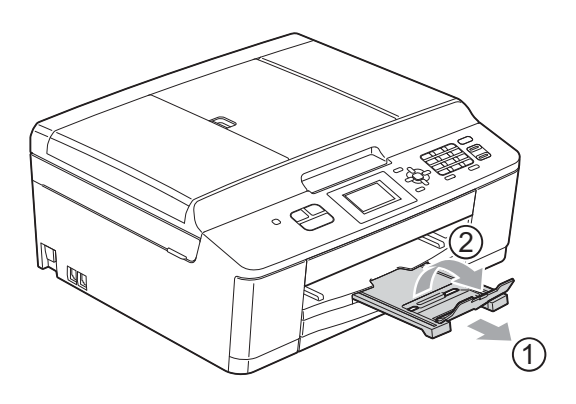

Certifique-se de puxar o suporte de papel até ouvir um clique.

## **IMPORTANTE**

NÃO use a aba de suporte de papel para papel tamanho Ofício.

14 Reconecte o cabo de alimentação.

## **Resolução de problemas**

## **IMPORTANTE**

Para obter assistência técnica, você deverá entrar em contato com o país em que adquiriu o aparelho. As chamadas telefônicas deverão ser feitas *de dentro* desse país.

Se você acha que há um problema com o aparelho, consulte a tabela abaixo e siga as dicas para resolução de problemas.

Você mesmo pode resolver facilmente a maioria dos problemas. Se precisar de ajuda adicional, o Brother Solutions Center oferece as mais recentes FAQs e dicas para resolução de problemas. Visite-nos em<http://solutions.brother.com/>.

A utilização de suprimentos de terceiros pode afetar a qualidade de impressão, o desempenho do hardware e a confiabilidade do aparelho.

### **Se você estiver tendo dificuldades com seu aparelho <sup>B</sup>**

#### **Impressão**

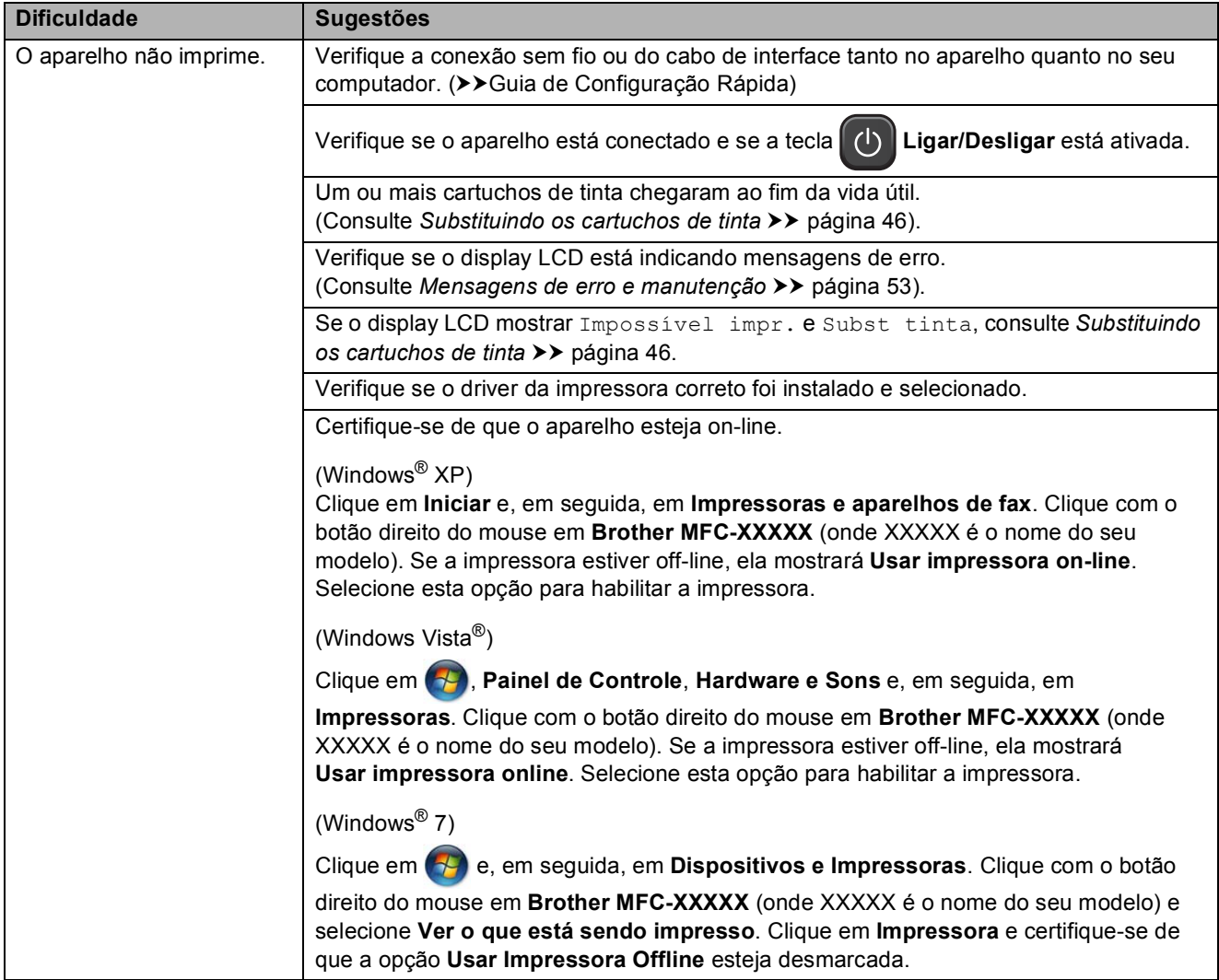

### **Impressão (Continuação)**

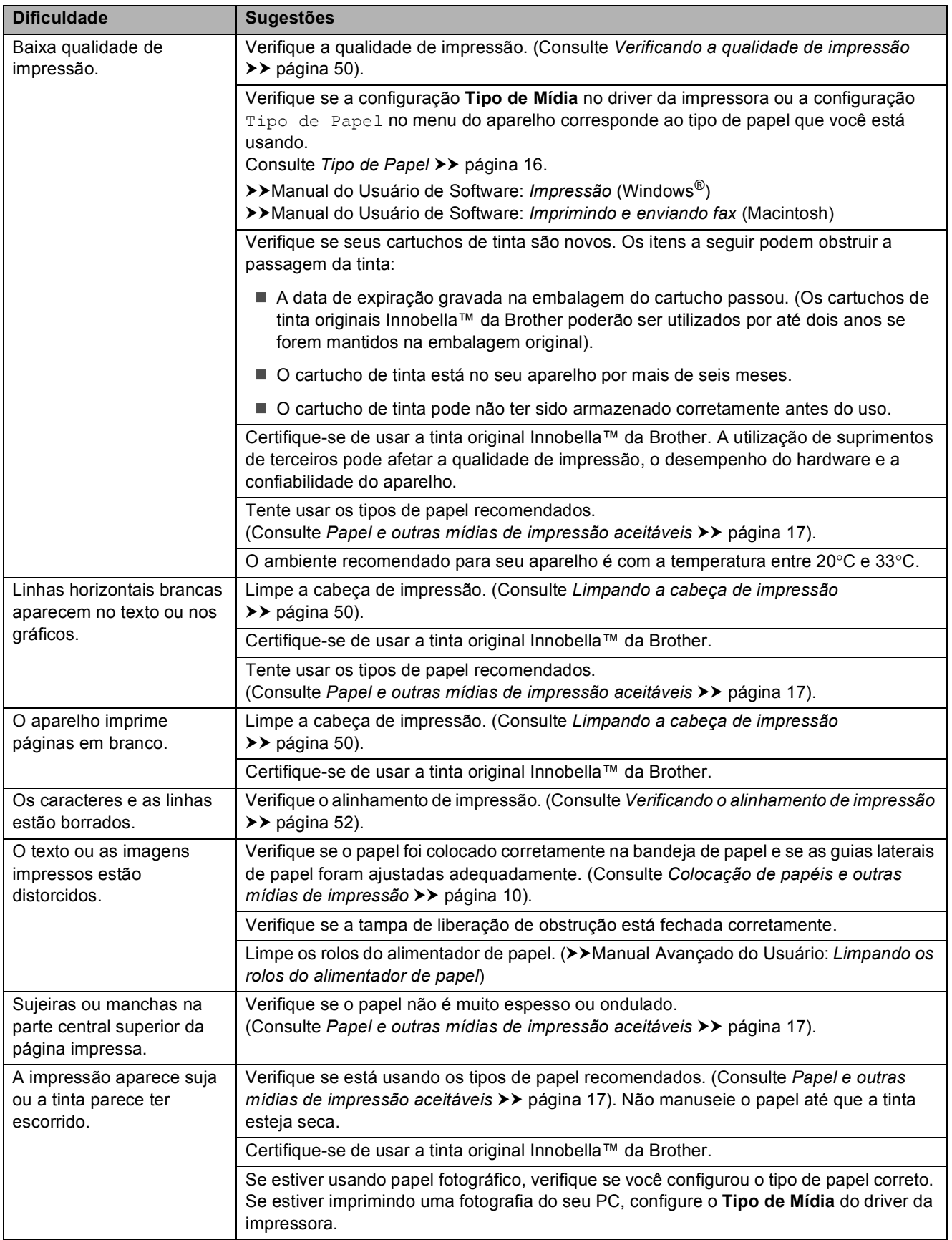

### **Impressão (Continuação)**

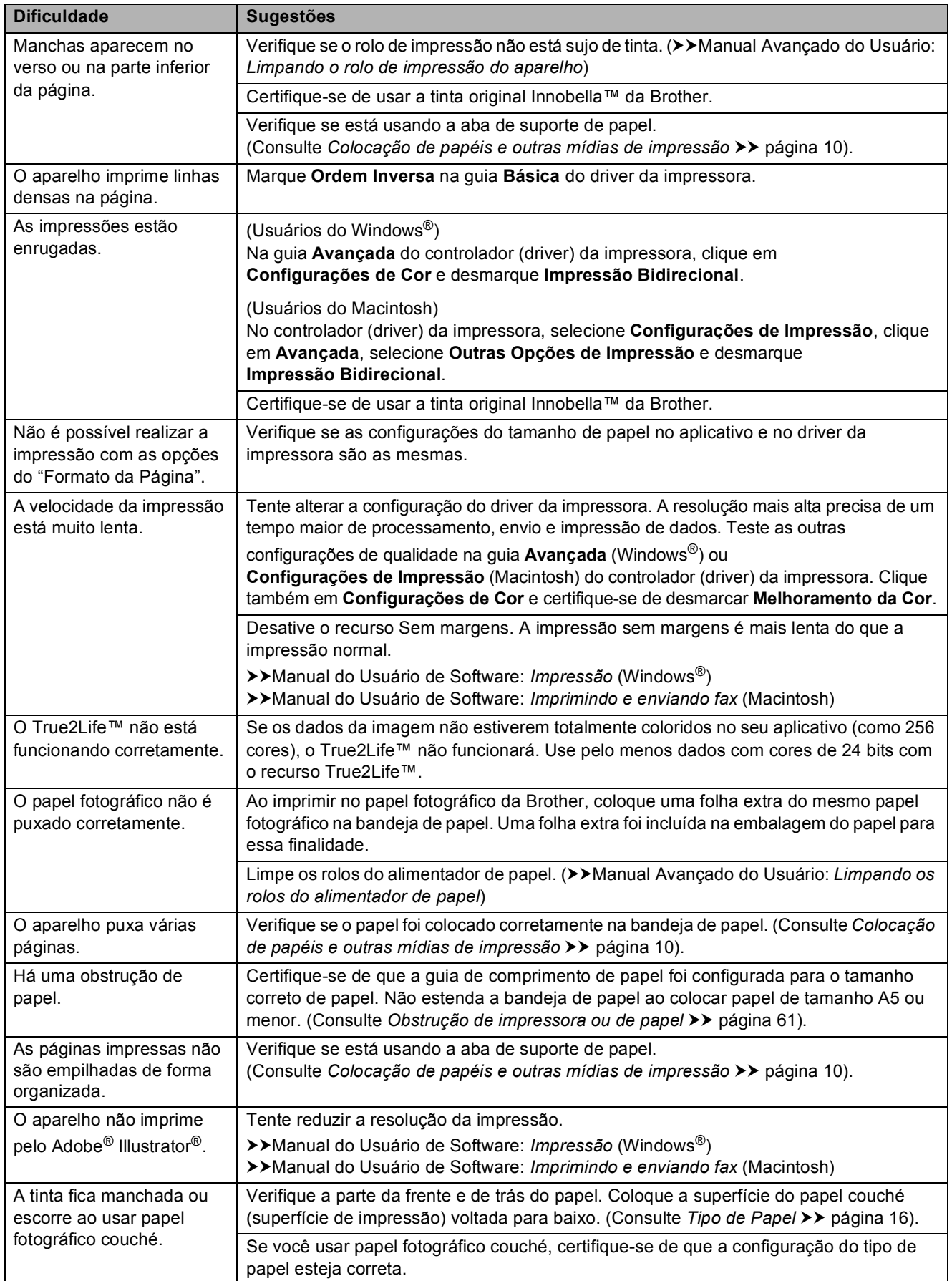

#### **Impressão dos faxes recebidos**

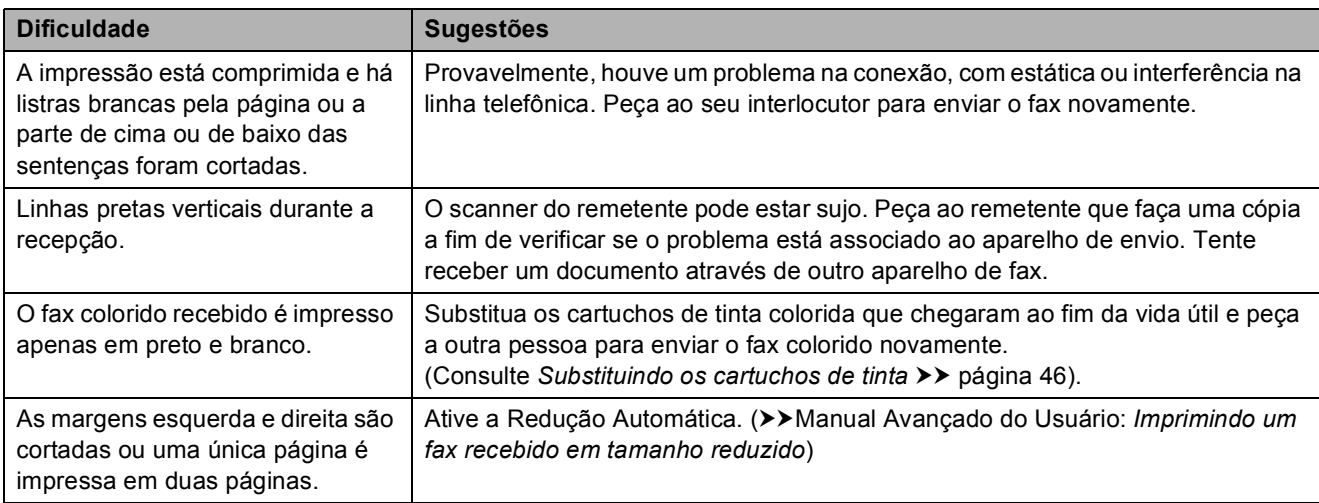

#### **Conexões ou linha telefônica**

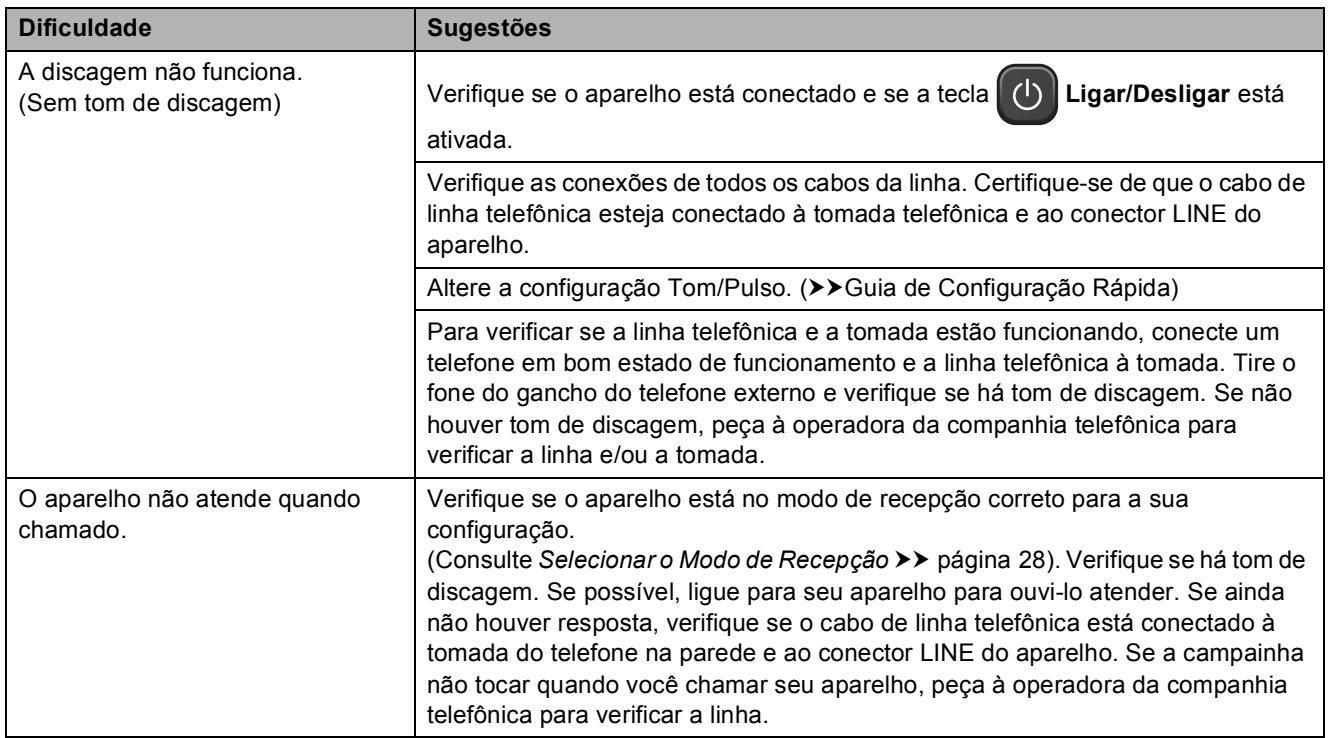

#### **Recebendo faxes**

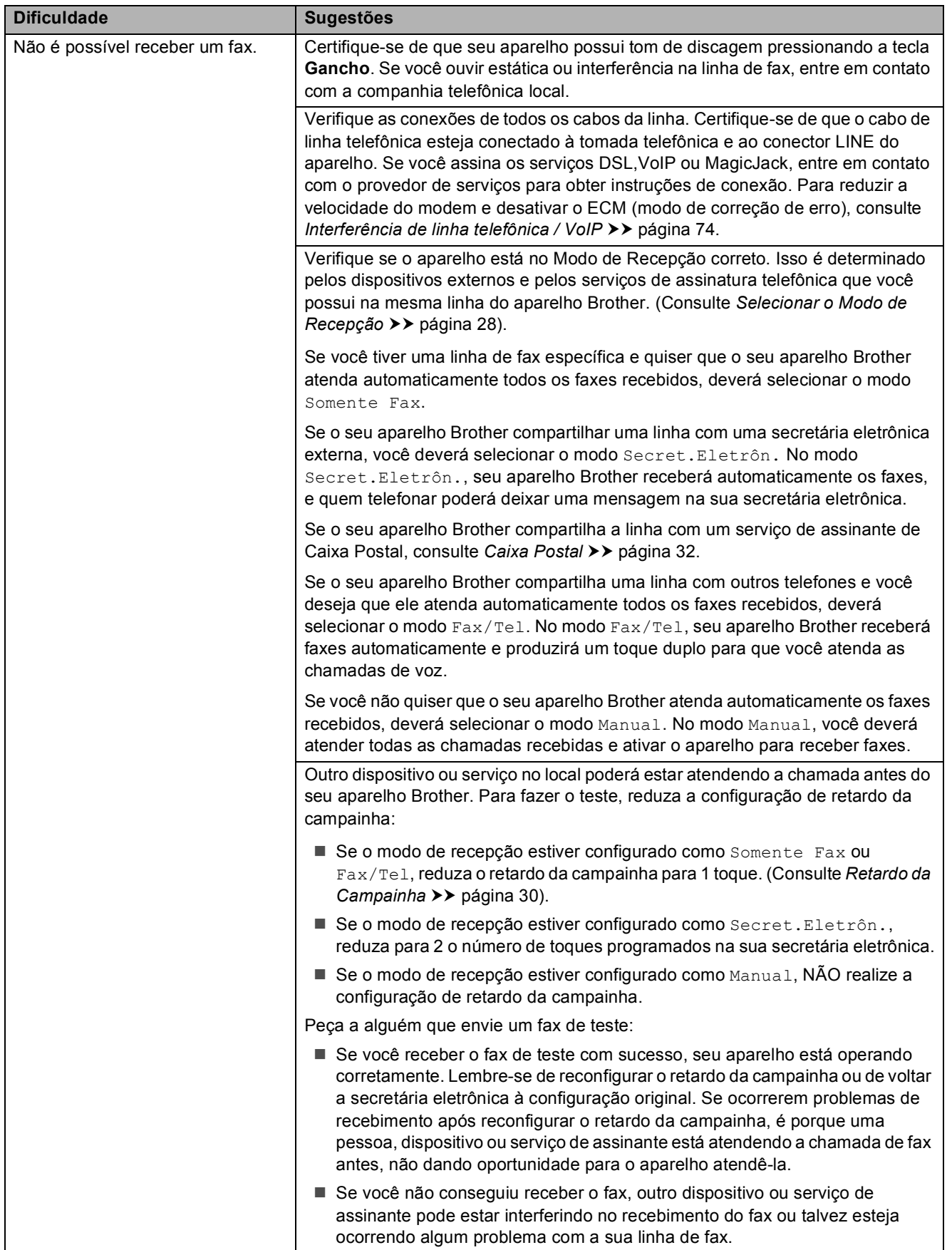

### **Recebendo faxes (Continuação)**

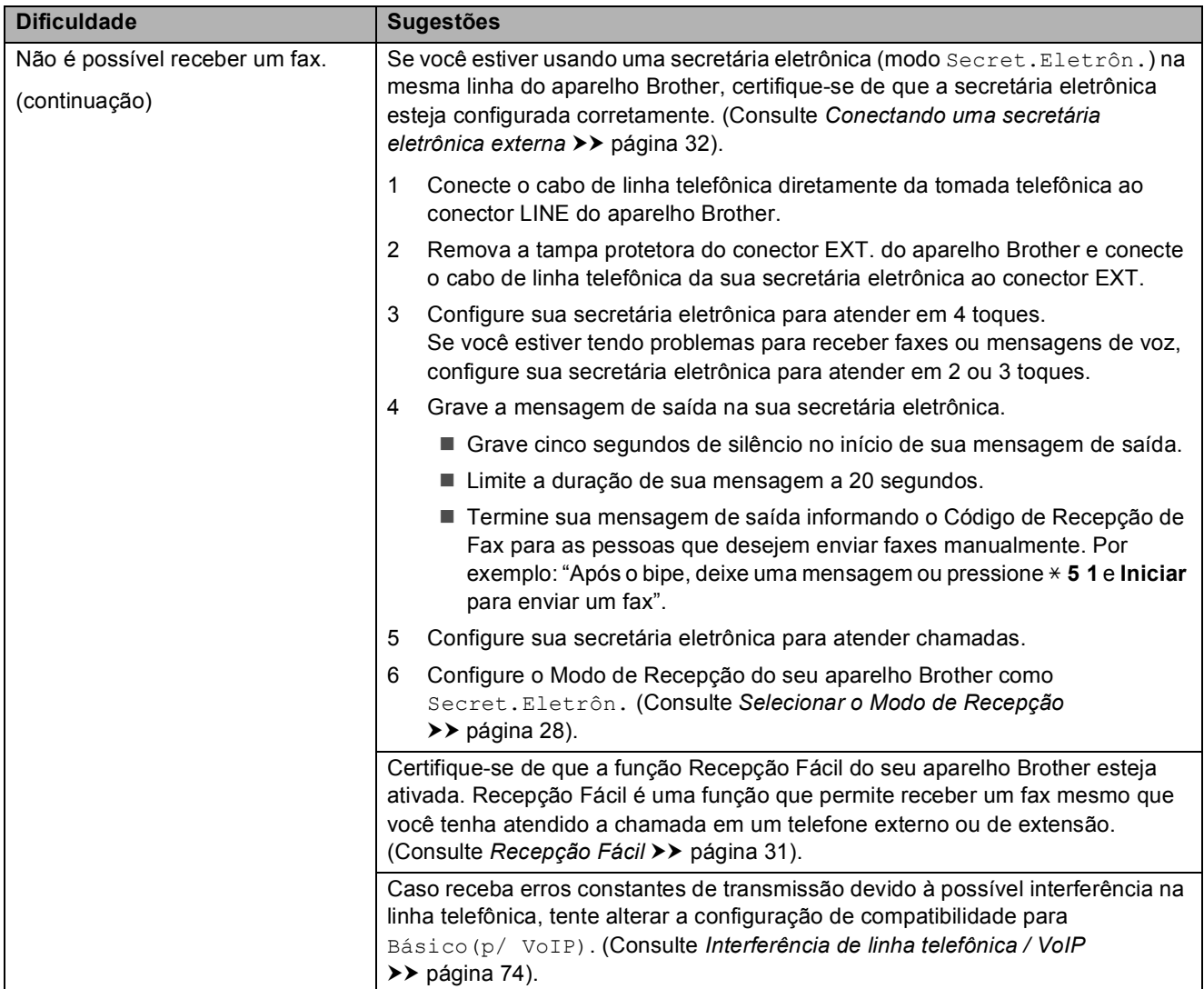

#### **Enviando faxes**

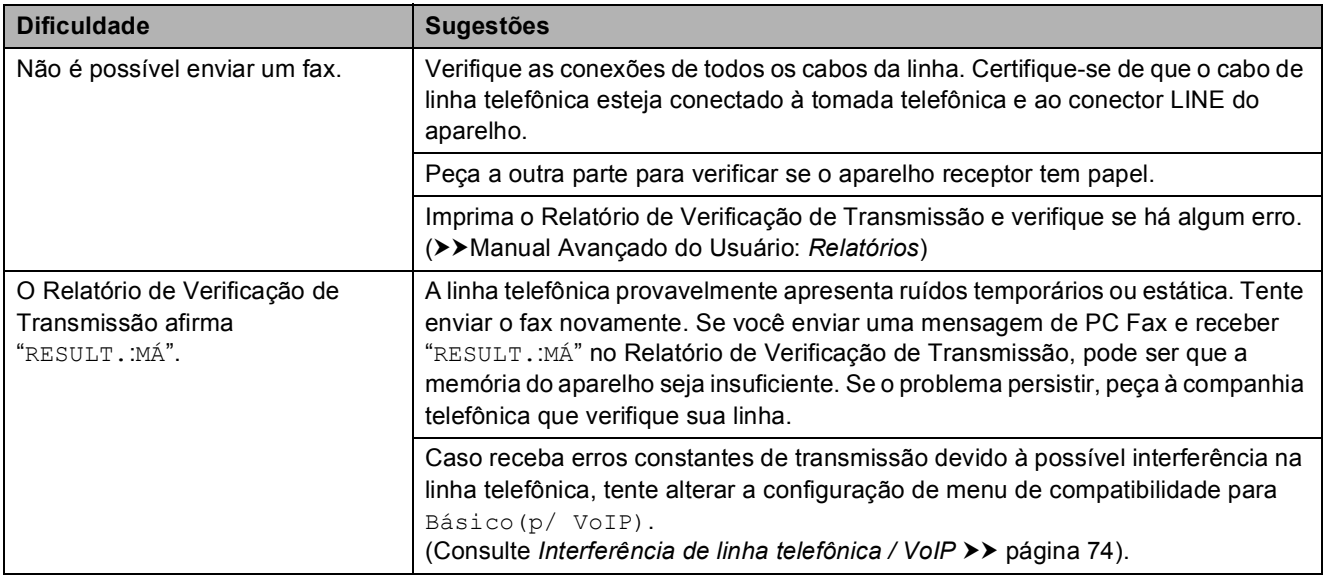

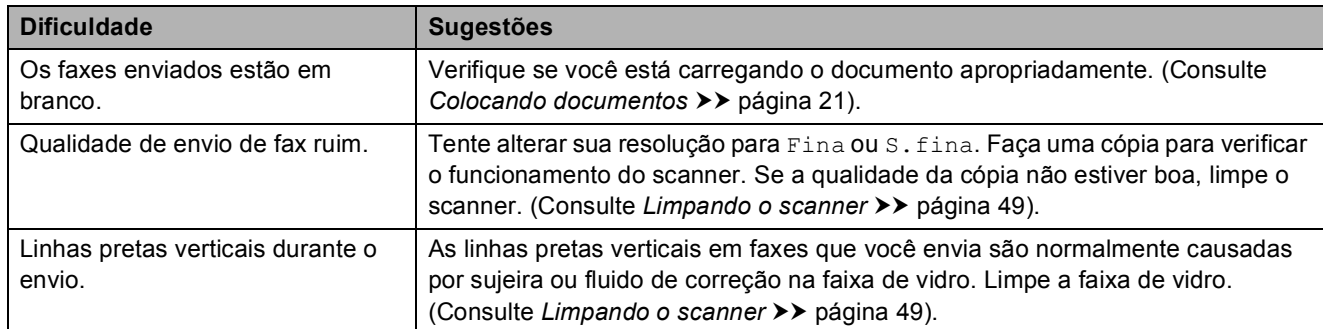

### **Enviando faxes (Continuação)**

#### **Gerenciando chamadas recebidas**

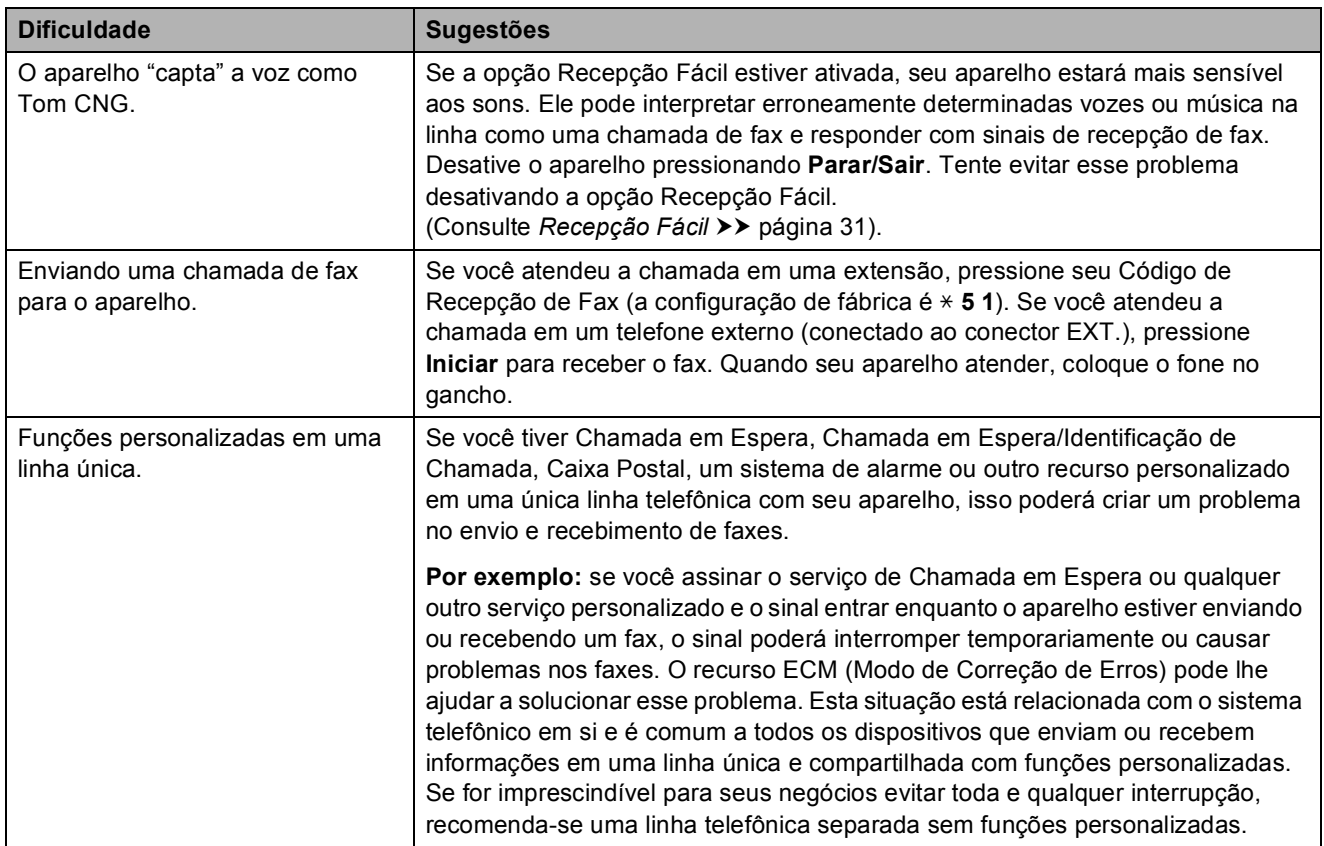

### **Dificuldades de cópia**

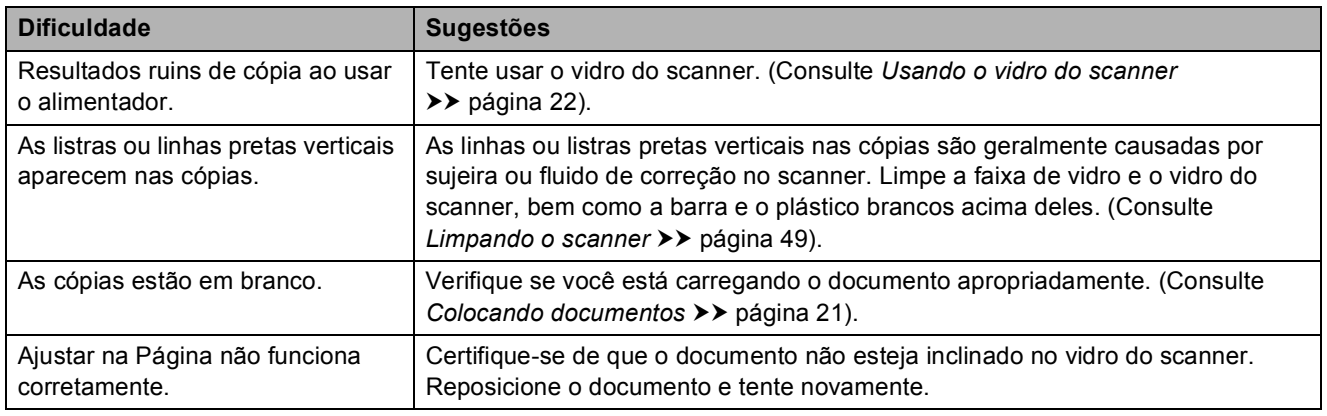

#### **Dificuldades com o escaneamento**

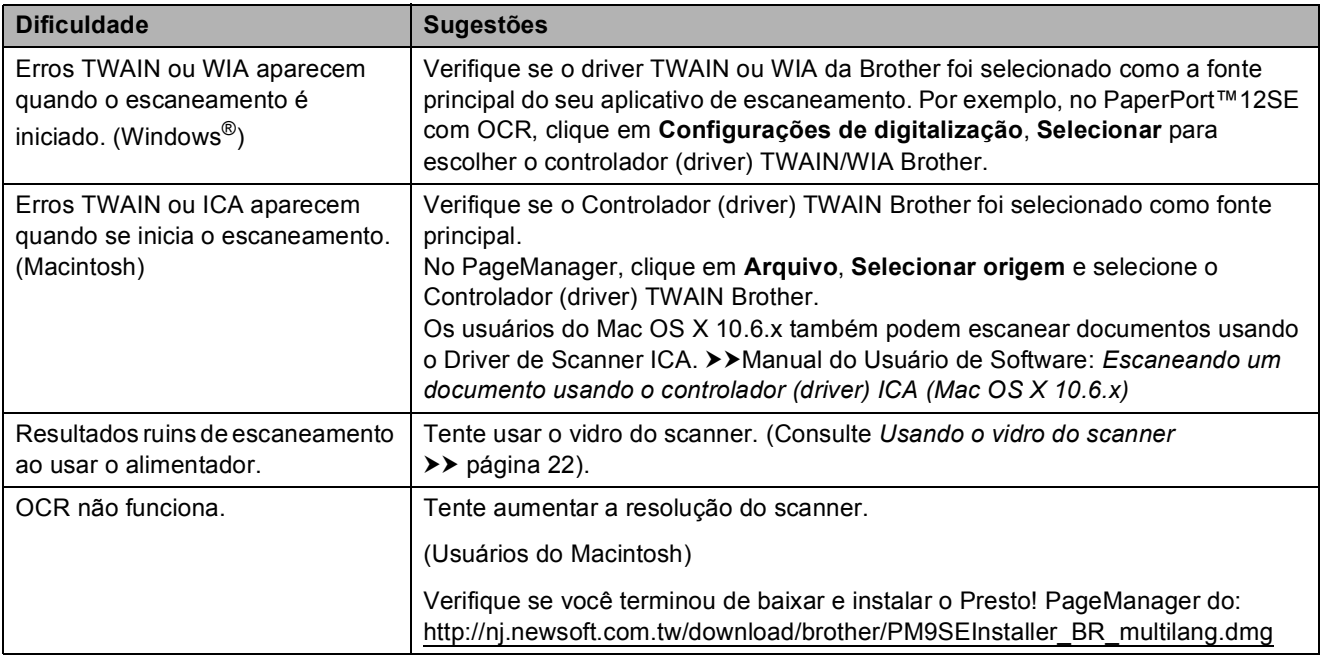

#### **Dificuldades com o software**

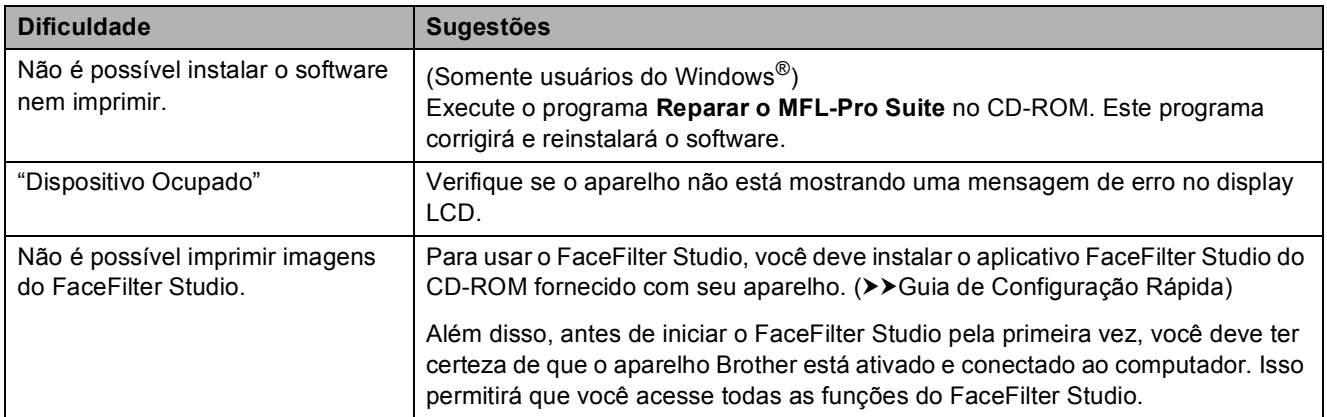

#### **Dificuldades com a rede**

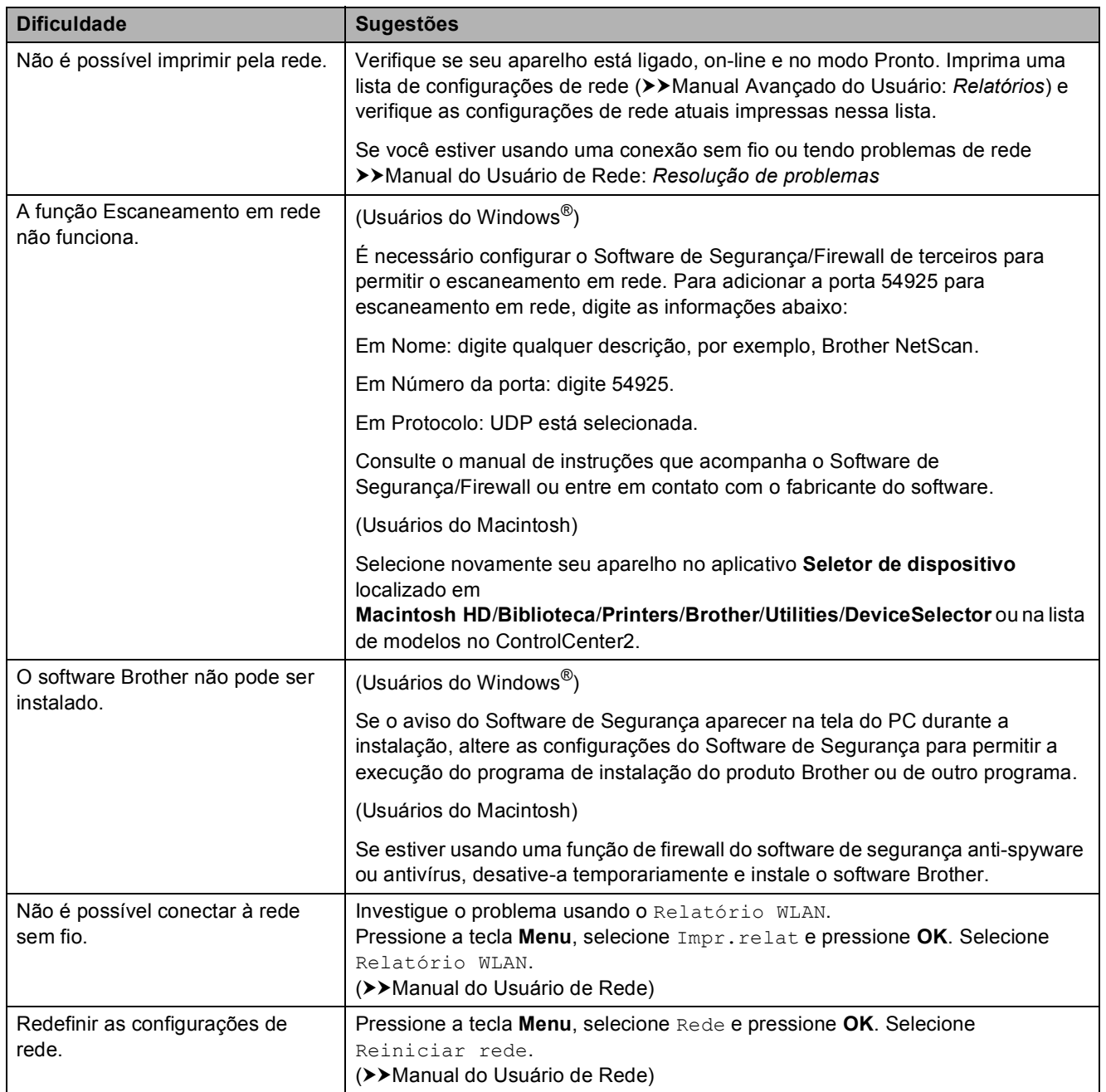

### <span id="page-83-1"></span>**Tom de discagem**

A configuração do tom de discagem como Detecção encurtará a pausa de detecção de discagem.

a Pressione **Menu**.

- **Pressione ▲ ou ▼ para selecionar** Conf.inicial. Pressione **OK**.
- **3** Pressione **A** ou ▼ para selecionar Sin. Discagem. Pressione **OK**.
- 4 Pressione **A** ou ▼ para selecionar Detecção ou Não detectado. Pressione **OK**.
- e Pressione **Parar/Sair**.

### <span id="page-83-2"></span><span id="page-83-0"></span>**Interferência de linha telefônica / VoIP <sup>B</sup>**

Se estiver tendo problemas ao enviar ou receber um fax devido à possível interferência na linha telefônica, é recomendável que você altere a velocidade do modem para minimizar os erros nas operações do fax.

a Pressione **Menu**.

- b Pressione **<sup>a</sup>** ou **<sup>b</sup>** para selecionar Conf.inicial. Pressione **OK**.
- Pressione **▲** ou **▼** para selecionar Compatível. Pressione **OK**.
	-

**4** Pressione **A** ou ▼ para selecionar Normal ou Básico(p/ VoIP). Pressione **OK**.

> A opção Básico(p/ VoIP) reduz a velocidade do modem para 9.600 bps e desativa a recepção de fax colorido e o ECM, exceto para envio de fax colorido. A menos que a interferência seja um problema recorrente na linha telefônica, talvez você prefira usá-la somente quando necessário.

Para melhorar a compatibilidade com a maioria dos serviços VoIP, a Brother recomenda que você altere a configuração de compatibilidade para Básico(p/ VoIP).

Normal ajusta a velocidade do modem para 14.400 bps.

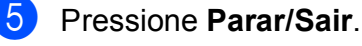

#### **Observação**

O VoIP (Voz por IP) é um tipo de sistema de telefone que usa uma conexão de Internet, e não uma linha telefônica tradicional.

## **Informações do aparelho <sup>B</sup>**

## <span id="page-84-0"></span>**Verificando o número de série**

Você pode visualizar o número de série do aparelho no display LCD.

- 
- a Pressione **Menu**.
- Pressione A ou ▼ para selecionar Info. aparelho. Pressione **OK**.
- Pressione  $\blacktriangle$  ou  $\nabla$  para selecionar Nº de Série. Pressione **OK**.
- **Pressione Parar/Sair.**

### <span id="page-84-1"></span>**Funções de redefinição <sup>B</sup>**

As seguintes funções de redefinição encontram-se disponíveis:

1 Rede

Você pode restaurar as configurações padrão de fábrica do servidor de impressora, como informações de senha e endereço IP.

2 Disc Ráp.&Fax

Discagem Abreviada e Fax redefinem as seguintes configurações:

Discagem Abreviada

(Grupos de Configuração e Discagem Abreviada)

■ ID do Aparelho

(Nome e Número)

Configurações de relatório

(Relatório de Verificação de Transmissão, Lista de Discagem Rápida e Relatório de Faxes)

■ Histórico

(Chamada Realizada)

- Faxes na memória
- 3 Todas config.

Você pode retornar todas as configurações para os padrões de fábrica.

A Brother recomenda enfaticamente a execução desse procedimento antes de transferir ou descartar o aparelho.

### **Como reiniciar o aparelho <sup>B</sup>**

- a Pressione **Menu**.
- Pressione **▲** ou ▼ para selecionar Conf.inicial. Pressione **OK**.
- **8** Pressione **A** ou ▼ para selecionar Reiniciar. Pressione **OK**.
- **4** Pressione **A** ou ▼ para selecionar o tipo de redefinição (Rede, Disc Ráp.&Fax ou Todas config.) que deseja usar. Pressione **OK**. Pressione **1** para confirmar.
- **6** Pressione 1 para reinicializar o aparelho.

**C**

# **Menu e funções**

## **Programação na tela**

Seu aparelho foi desenvolvido para ser fácil de usar com a programação na tela LCD que usa teclas de menu. A programação de fácil utilização ajuda você a aproveitar totalmente todas as seleções de menu que seu aparelho tem para oferecer.

Uma vez que a programação é feita no display LCD, criamos instruções na tela passo a passo para ajudar na programação do seu aparelho. Tudo que você precisa fazer é seguir as instruções, pois elas o guiarão pelas seleções de menu e opções de programação.

## **Tabela de menus**

A tabela de menus ajudará você a entender as seleções e opções de menu que são encontradas nos programas do aparelho. As configurações de fábrica são apresentadas em negrito com um asterisco.

## **Menu** (Menu)

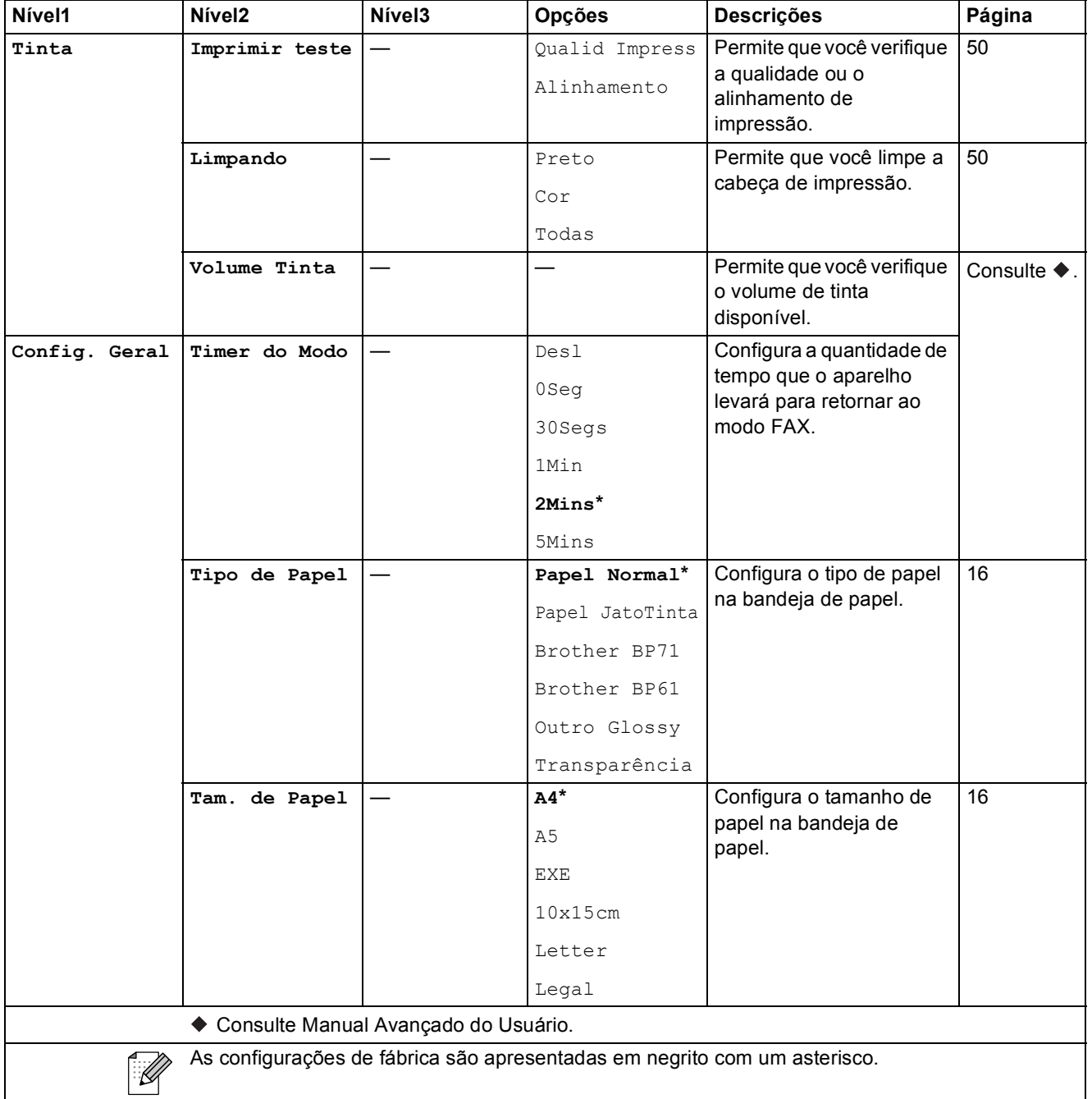

**C**

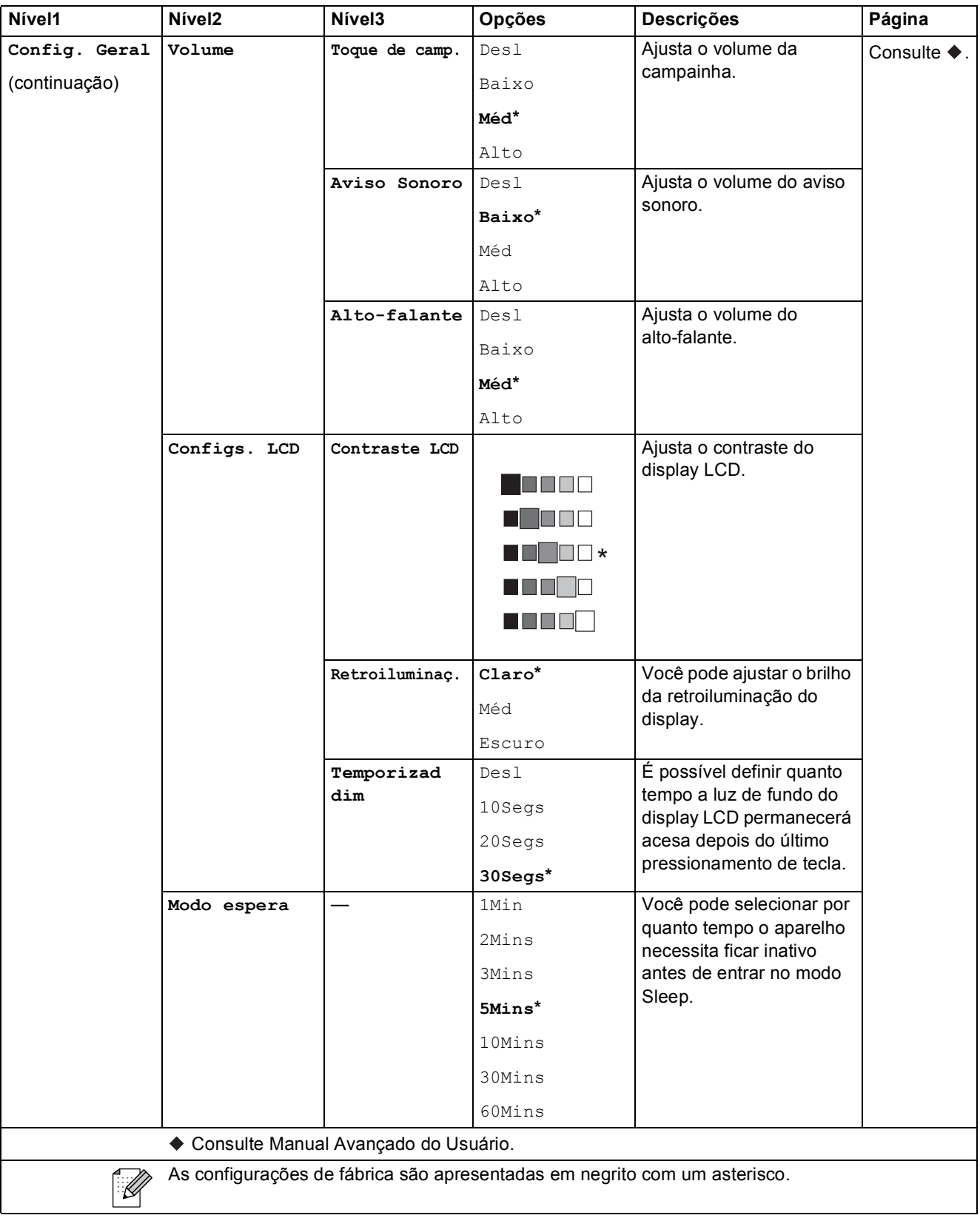

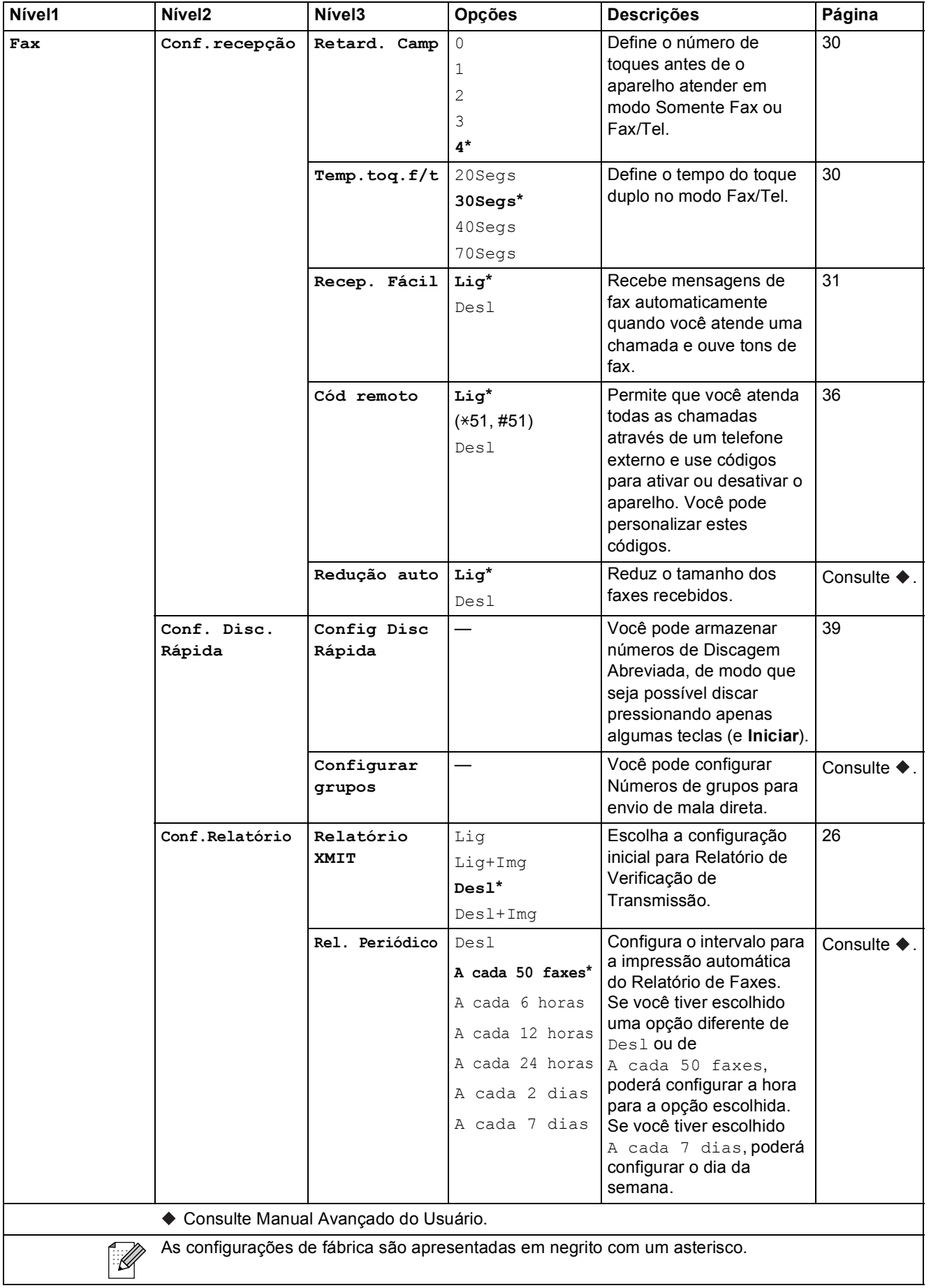

**C**

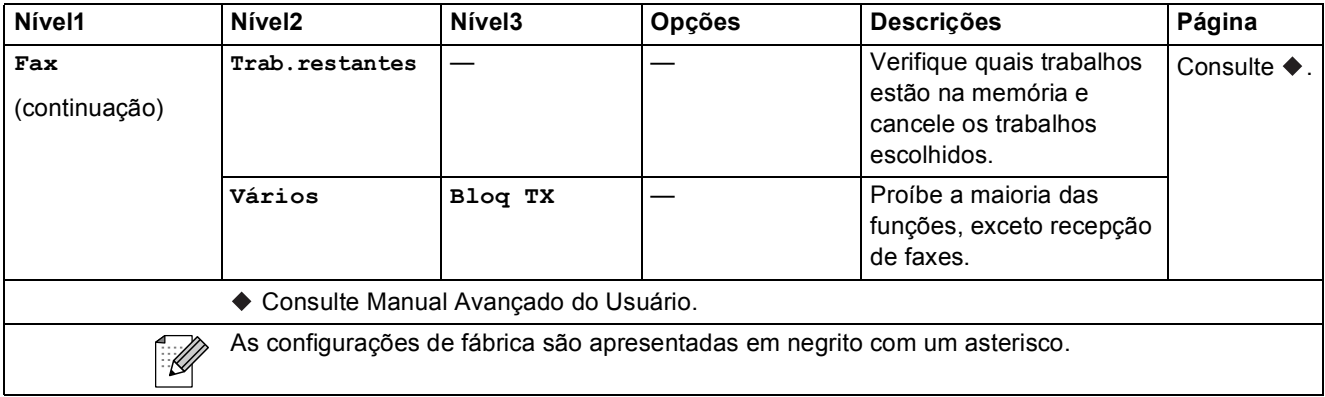

#### **Menu Rede**

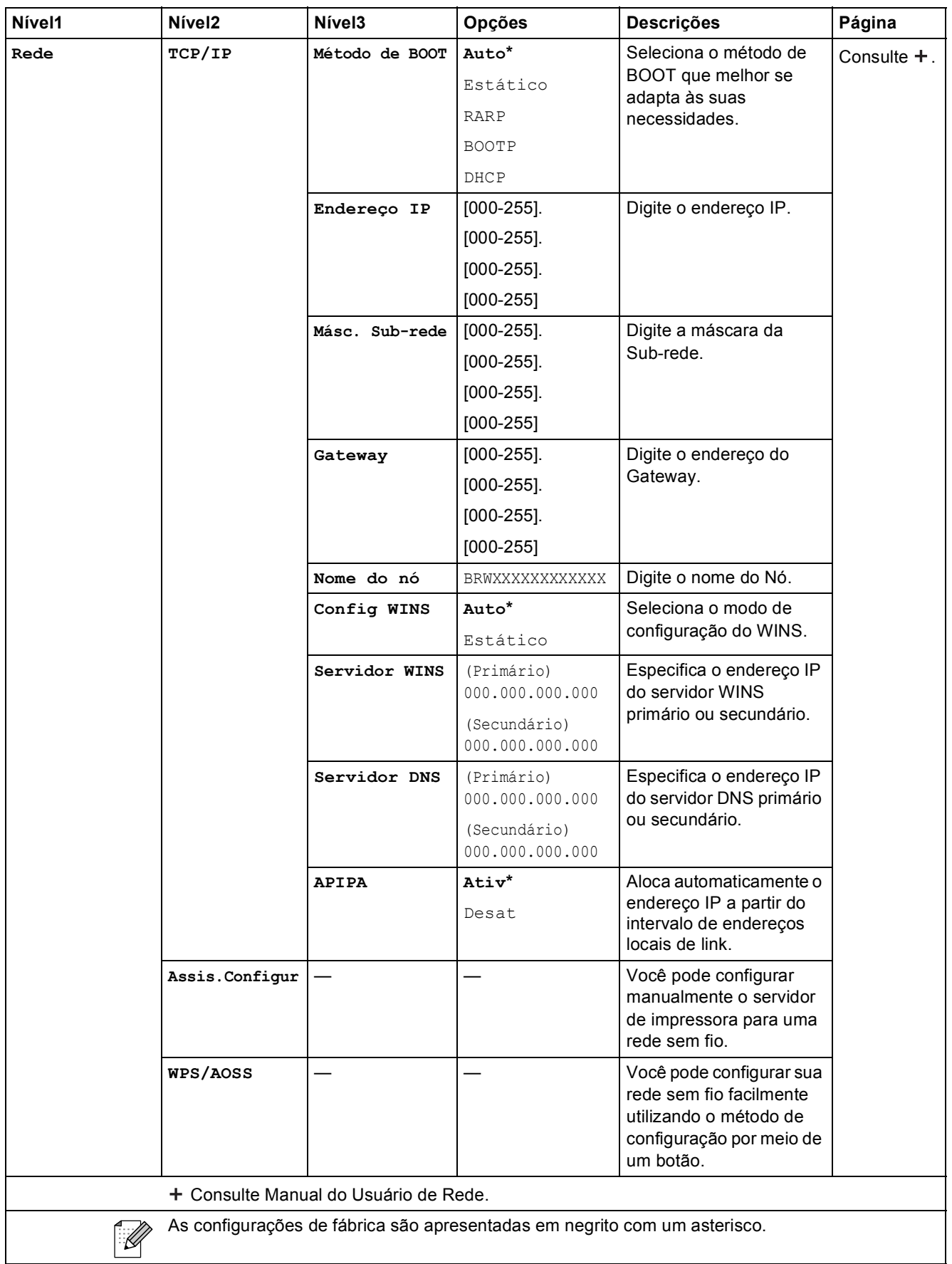

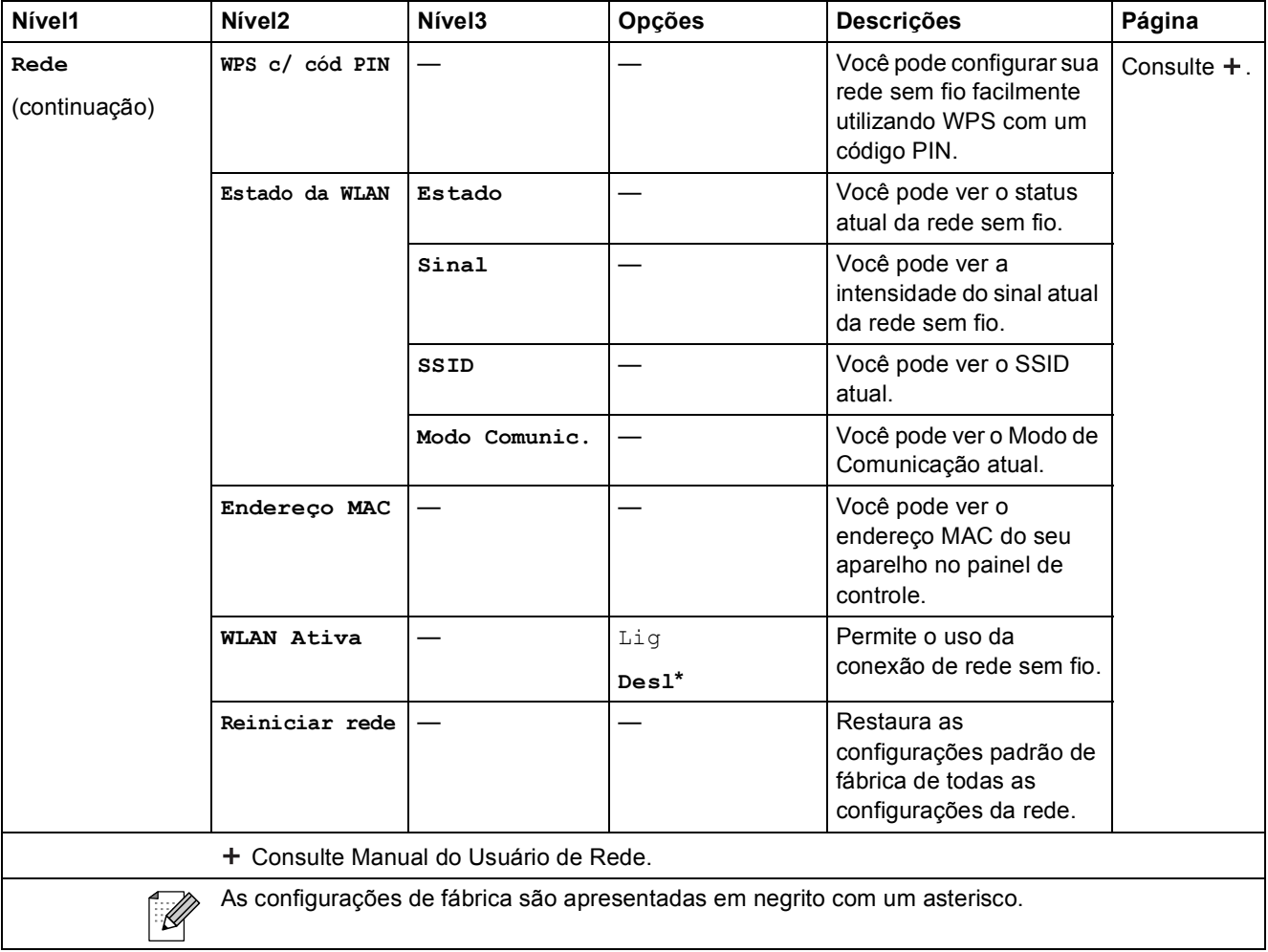

Menu e funções

## **Menu** (Menu) (continuação)

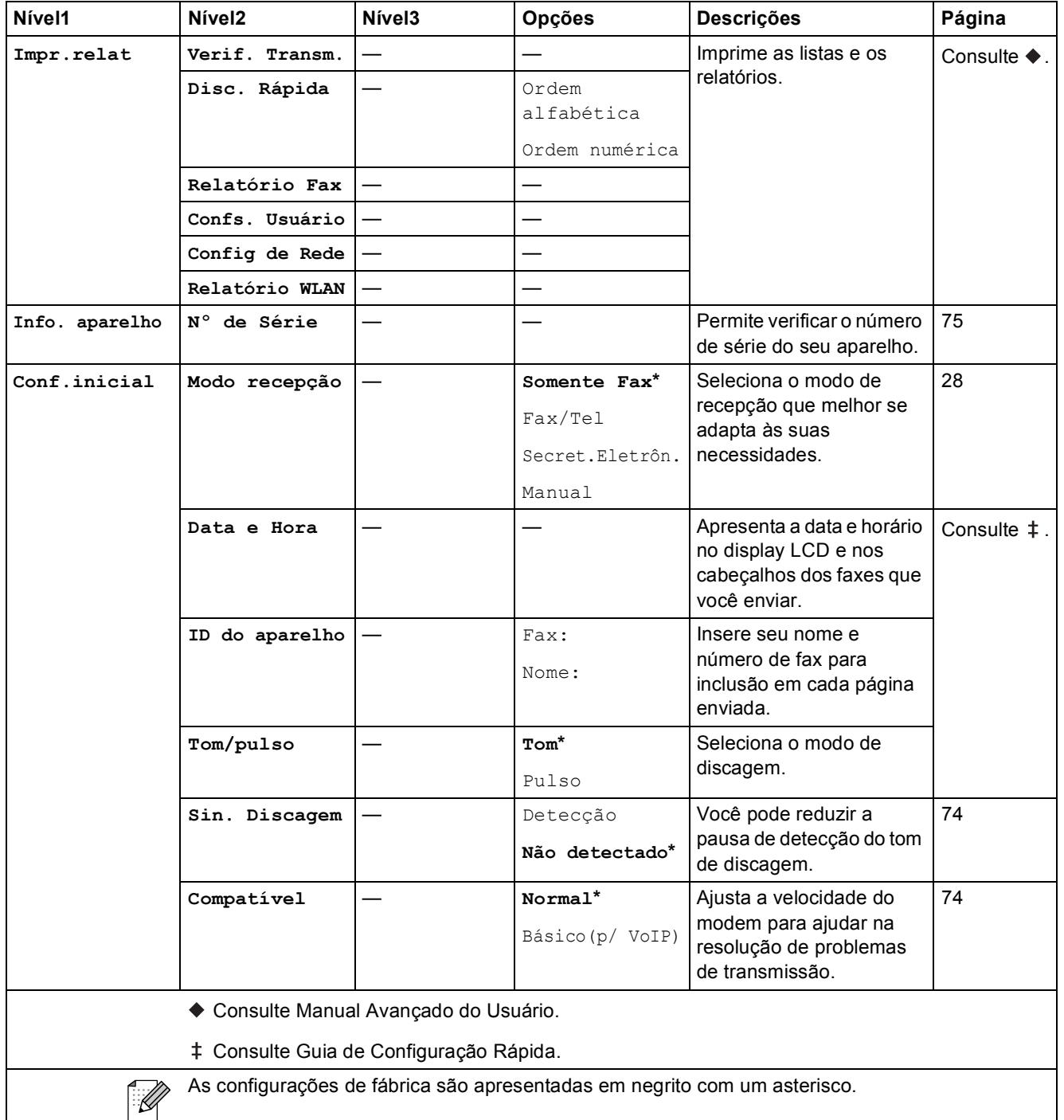

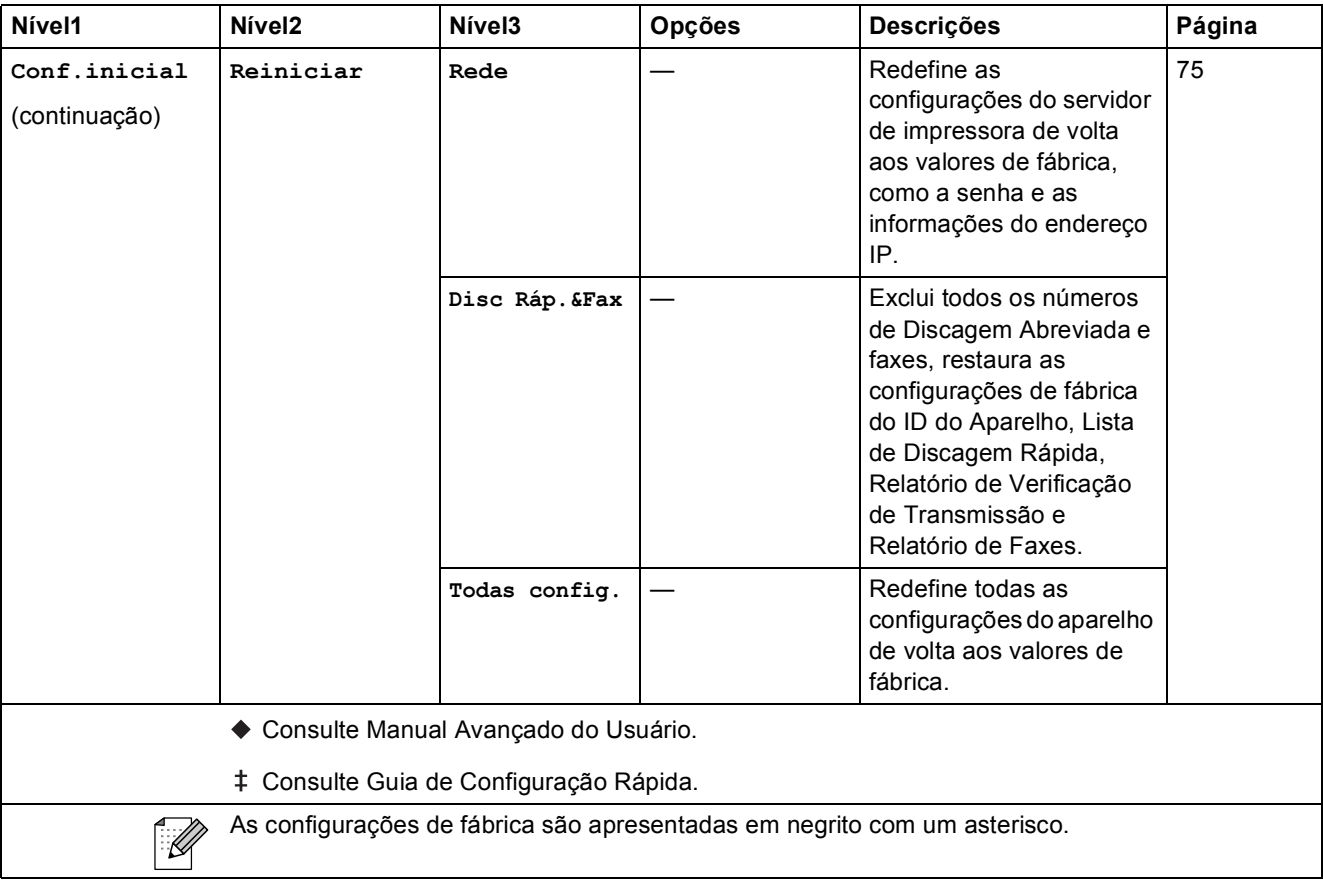

Menu e funções

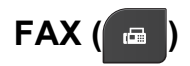

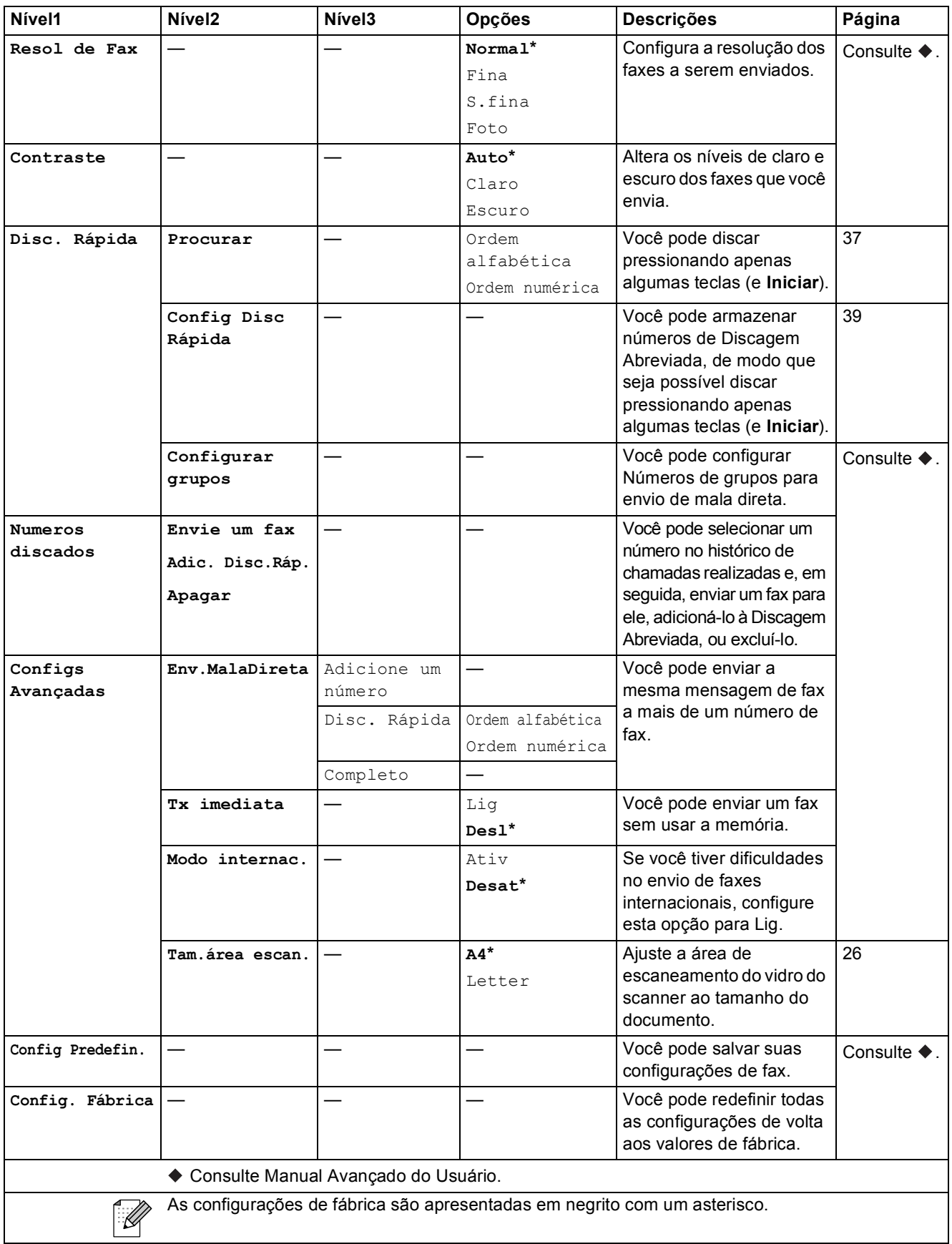

**C**

## **DIGITALIZAR (** $\geq$  )

<span id="page-95-0"></span>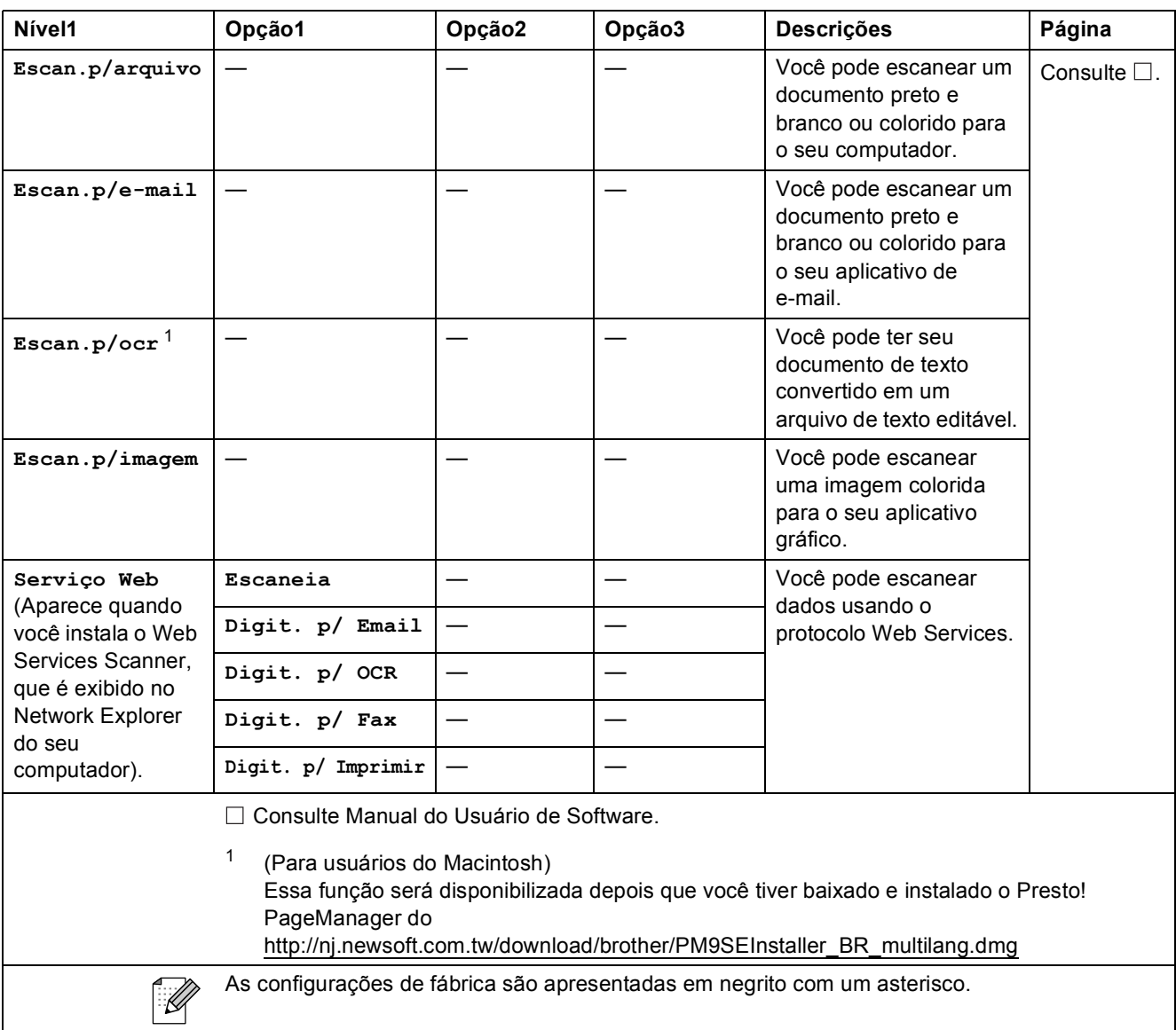

Menu e funções

## **COPIAR ( a** )

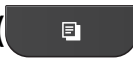

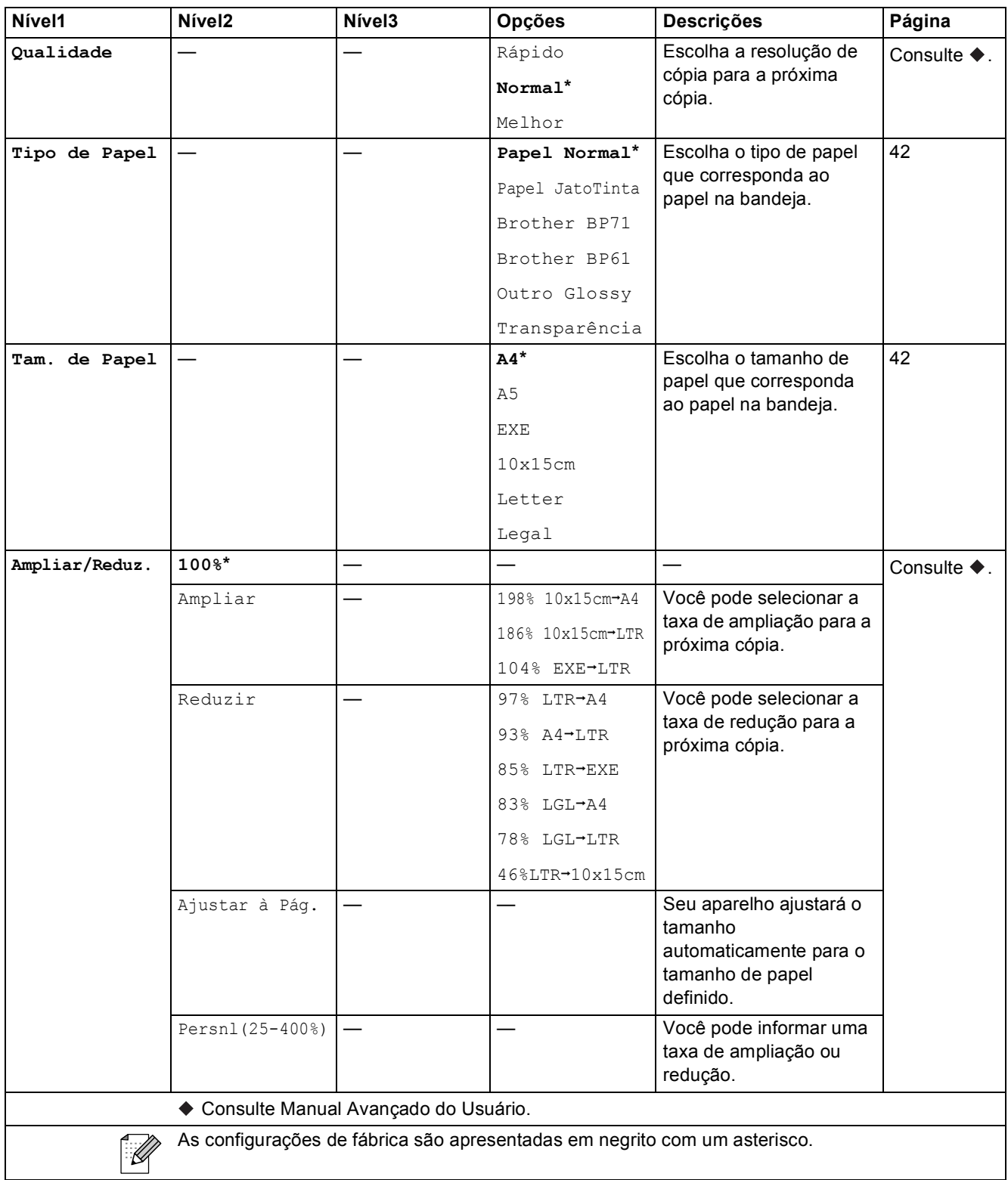

**C**

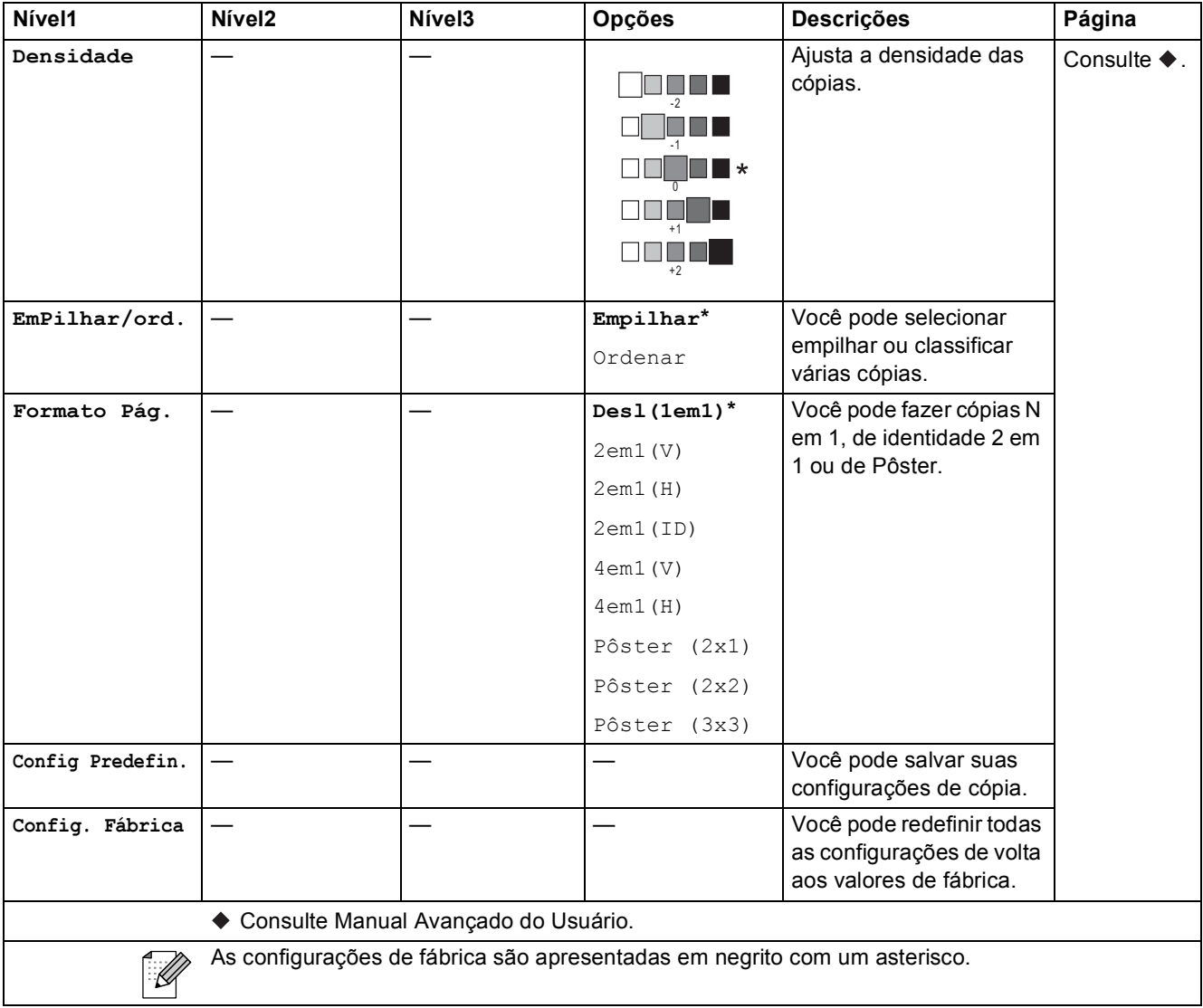

## **Disc. Rápida ( ) <sup>C</sup>**

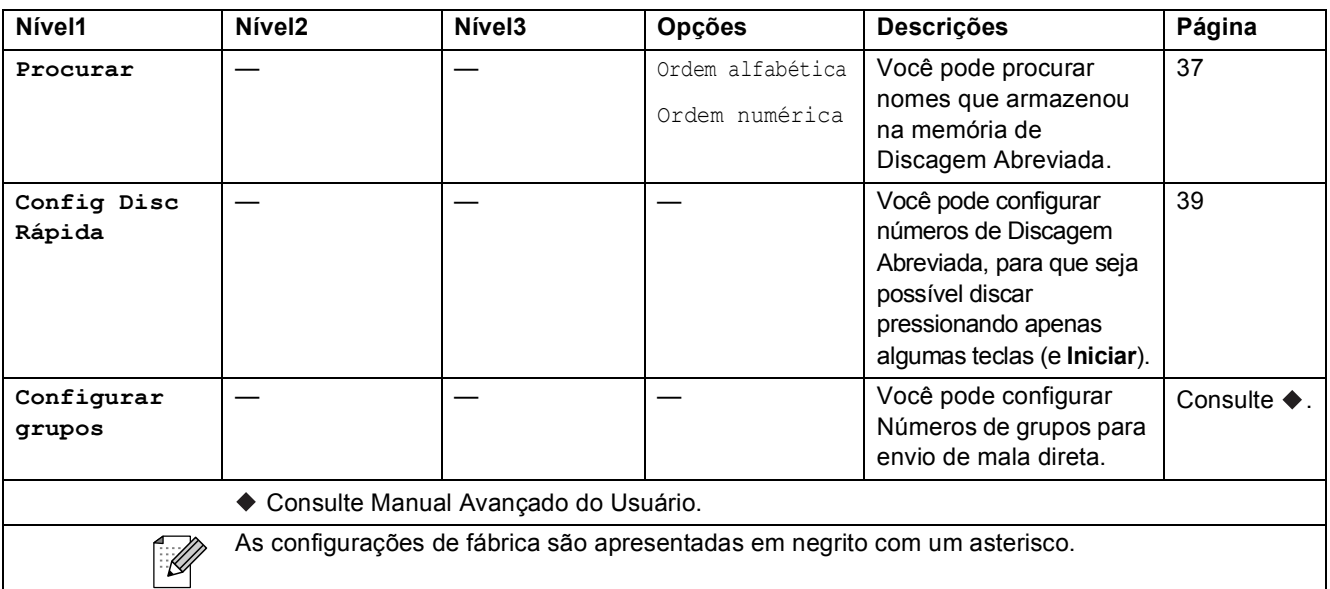

# Redisc./Pausa (Redisc./Pausa)

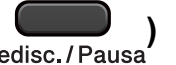

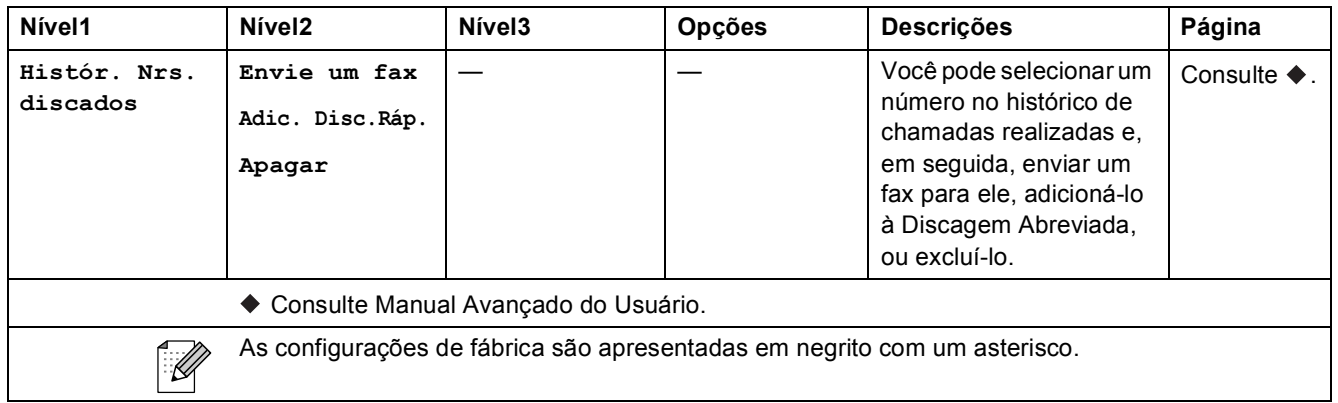

## **Inserindo texto**

Quando você estiver configurando determinadas seleções de menu, como o ID do Aparelho, talvez seja preciso inserir texto no aparelho. A maioria das teclas do teclado numérico possui três ou quatro letras impressas. As teclas **0**, **#** e **l** não possuem letras impressas porque são utilizadas para caracteres especiais.

Para acessar o caractere desejado, pressione a tecla apropriada do teclado numérico de acordo com o número de vezes mostrado na tabela de referência.

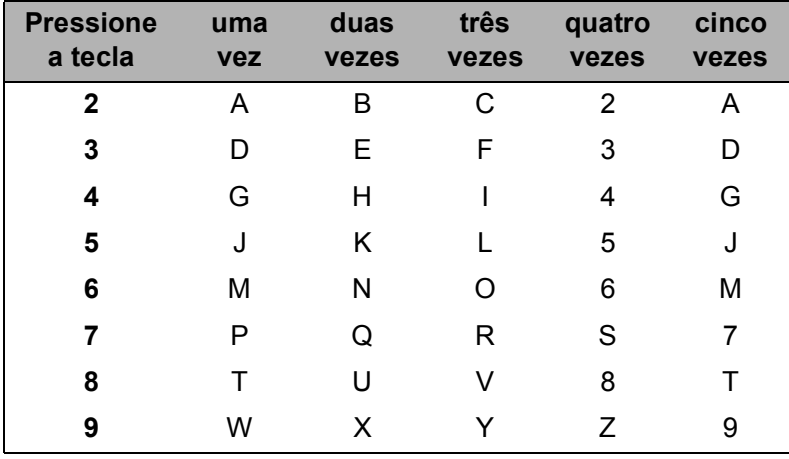

### **Inserindo espaços**

Para inserir um espaço em um número de fax, pressione  $\blacktriangleright$  uma vez entre os números. Para inserir um espaço em um nome, pressione  $\blacktriangleright$  duas vezes entre os caracteres.

### **Fazendo correções**

Se você inseriu uma letra incorreta e deseja alterá-la, pressione **d** para mover o cursor para debaixo do caractere incorreto. Em seguida, pressione **Excluir**. Insira o caractere correto. Você também pode retroceder e inserir letras.

### **Repetindo letras**

Se precisar inserir uma letra que esteja na mesma tecla da letra anterior, pressione **>** para mover o cursor para a direita antes de pressionar a tecla novamente.

### **Caracteres especiais e símbolos <sup>C</sup>**

Pressione  $*$ , **#** ou **0** repetidamente até que você veja o caractere ou símbolo especial.

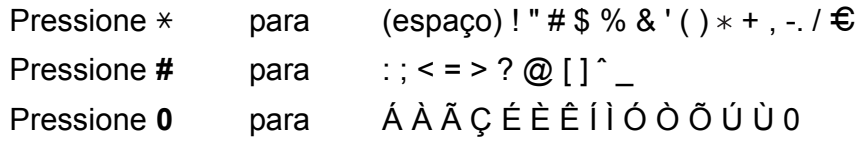

**D** Especificações

## **Geral DD DD DD DD DD DD DD DD**

## **Observação**

Este capítulo fornece um resumo das especificações do aparelho. Para obter especificações adicionais, visite <http://www.brother.com/> para ver os detalhes.

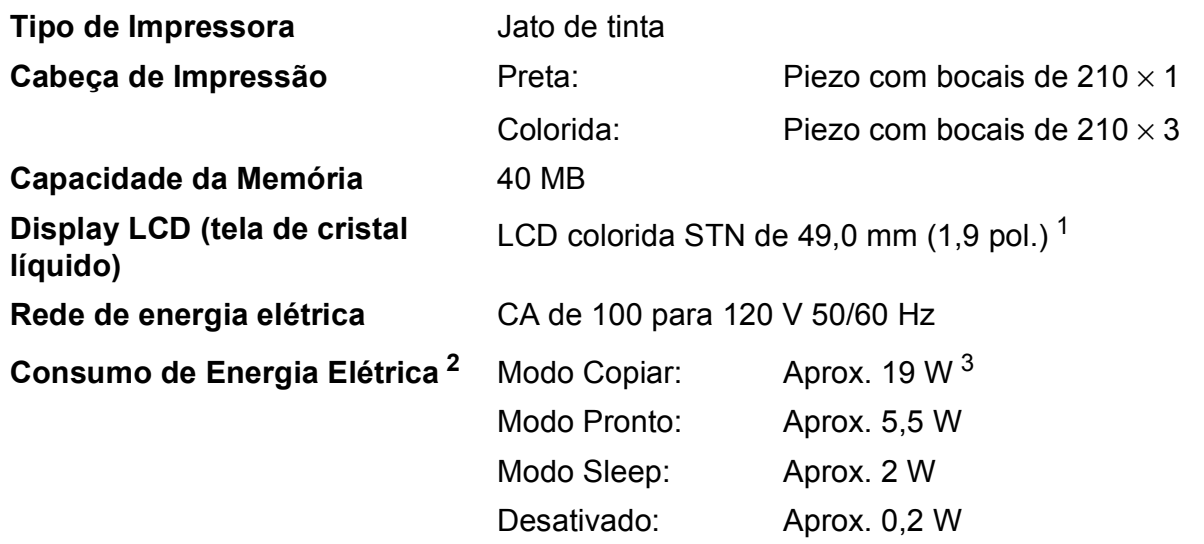

<span id="page-100-0"></span><sup>1</sup> Medida na diagonal.

<span id="page-100-1"></span><sup>2</sup> Medido quando o aparelho está conectado à interface USB.

<span id="page-100-2"></span><sup>3</sup> Ao usar o alimentador, resolução: padrão/documento: padrão impresso ISO/IEC 24712.

#### **Dimensões**

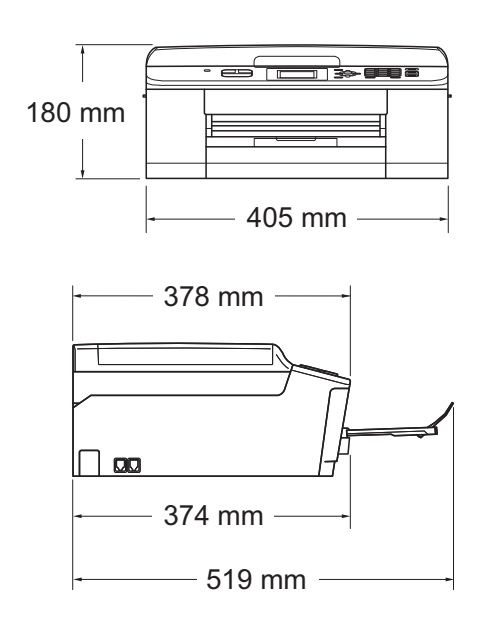

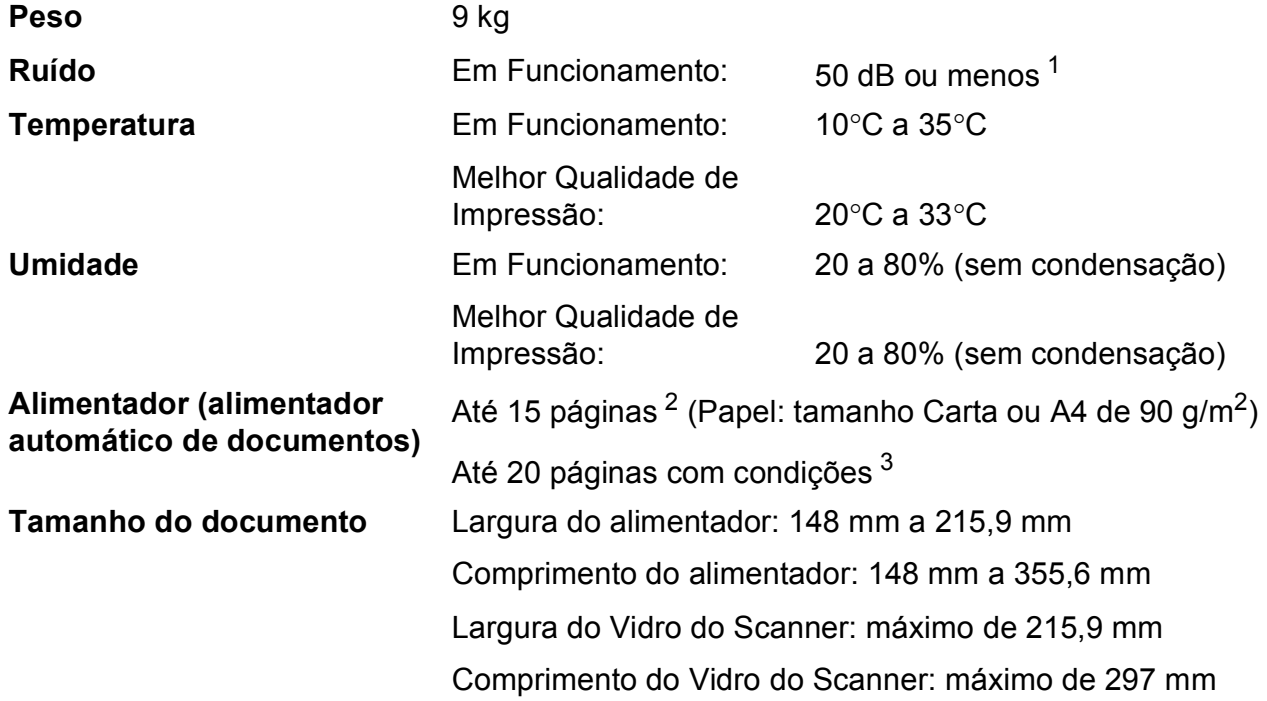

<span id="page-101-0"></span><sup>1</sup> O ruído depende das condições de impressão.

<span id="page-101-1"></span><sup>2</sup> Usando papel padrão de 64 a 90 g/m<sup>2</sup>.

<span id="page-101-2"></span><sup>3</sup> Usando papel BP60MPLTR ou XEROX4200 75 g/m<sup>2</sup>, temperatura de 20 a 26°C, umidade de 40 a 50% sem condensação.

## **Mídia de impressão**

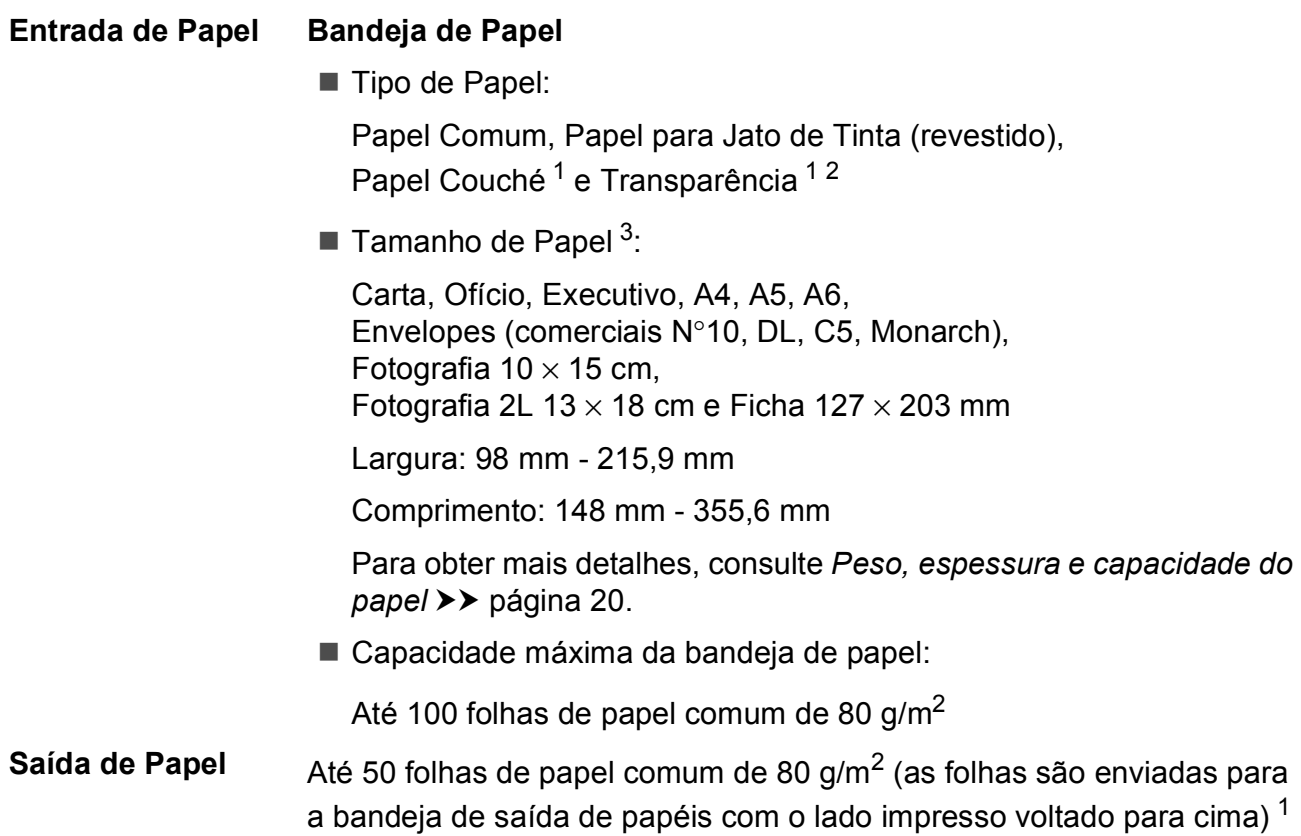

- <span id="page-102-0"></span><sup>1</sup> Ao usar papel couché ou transparência, remova as páginas impressas da bandeja de saída de papéis imediatamente após a saída do aparelho para evitar manchas.
- <span id="page-102-1"></span><sup>2</sup> Use apenas transparências recomendadas para impressão a jato de tinta.
- <span id="page-102-2"></span><sup>3</sup> Consulte *[Tipo e tamanho de papel para cada operação](#page-28-0)* >> página 19.

**D**

## **Fax D***D*

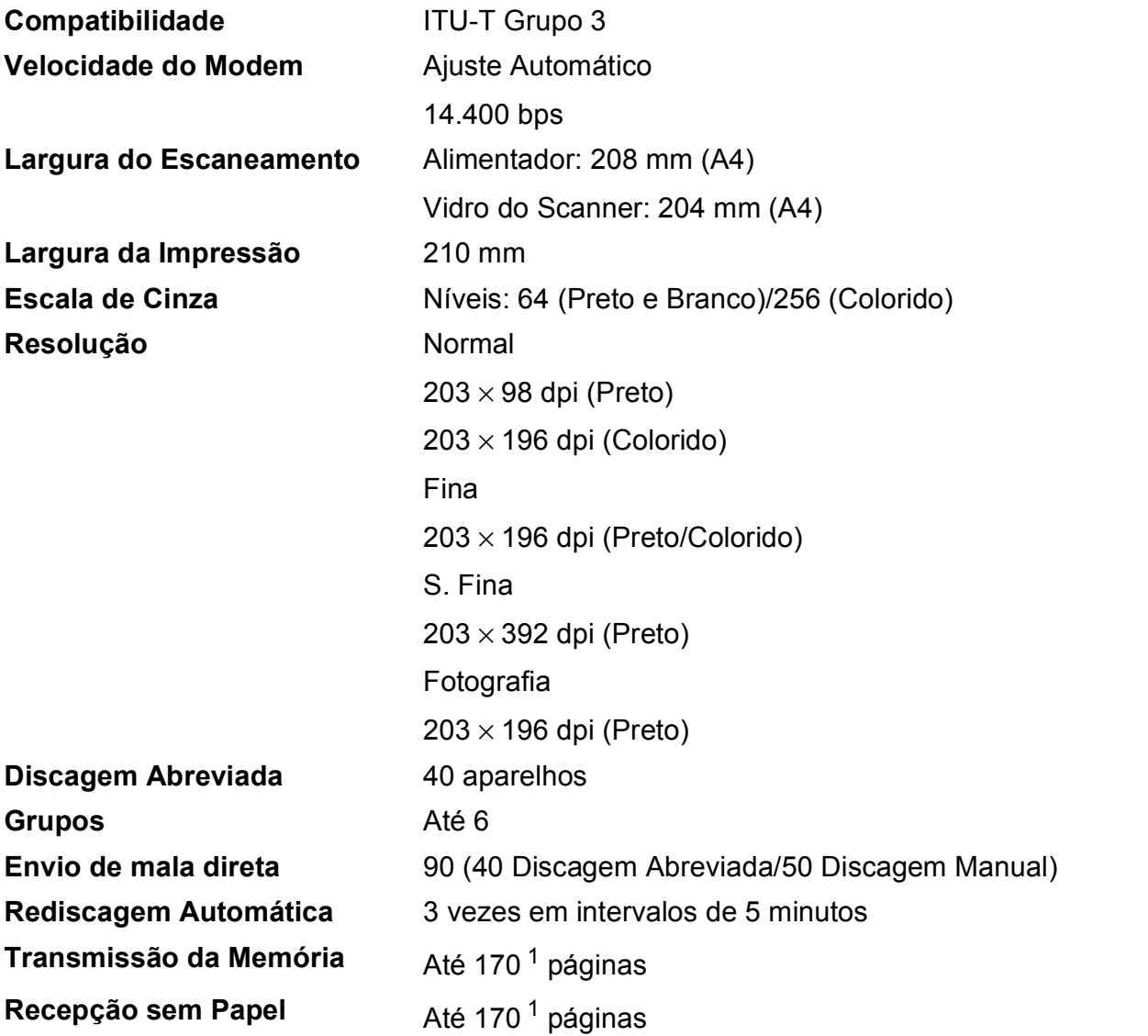

<span id="page-103-0"></span><sup>1</sup> "Páginas" refere-se a "Gráfico de Teste ITU-T #1" (uma carta comercial típica, resolução Padrão, código MMR). As especificações e materiais impressos estão sujeitos a alterações sem aviso prévio.

Especificações

## $C$ ópia

**Colorida/Preta** Sim/Sim Largura da Cópia **Máx. 210 mm** 

**Cópias Múltiplas** Agrupadas ou Ordenadas em até 99 páginas **Ampliação/Redução** 25% a 400% (em incrementos de 1%) **Resolução** Imprime até 1200 × 1200 dpi

**D**

## **Scanner**

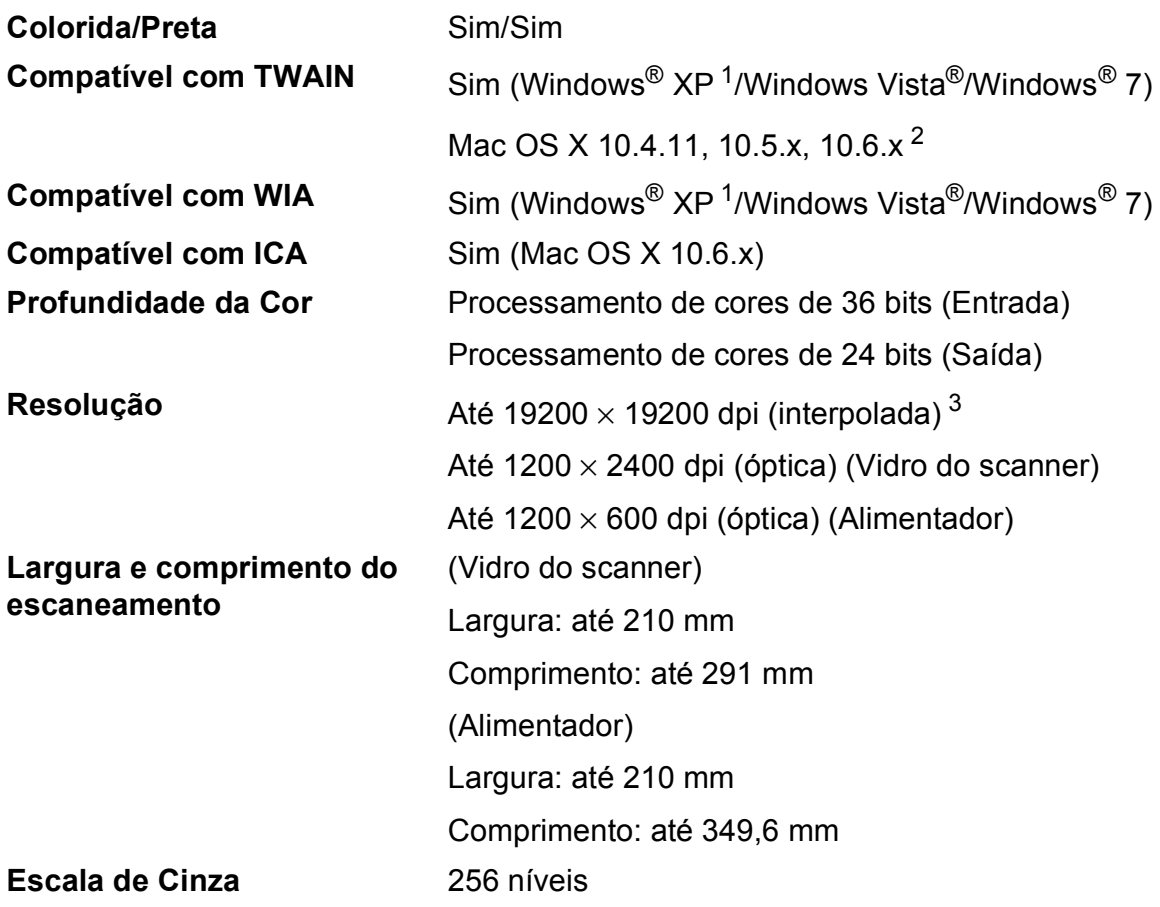

- <span id="page-105-0"></span><sup>1</sup> Windows<sup>®</sup> XP neste Manual do Usuário inclui o Windows<sup>®</sup> XP Home Edition, Windows<sup>®</sup> XP Professional e Windows® XP Professional x64 Edition.
- <span id="page-105-1"></span><sup>2</sup> Para obter as mais recentes atualizações de driver para o Mac OS X que você está usando, visite-nos em <http://solutions.brother.com/>.
- <span id="page-105-2"></span><sup>3</sup> Escaneamento máximo de 1200 × 1200 dpi ao usar o Driver WIA para Windows® XP, Windows Vista® e Windows<sup>®</sup> 7 (resolução de até 19200 × 19200 dpi pode ser selecionada usando o utilitário de scanner Brother).

## **Impressora**

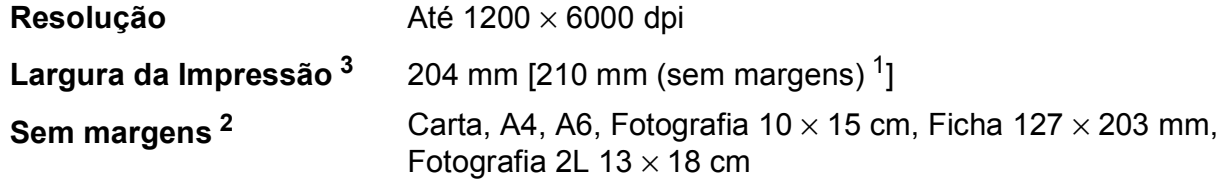

#### **Velocidade de Impressão [4](#page-106-3)**

- <span id="page-106-1"></span><sup>1</sup> Quando o recurso Sem margens estiver Ativado.
- <span id="page-106-2"></span><sup>2</sup> Consulte *[Tipo e tamanho de papel para cada operação](#page-28-0)* >> página 19.
- <span id="page-106-0"></span><sup>3</sup> Ao imprimir no tamanho de papel A4.
- <span id="page-106-3"></span><sup>4</sup> Para obter especificações detalhadas, visite <http://www.brother.com/>.

## **Interfaces**

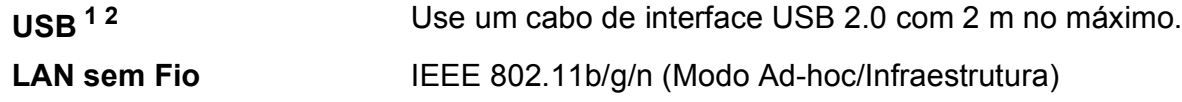

- <span id="page-106-4"></span><sup>1</sup> Seu aparelho possui interface USB 2.0 de alta velocidade. O aparelho também pode ser conectado a um computador equipado com uma interface USB 1.1.
- <span id="page-106-5"></span><sup>2</sup> Portas USB de outros fabricantes não são aceitas.

## **Requisitos do computador**

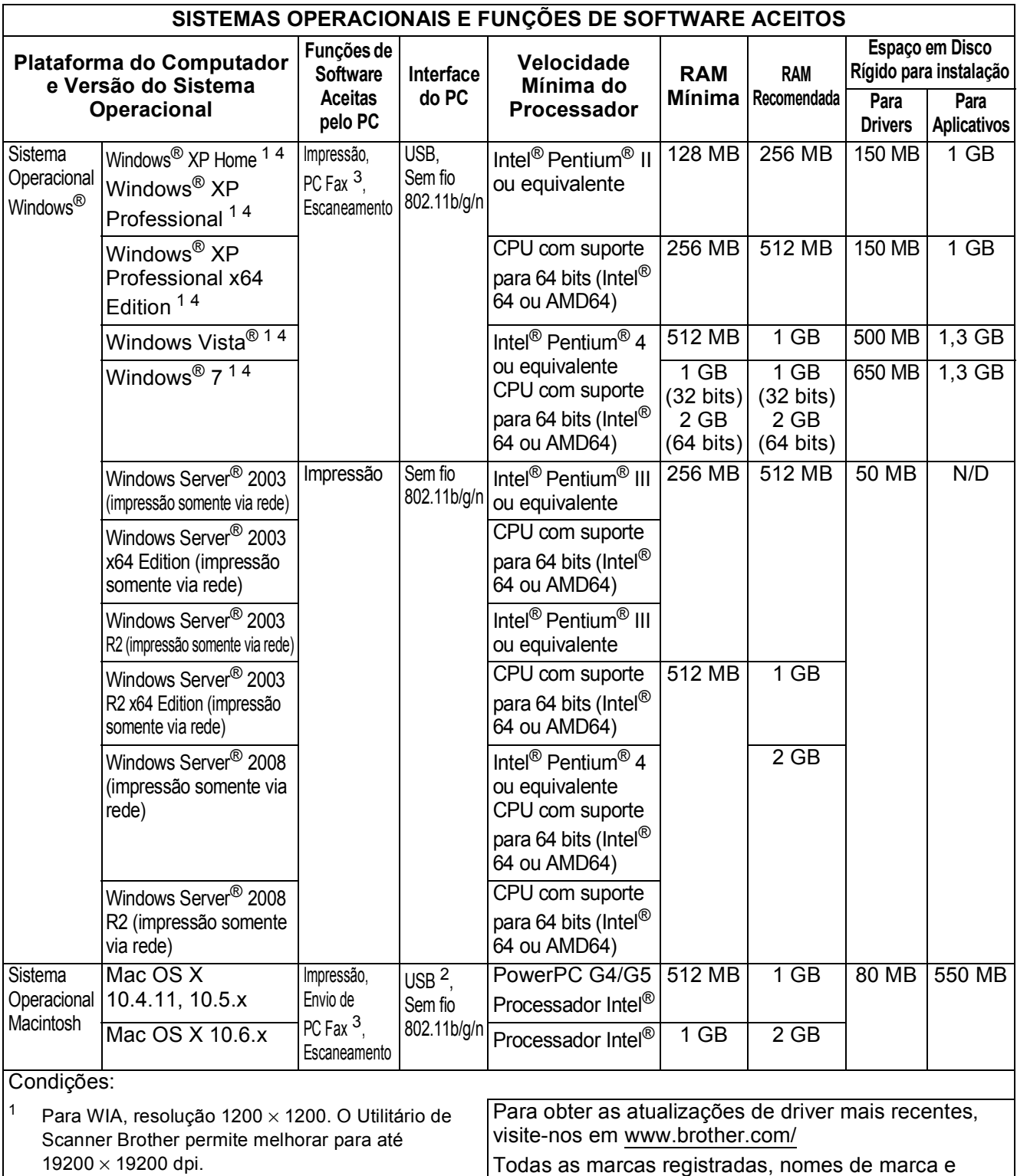

produto são de propriedade de suas respectivas empresas.

<span id="page-107-1"></span>aceita Envio de PC Fax). <sup>4</sup> O PaperPort™12SE é compatível com Windows® XP Home (SP3 ou superior), XP Professional (SP3 ou superior), XP Professional x64 Edition (SP2 ou superior), Windows Vista® (SP2 ou superior) e Windows® 7.

<span id="page-107-3"></span><span id="page-107-2"></span><span id="page-107-0"></span><sup>2</sup> Portas USB de outros fabricantes não são aceitas.<br><sup>3</sup> O PC Eax aceita somente preto e branco. (Soment <sup>3</sup> O PC Fax aceita somente preto e branco. (Somente
# <span id="page-108-2"></span>**Itens consumíveis**

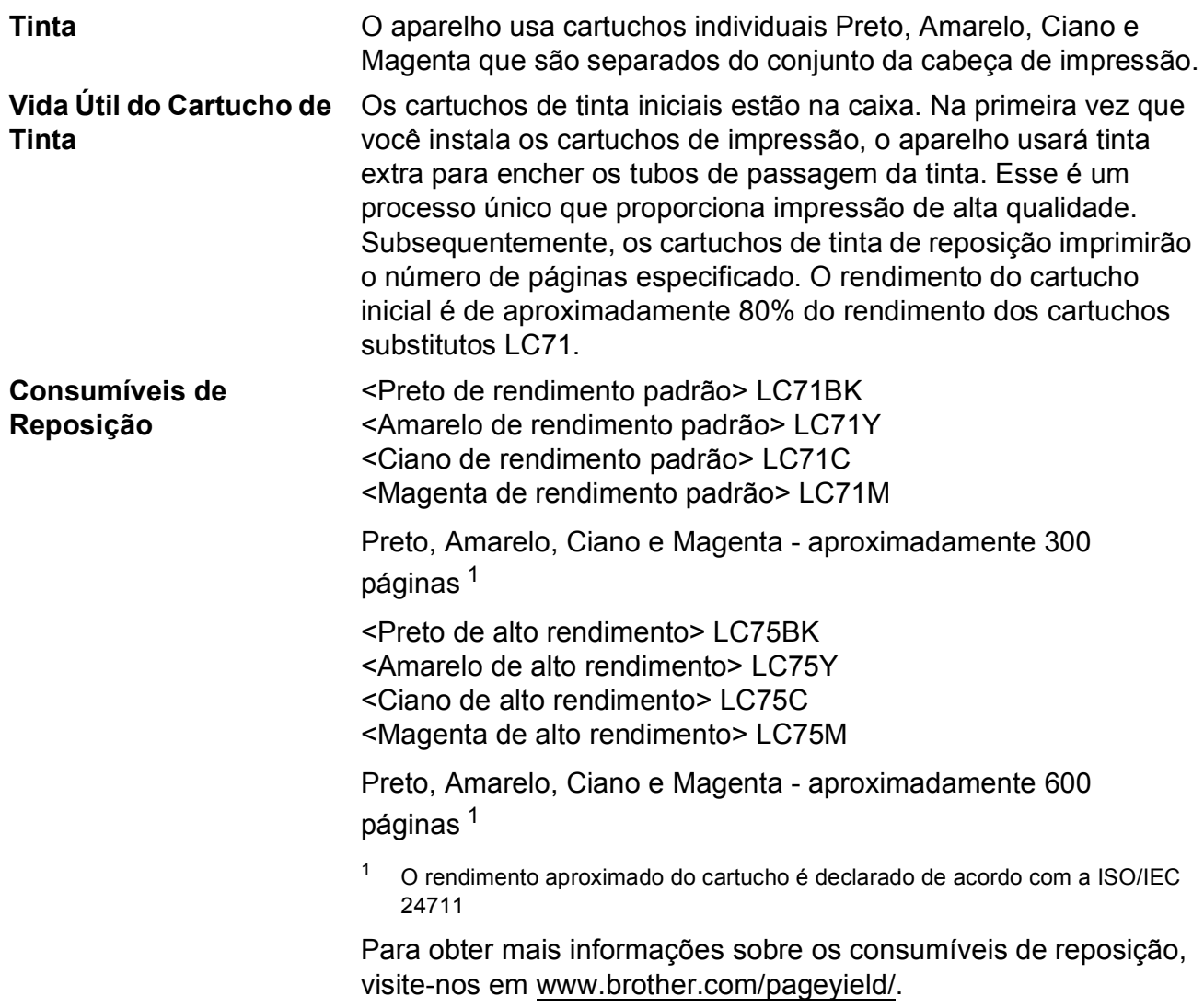

#### <span id="page-108-1"></span><span id="page-108-0"></span>**O que é Innobella™?**

Innobella™ é uma gama de consumíveis genuínos oferecida pela Brother. O nome "Innobella™" é derivada das palavras "Inovação" e "Bella" (com o significado de "Bonita" em italiano) e é uma representação da tecnologia "inovadora" que fornece a você resultados de impressão "bonitos" e "duradouros".

Na impressão de imagens fotográficas, a Brother recomenda o papel fotográfico couché Innobella™ (série BP71) para alta qualidade. As impressões brilhantes ficam mais fáceis com o papel e a tinta Innobella™.

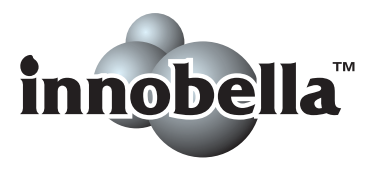

# **Rede (LAN)**

# **Observação**

Para obter mais informações sobre as especificações de rede, consulte Manual do Usuário de Rede.

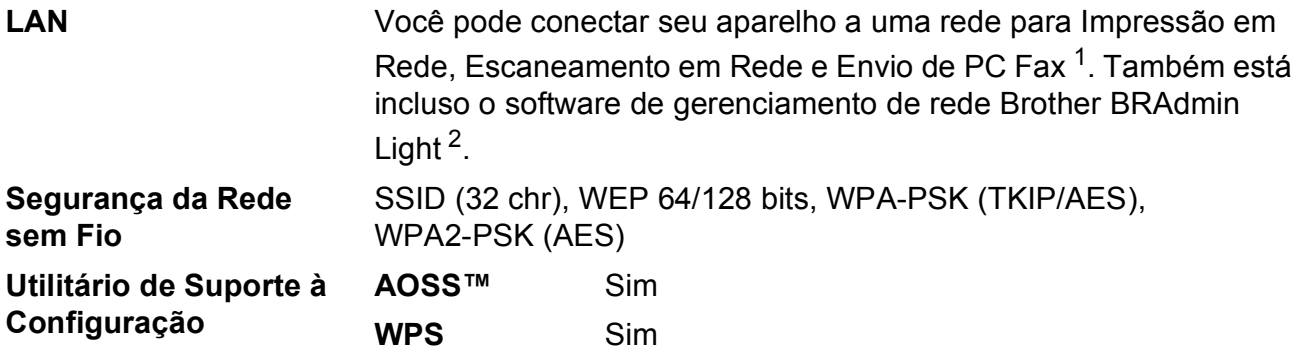

<span id="page-109-0"></span><sup>1</sup> Veja a tabela de requisitos do computador na página [98.](#page-107-0)

<span id="page-109-1"></span><sup>2</sup> Se você precisar de gerenciamento de impressora mais avançada, use a versão do utilitário Brother BRAdmin Professional que está disponível para download em <http://solutions.brother.com/>.

# **A**

**E**

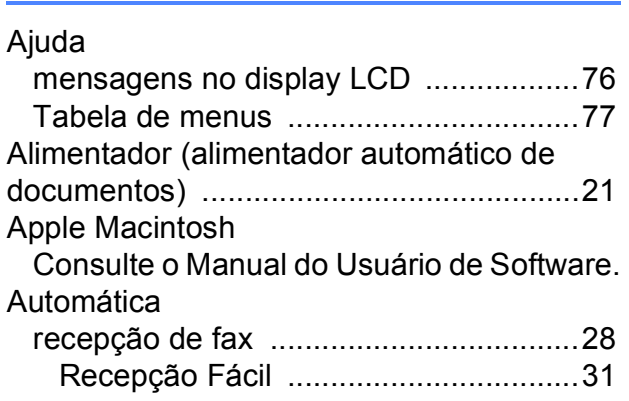

**Índice remissivo**

# **B**

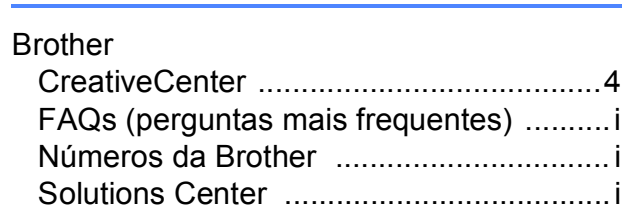

# **C**

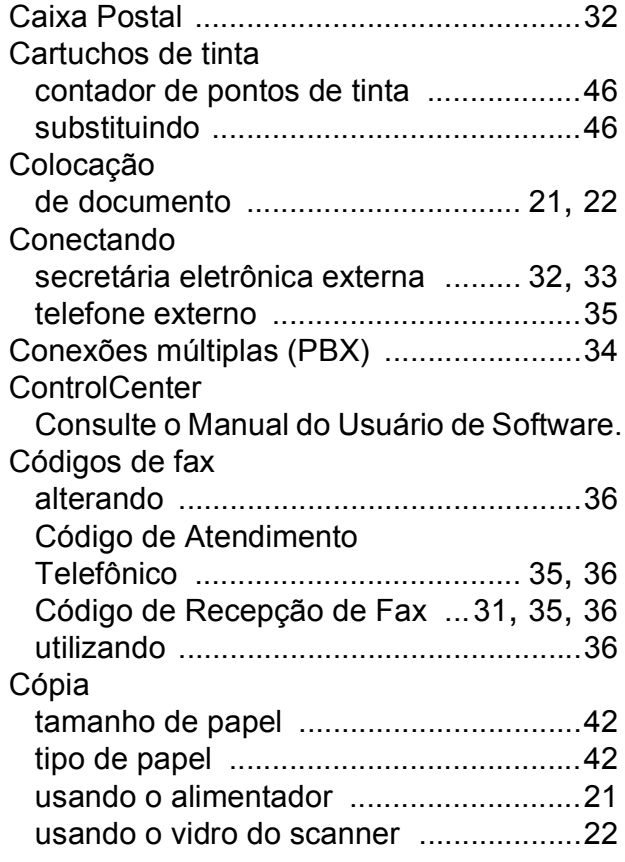

# **D**

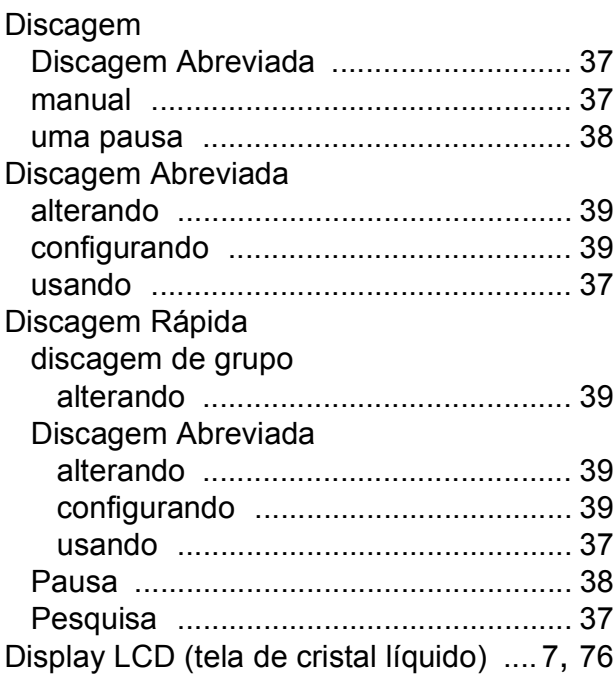

# **E**

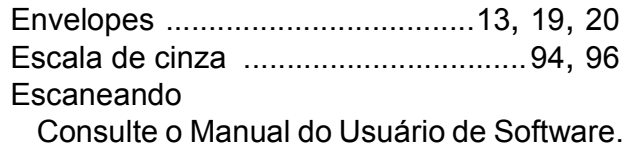

# **F**

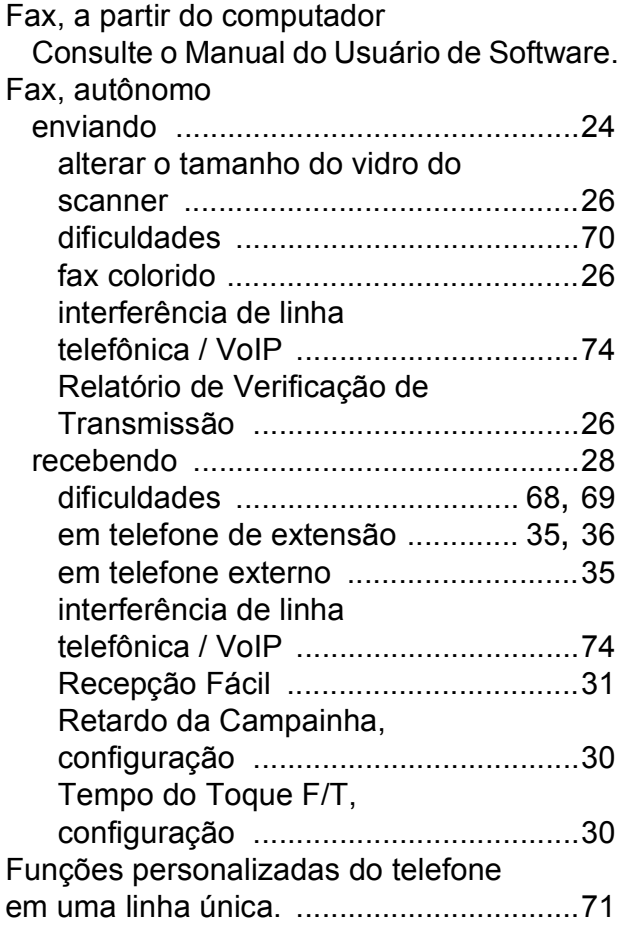

# **I**

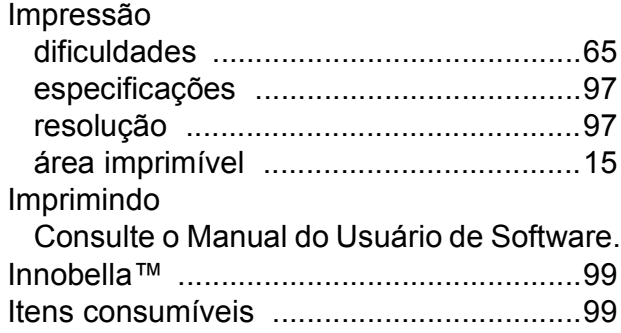

### **L**

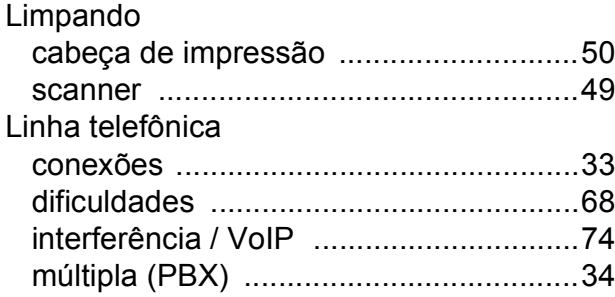

# **M**

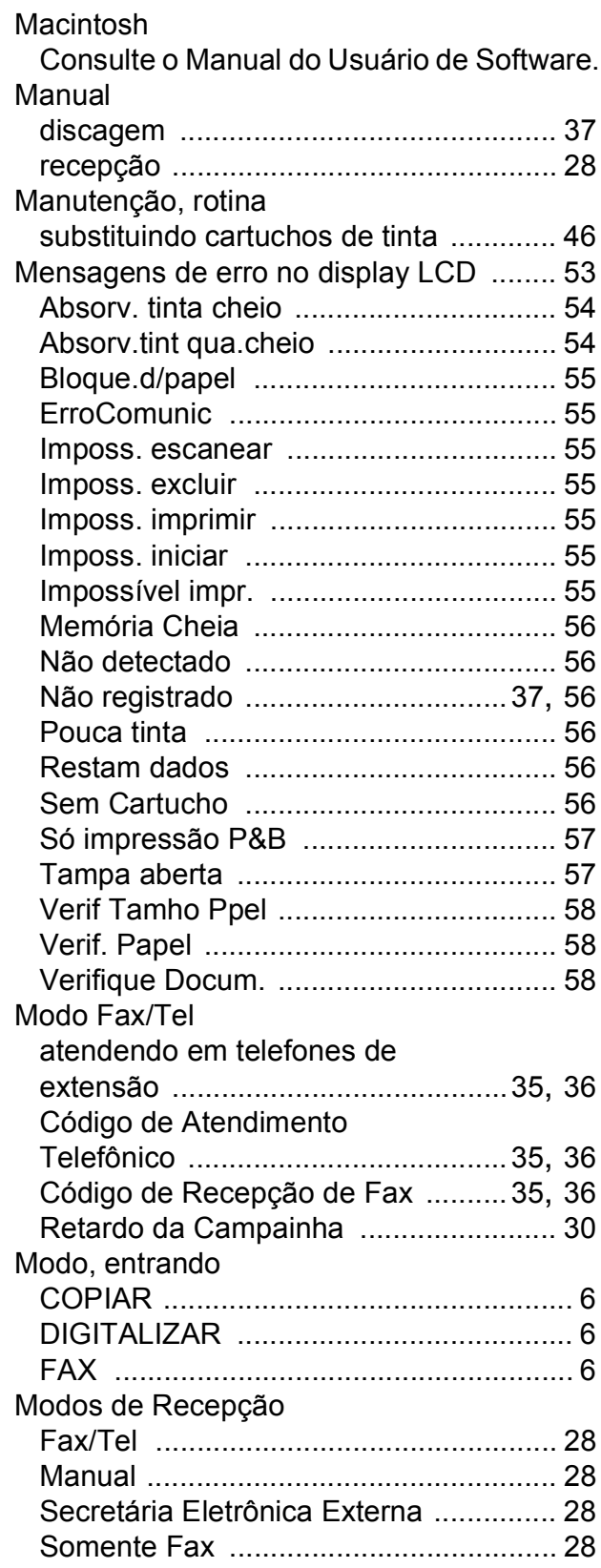

# **N**

Número de Série como localizar [Veja na parte interna da tampa frontal](#page-1-0)

# **O**

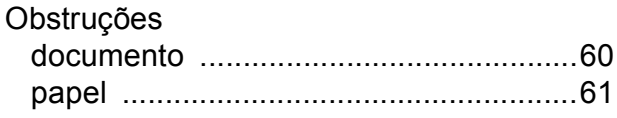

#### **P**

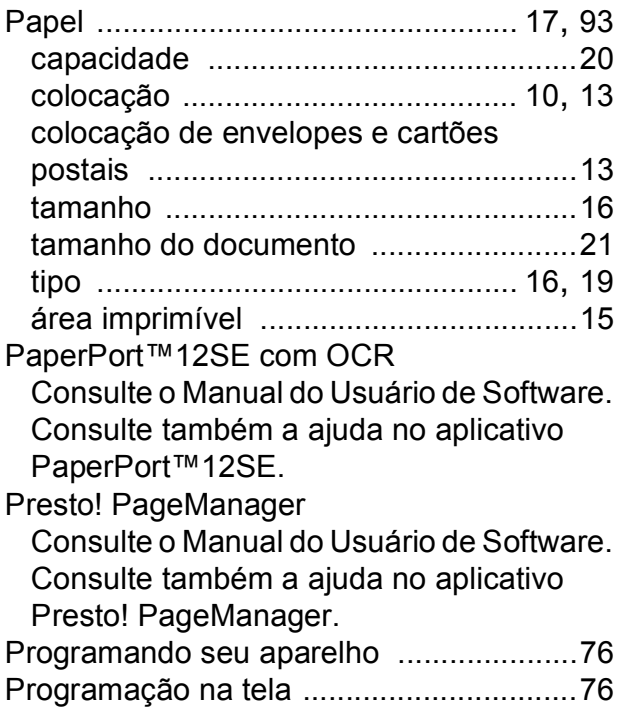

# **R**

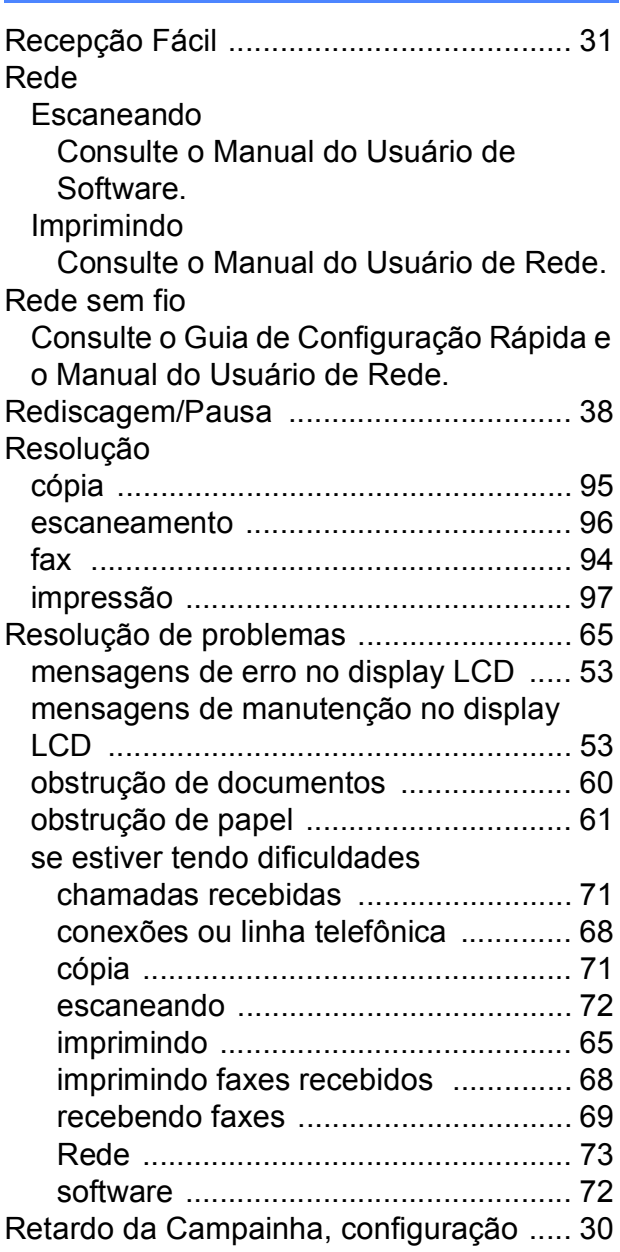

## **S**

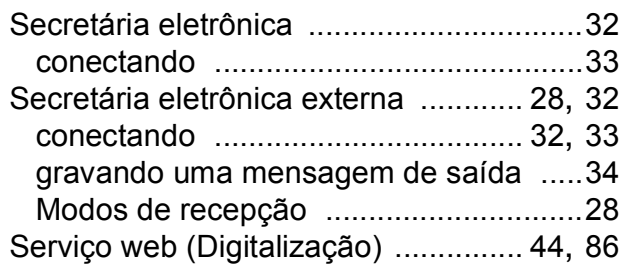

#### **T**

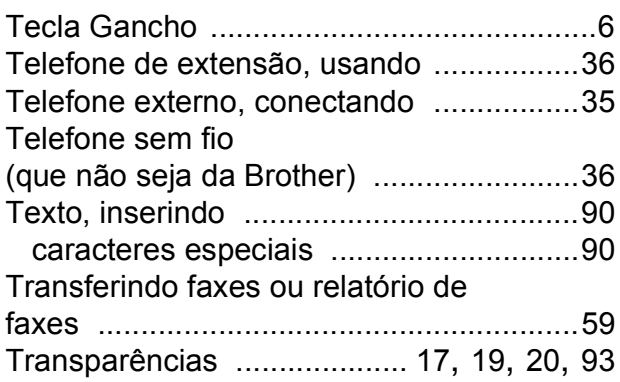

# **V**

Visão geral do painel de controle [...............6](#page-15-4)

# **W**

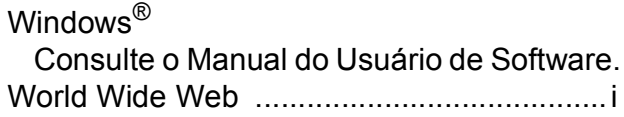

## **Á**

Área que não pode ser escaneada [..........23](#page-32-0)

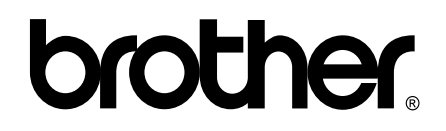

### **Visite-nos na web <http://www.brother.com.br/>**

Estes aparelhos são aprovados para uso apenas no país de aquisição. As empresas locais da Brother ou seus representantes suportarão apenas os aparelhos adquiridos em seus próprios países.